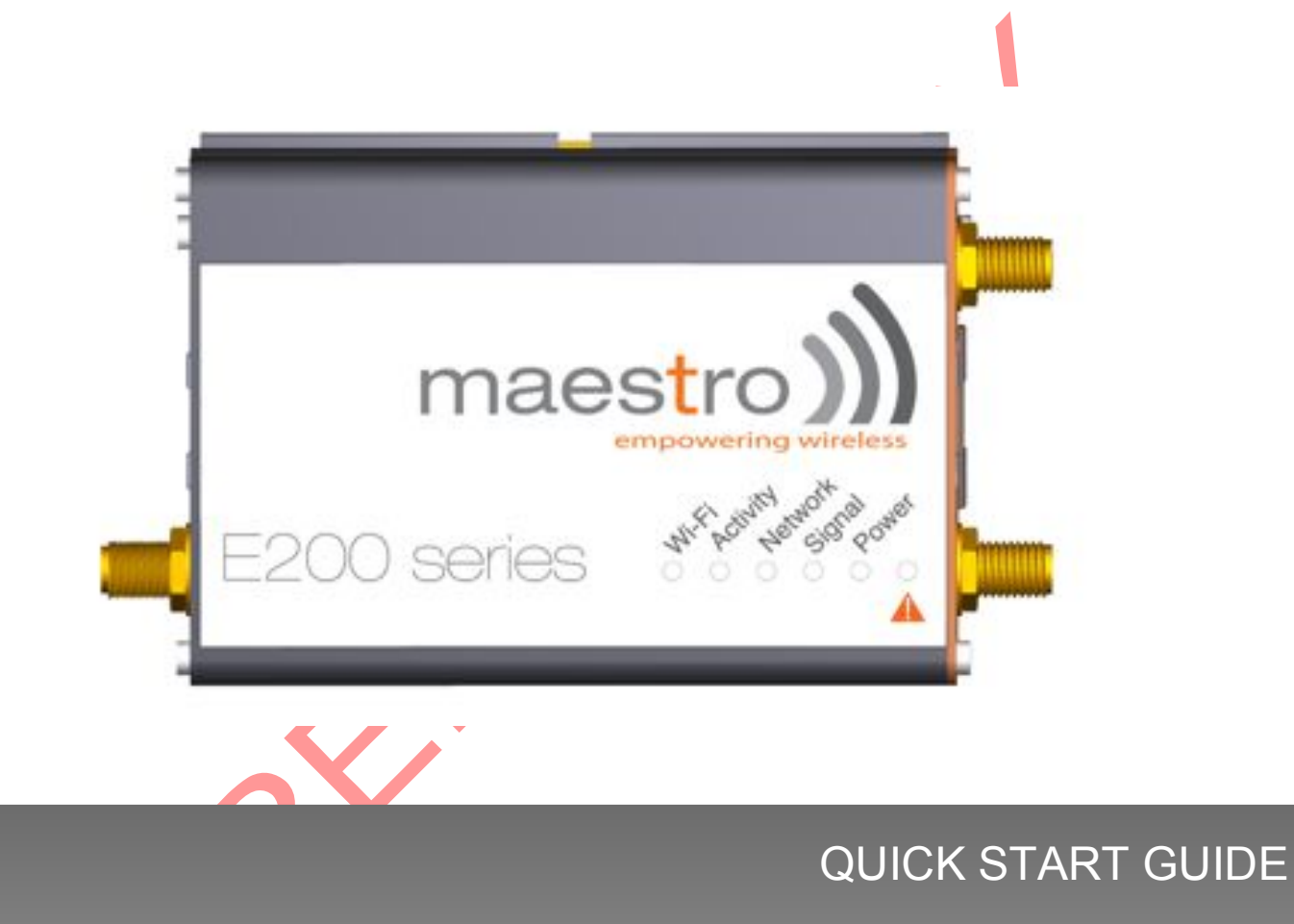

Version 0.5

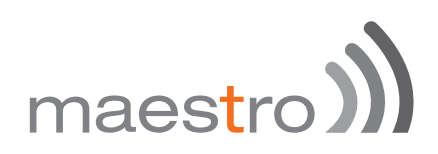

#### Copyright

Copyright© 2015 Maestro Wireless Solutions Limited. All right reserved. This document is for the use of intended recipients only and the contents may not be reproduced, redistributed, or copied in whole or in part for any purpose without Maestro prior express consent.

! Note: This document is subject to change without notice

#### **This manual cover the following products:**

- Maestro E205XT02
- $M$  Maestro E205XT04
- m Maestro E206XT

#### **DOCUMENT VERSION DATE**

#### **This manual is written without any warranty.**

**Maestro Wireless Solutions Ltd.** reserves the right to modify or improve the product and its accessories which can also be withdrawn without prior notice.

Our company stresses the fact that the performance of the product and its accessories depends on the proper use conditions as well as the surrounding environment.

**Maestro Wireless Solutions Ltd.** assumes no liability for damage incurred directly or indirectly from errors, omissions or discrepancies between the router and this manual.

This software, solution or application is provided on an "as is" basis. No warranty whether expressed or implied is given by **Maestro Wireless Solutions Ltd.** in relation to this software, solution or application. User shall assume the entire risk of using or relying on this software, solution, and application.

In no event will **Maestro Wireless Solutions Ltd.** be liable for any loss or damage including without limitation, indirect or consequential loss, damage, or any loss, damage whatsoever arising from loss of data or profit arising out of, or in connection with, the use of this router product. Every effort is made to keep the product and its software up and running smoothly. However, **Maestro Wireless Solutions Ltd.** takes no responsibility for, and will not be liable for, the product or its software being temporarily unavailable due to technical issues beyond our control.

The above terms and conditions are subject to change without prior notice. The present use of this product solution implies that the user approves and understands all the above terms and conditions.

## Table of Contents

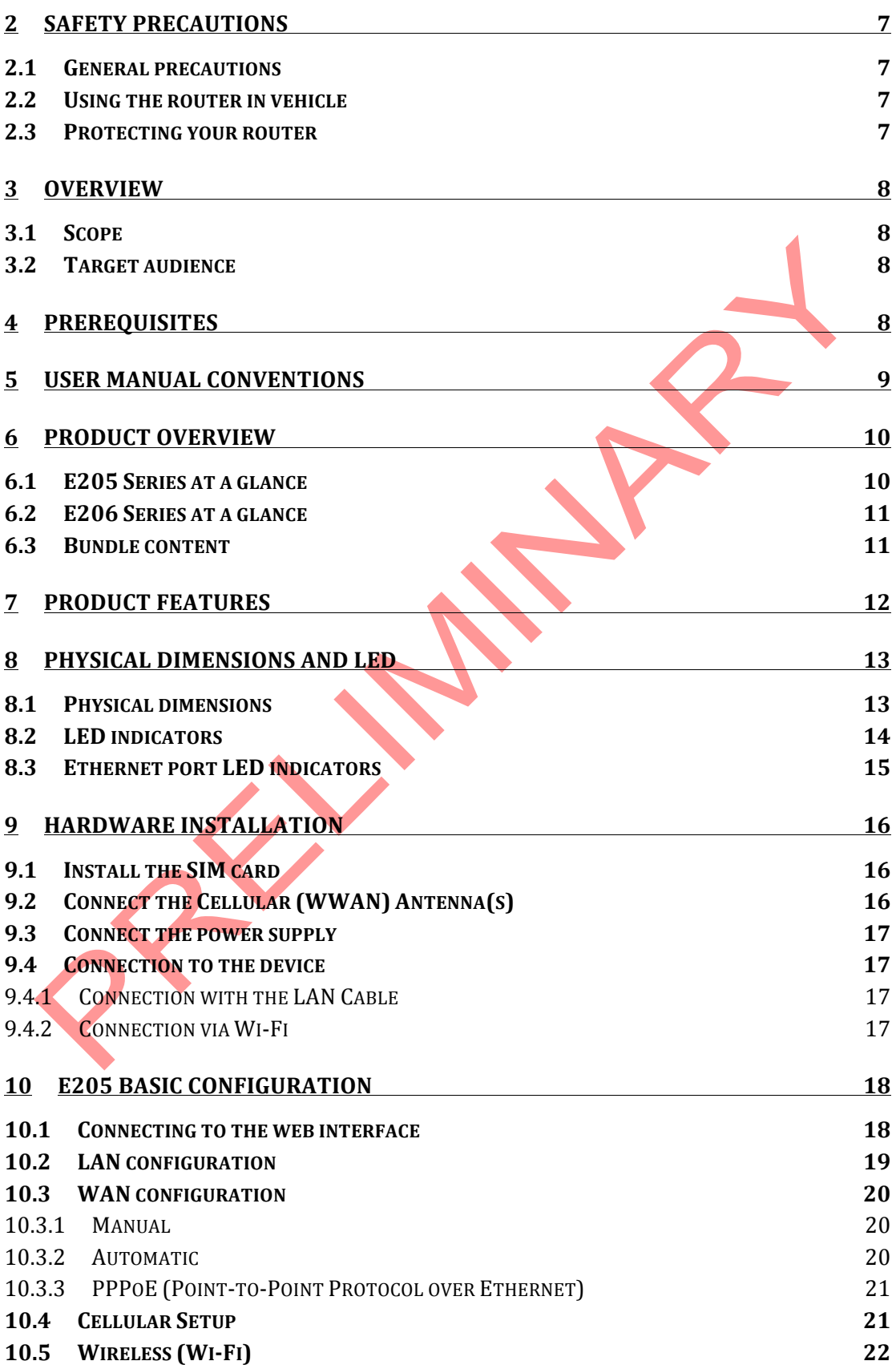

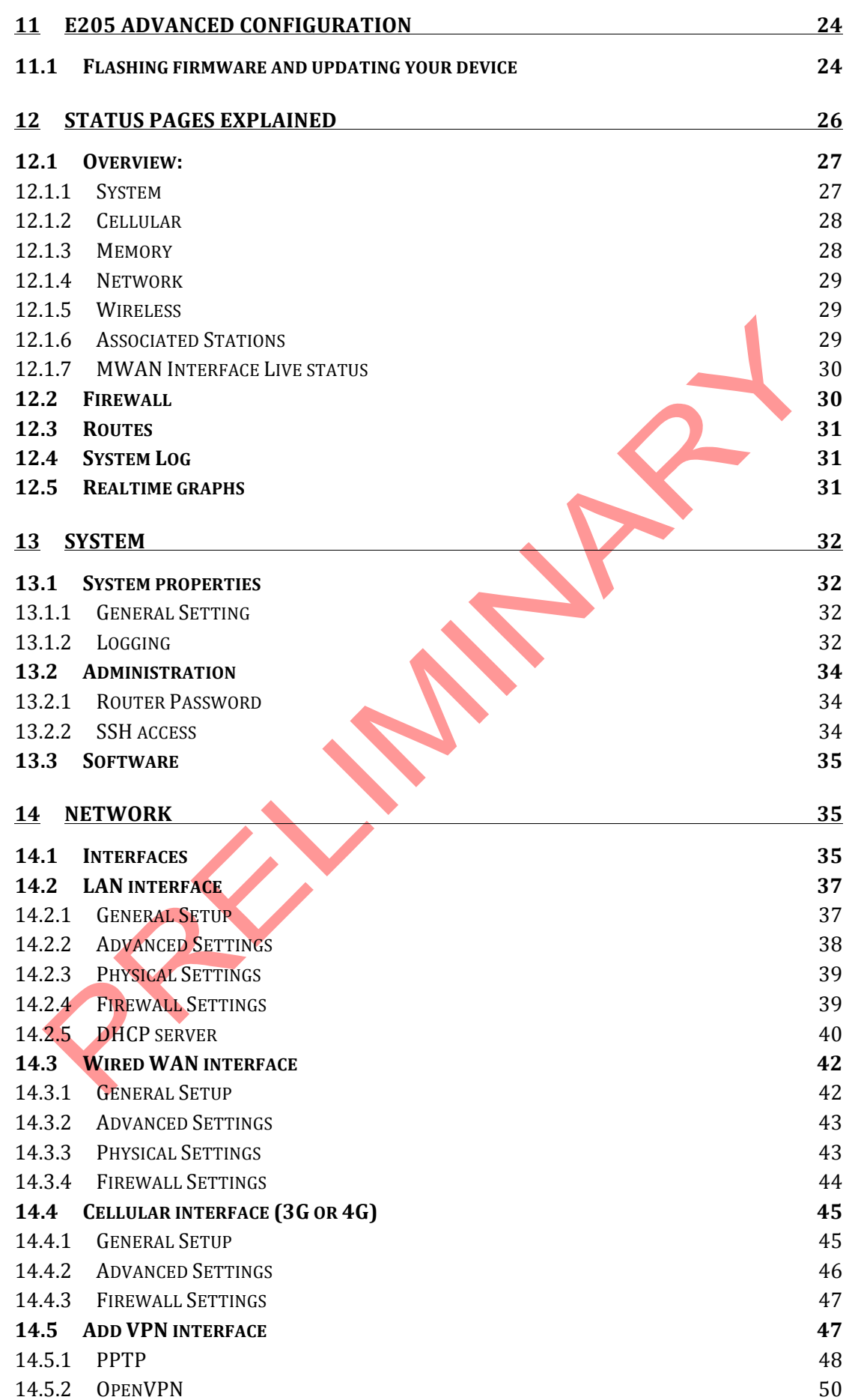

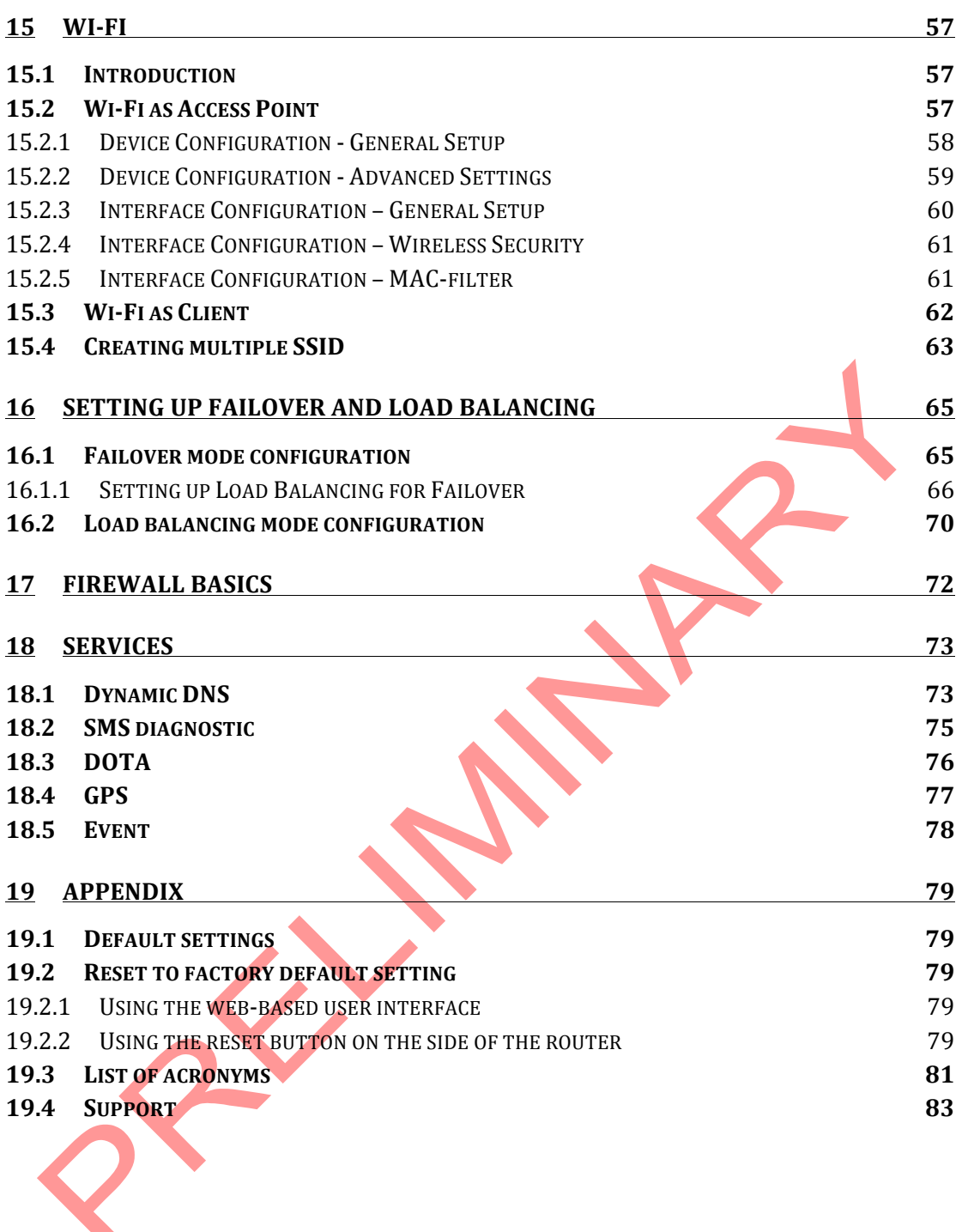

## 1 Safety Precautions

#### 1.1 General precautions

- **The router generates radio frequency (RF) power. When using the** router, care must be taken to ensure safety as well as compliance with all the regulations surrounding the use of RF equipment.
- $\mathbb{D}$  Do not use the router in aircraft, hospitals and petrol stations or in places where using GSM products or other RF equipment is prohibited.
- $\mathbb{R}$  Be sure that the router will not be interfering with nearby equipment such as pacemakers or medical equipment. The antenna of the router should be directed away from computers, office equipment, home appliance, etc.
- $\text{M}$  Always keep the router at a minimally safe distance of 26.6cm or more from a human body.
- **I)** Do not put the antenna inside metallic boxes or other containers

#### 1.2 Using the router in vehicle

- **I)** Check for any regulation or law authorizing the use of GSM equipment in vehicles in your country before installing the router.
- Installation of the router should be done by qualified personnel. Consult your vehicle dealer for any possible interference concerns related to the use of the router.
- $\mathbb{R}$  Be careful when the router is powered by the vehicle's main battery. The battery may be drained after extended period.

#### 1.3 Protecting your router

To ensure error-free usage, please install and operate your router with care and comply with the following:

- $\mathbb{D}$  Do not expose the router to extreme conditions such as high humidity/rain, high temperatures, direct sunlight, caustic/harsh chemicals, dust, or water.
- Do not try to disassemble or modify the router as there are no user serviceable parts inside and the warranty would be void in case of tampering.
- **In** Do not drop, hit or shake the router.
- $\mathbb{D}$  Do not use the router under extreme vibrating conditions.
- **Do not pull the power supply cable. Please attach or detach it by** holding the connector after switching off the supply.
- $\mathcal{D}$  Install and connect the router in accordance to the instruction manual. Failure to do so will void the warranty.

### 2 Overview

#### 2.1 Scope

This document provides you all the information you need to set-up, configure and use the Maestro E200 Series router.

#### 2.2 Target audience

This document is intended for customers and integrators who understand basic telecommunications and information technology terminology and concepts.

### 3 Prerequisites

Before continuing with the installation of your E200 Series router, make sure you have a computer equipped with the following:

- **M** A computer with an Ethernet port or Wi-Fi connectivity
- A web browser such as Google Chrome, Mozilla Firefox or Apple Safari

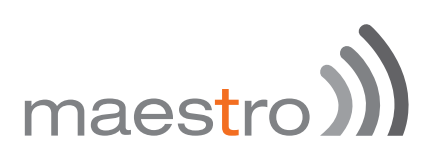

### 4 User manual conventions

The following symbols are used throughout the user manual:

The following symbol indicates **attention** must be paid

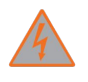

The following symbol indicates a **warning**

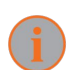

The following symbol provides **information**

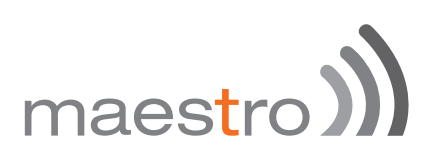

### 5 Product overview

#### 5.1 E205 Series at a glance

- M Dual-band HSDPA (E205XT02), tri-band HSDPA (E205XT04
- GPRS/EDGE auto-fallback
- LAN on RJ45 port
- shift Switchable WAN/LAN on RJ45 port
- Built-in Wi-Fi with an external RP-SMA antenna connector
- s) Automatic WAN / 3G failover
- **In** Built-in GPS supporting active antenna via an external SMA connector
- **M** External SMA antenna connectors for 3G
- One digital inputs/outputs
- Six color LED's for displaying for Wi-Fi and network activity, signal, power and alarm
- **Device management and configuration via a web GUI**
- DIN rail mountable

#### 5.2 E206 Series at a glance

- Quad-band HSPA+ & dual-band EV-DO (E206XT)
- GPRS/EDGE auto-fallback
- LAN on RJ45 port
- shift Switchable WAN/LAN on RJ45 port
- **M** Built-in Wi-Fi with an external RP-SMA antenna connector
- Automatic WAN / 3G failover
- **M** Built-in concurrent diversity/GPS antenna supporting active antenna via an external SMA connector
- **M** External SMA antenna connectors for 3G
- s) One digital inputs/outputs
- Six color LED's for displaying for Wi-Fi and network activity, signal, power and alarm
- **Device management and configuration via a web GUI**
- $M$  DIN rail mountable

#### 5.3 Bundle content

- 1) E200 Series router x 1
- 1m Ethernet cable 8P8C x 1
- 11 2G/3G/4G terminal antenna 90 degree hinged SMA x 1
- 1) 5 dBi, 2.4/5.1~5.9 GHz dipole antenna RP-SMA (M) hinged 90° x 1
- Industrial grade 1.2 A power supply x 1
- $M$  DIN clip x 1

If any of these items are missing or damaged, please contact Maestro Support immediately. The Maestro Support website can be found at: http://support.maestro-wireless.com/

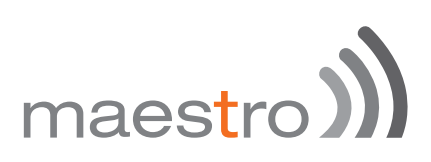

## 6 Product features

With high-speed cellular (3G and beyond), WAN, LAN and Wi-Fi connectivity, the E200 is a highly versatile, reliable and rugged router designed for missioncritical enterprise applications requiring faultless connectivity.

The E200 comes in two models; the cost-effective HSDPA ensures alwayson connectivity for 2G migration or low-latency applications such as energy and sales & payment, while the HSPA+ penta-band is ideal for deployment in vertical markets requiring high-speed data or global roaming, such as security and transportation.

The E200 can be configured through an easy-to-use web interface; quick setup section will facilitate basic router configuration. Advanced configuration setting for functions such as Wi-Fi, failover, load balancing, VPN, firewall are also directly available through the web interface. Once configured, a set of 6 LED's on the top of the aluminum alloy casing will help the user ensure that the device is operating correctly. Users can also remotely manage the router is also available through an HTTPS connection over the LAN or WAN.

12 Maestro E200 Series www.maestro-wireless.com

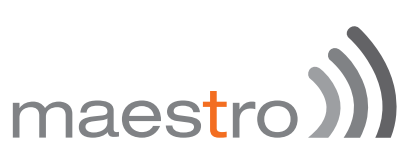

## 7 Physical dimensions and LED

### 7.1 Physical dimensions

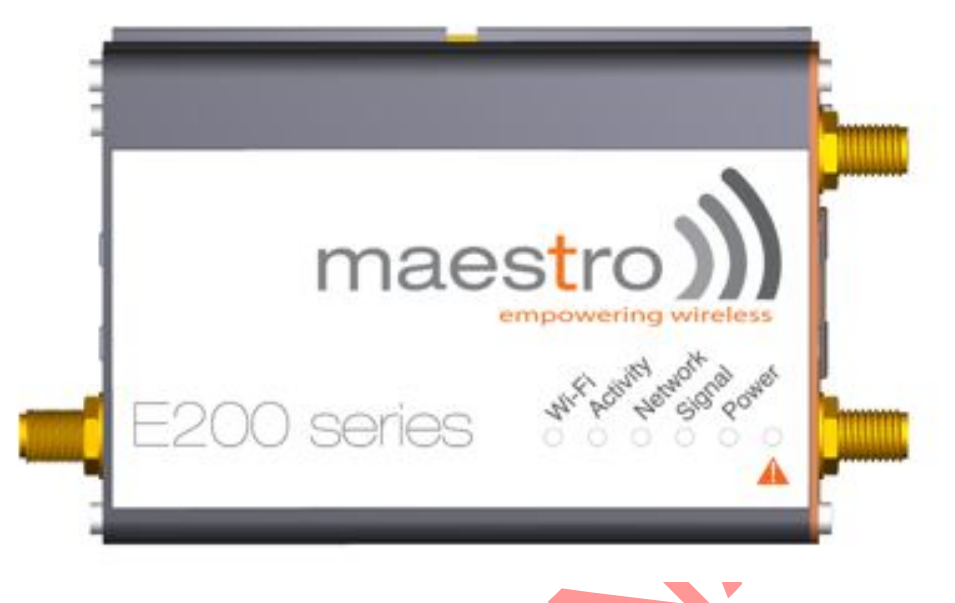

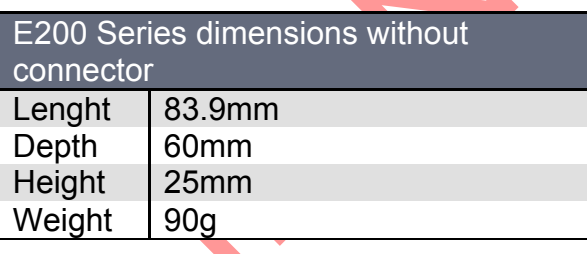

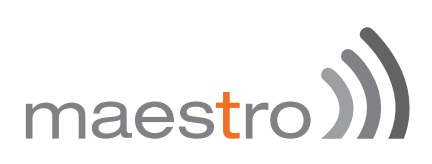

#### 7.2 LED indicators

The E200 Series features 6 LEDs on the front to display critical system information

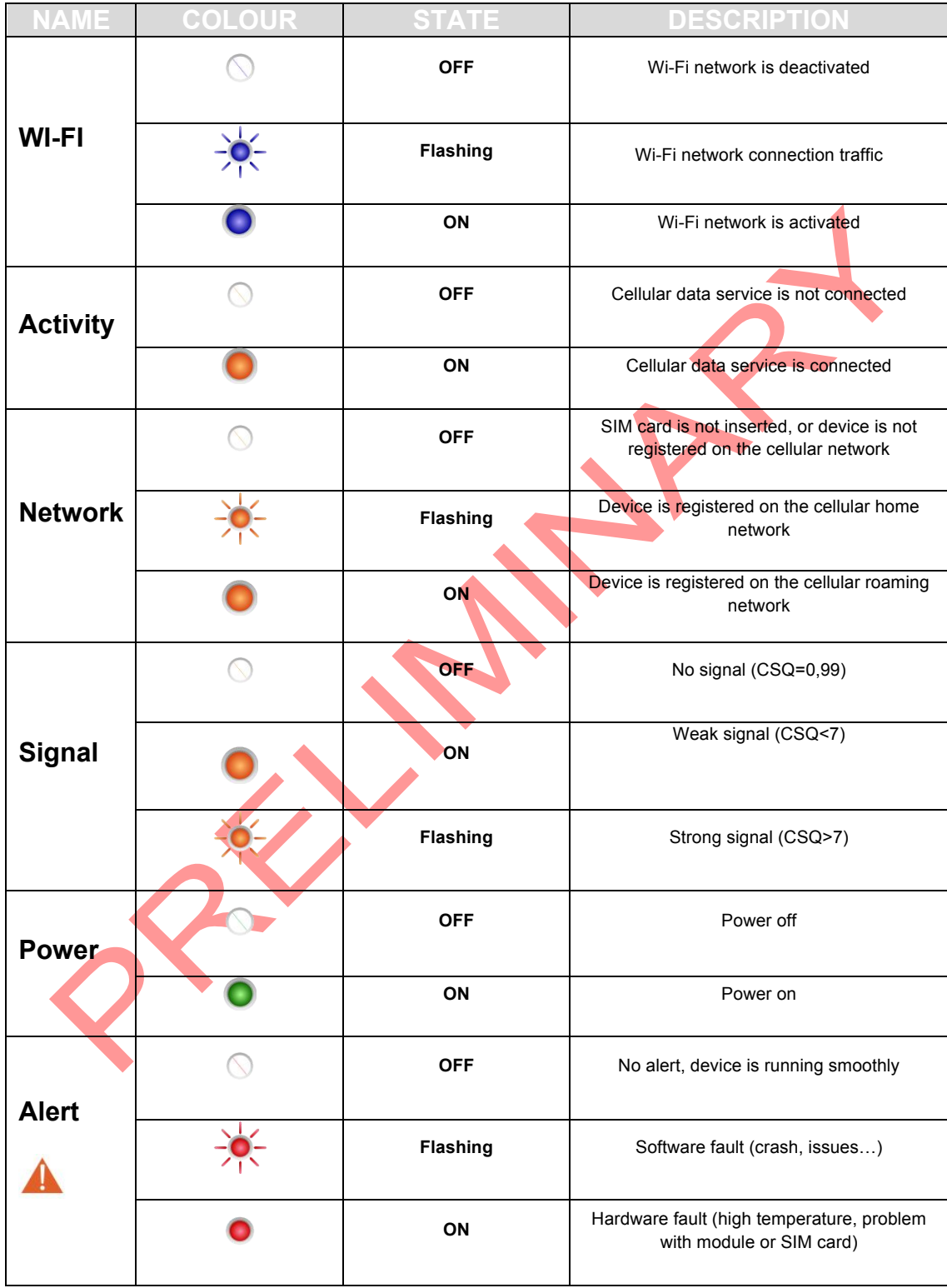

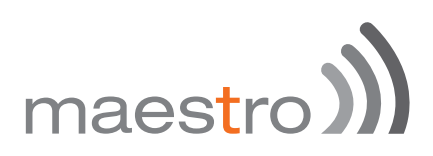

#### 7.3 Ethernet port LED indicators

The E200 Series router features two Ethernet ports, each with with two LED.

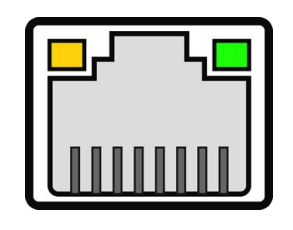

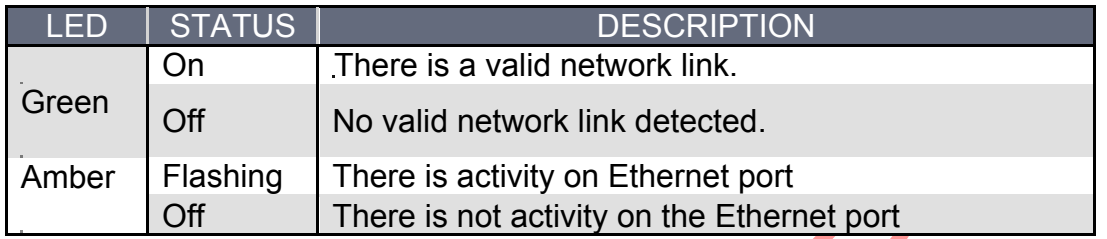

### 8 Hardware installation

#### 8.1 Install the SIM card

SIM card(s) should be inserted into the SIM tray as illustrated in the image below. SIM card contact should be face up.

#### 8.2 Connect the Cellular (WWAN) Antenna(s)

Connect the cellular antenna to the "Cellular" connector (SMA Female) on the unit. If the unit is equipped with a secondary cellular antenna connector "Div.", it is highly recommended to connect an additional antenna to this connector for diversification. Dual antennas will provide improved signal strength thus better performance.

Note: For most applications, the antenna(s) included with the unit will provide suitable reception, but some circumstances/environments may require a higher quality antenna or one mounted in a different location. If this is the case, Maestro has many antenna options to chose from, please contact us or visit maestro-wireless.com.

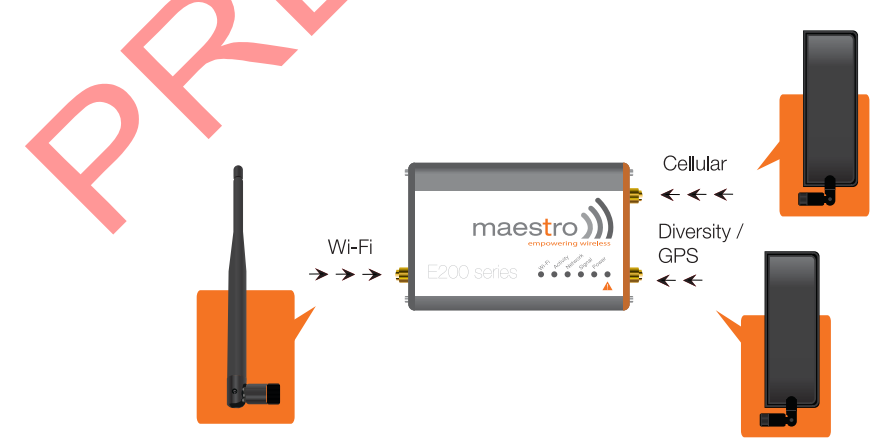

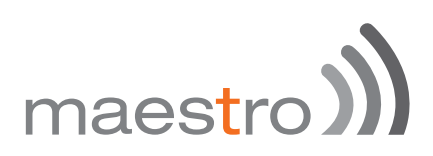

#### 8.3 Connect the power supply

Connect the Micro-Fit 4-pin male connector of the power supply to the power connector located on the LAN side of the unit.

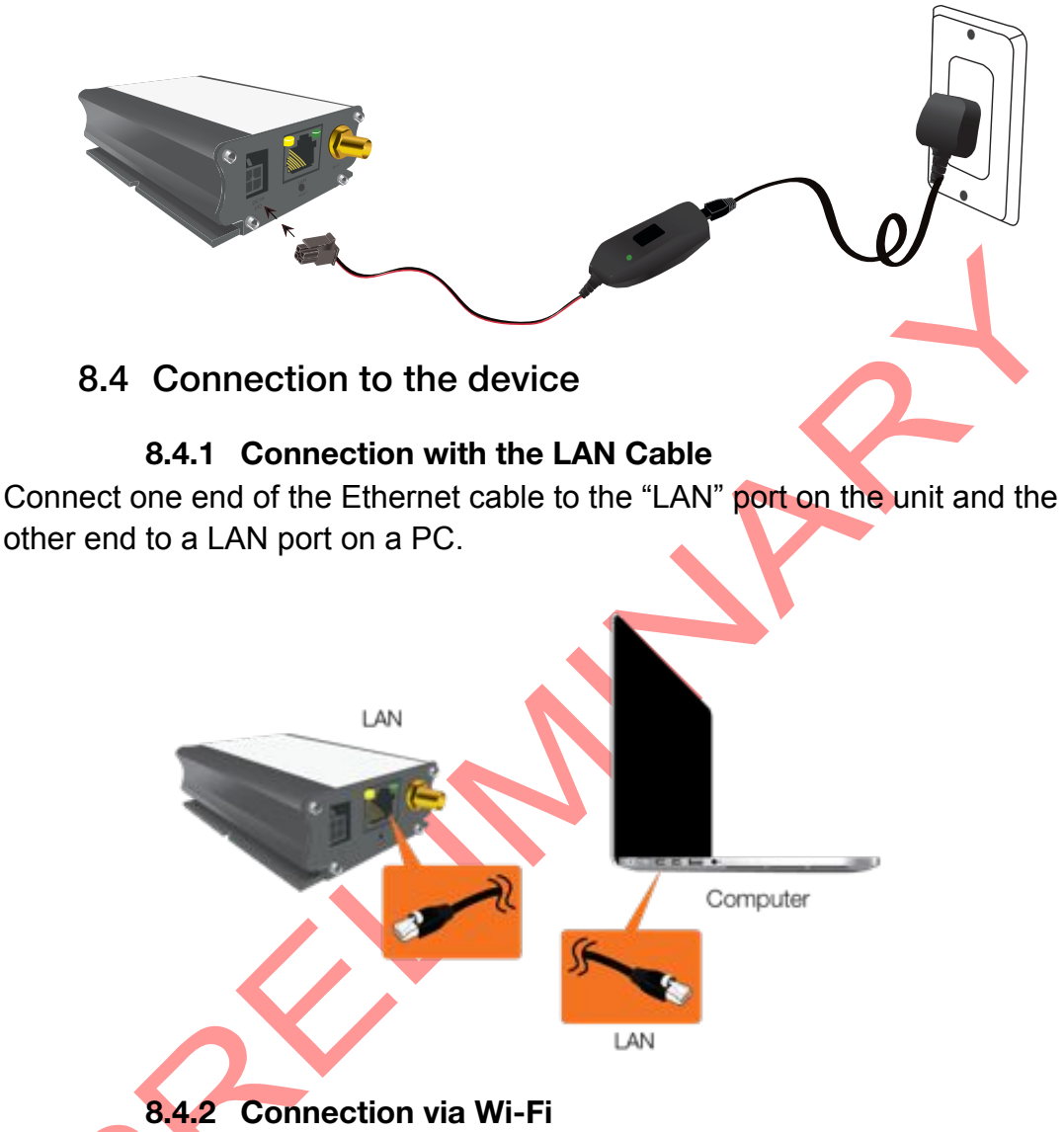

Make sure Wi-Fi antenna is connected (see chapter 8.2) and Wi-Fi is ON on your computer, phone or tablette. Scan for network and select SSID "Maestro E200". You will be prompted to enter a WPA/WPS-2 mixed-mode password. Default password is ' **W1rele\$\$'.**

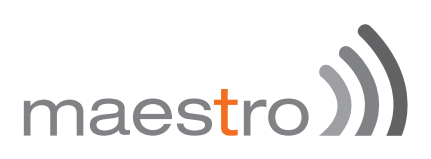

## 9 E205 Basic configuration

#### 9.1 Connecting to the web interface

Connect the LAN interface of your E200 to a computer via the RJ-45 cable and and start your web browser. Enter the device LAN IP address in the browser address field.

#### http://192.168.1.1

Note: If you change the IP address, remember to reboot the router and enter the new IP address into your browser address bar.

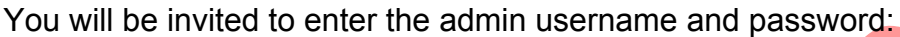

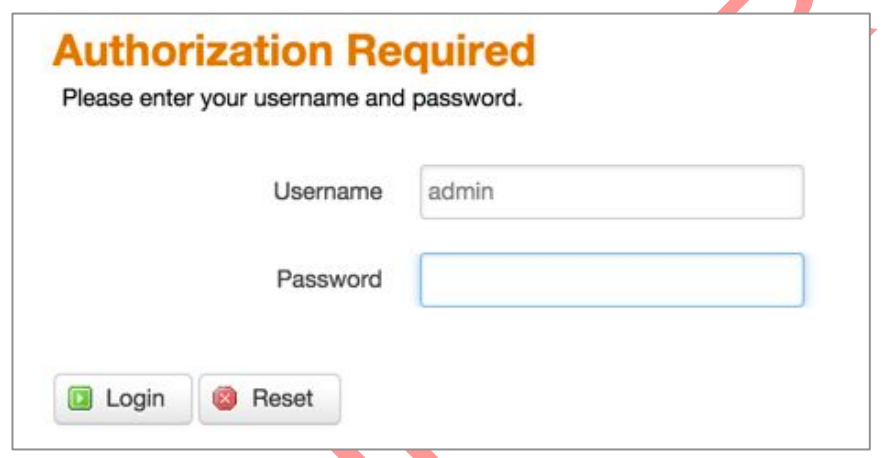

- Default login **admin**
- Default password **admin**

(This is the default username and password for Maestro routers. The admin and read-only user passwords can be changed at **System>Administration**

After successfully login the **Quick Setup** page will show up

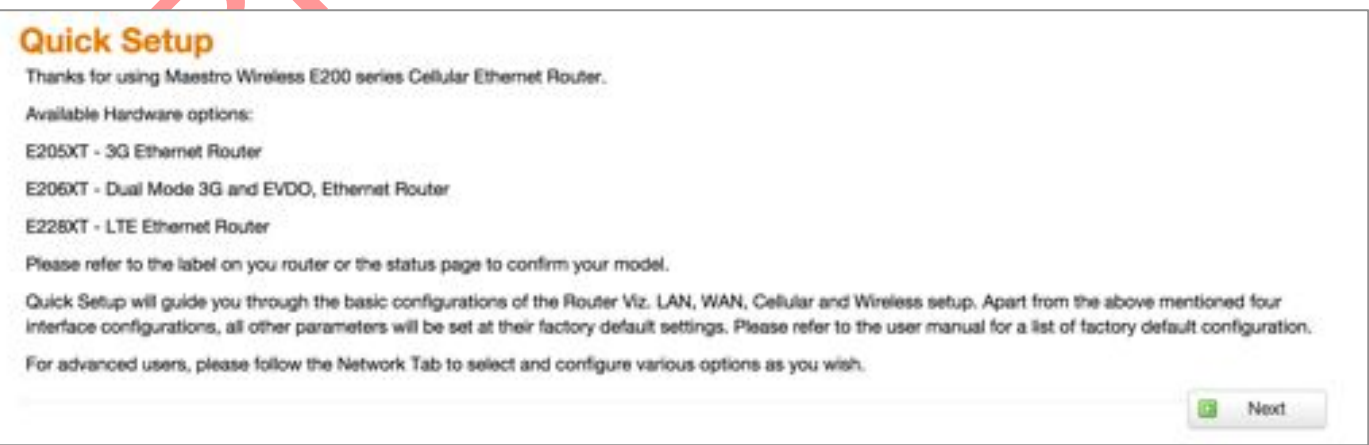

**Figure 1: Quick Setup**

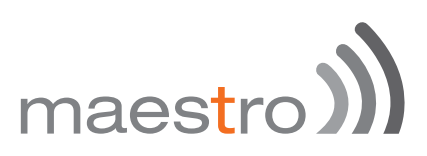

If you need to access advanced feature you can navigate directly in the menu.

If you want to follow the quick user guide click on the **Next** button and you will enter quick setup page.

Since E200 has multiple WAN interfaces, the default priority settings for switching between various WAN interfaces is as follows and cannot be changed in Quick setup. To make any changes on the WAN priority settings, please go to the **Network/Interfaces** and **Network/Load Balancing** Tab. By default the router is configured in failover mode with WAN priorities as listed below:

- $\mathbb{R}$  Priority 1 Wired WAN
- Priority 2 Wi-Fi as WAN (WWAN) (Wi-Fi in Client Mode)
- $\mathcal{D}$  Priority 3 Cellular

In the quick setup page, you can perform basic configuration settings for the **LAN, WAN, Cellular and Wi-Fi** interfaces. All other configurations will be set to the factory default or previously saved values.

#### 9.2 LAN configuration

The LAN configuration page is used to configure the LAN settings of the router

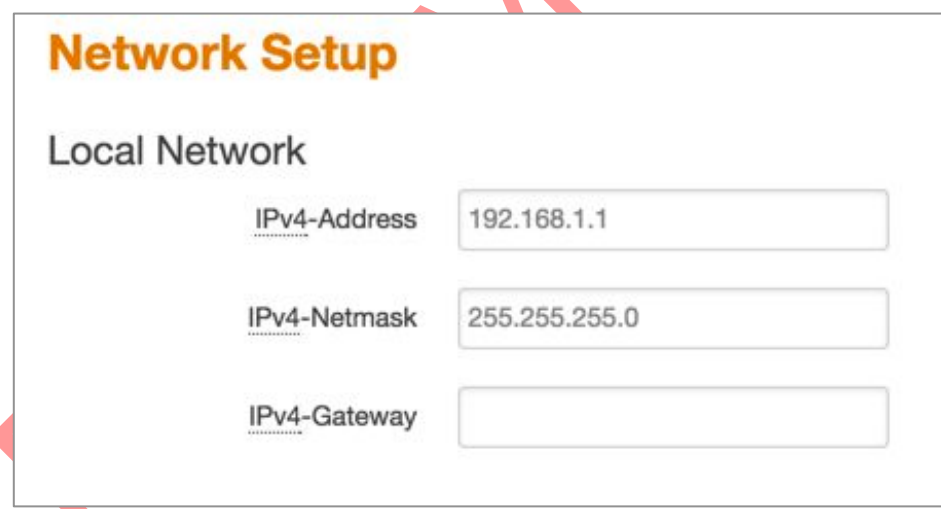

The modem router is shipped preconfigured to use private IP addresses on the LAN side, and to act as a DHCP server. The modem router's default LAN IP configuration is as follows:

- 1 LAN IP address: 192.168.1.1
- IPv4 Netmask : 255.255.255.0

These addresses are part of the designated private address range for use in private networks, and should be suitable in most applications. If your network

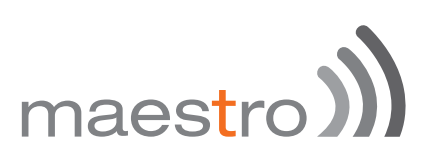

has a requirement to use a different IP addressing scheme, you can make those changes here and click.

The LAN TCP/IP Setup settings are

- **IPv4 Address:** This is the LAN IP address of the modem router.
- **IPv4 Netmask:** This is the LAN subnet mask of the modem router. Combined with the IP address, the IP subnet mask allows a device to know which other addresses are local to it, and which must be reached through a gateway or modem router.

Advanced LAN configuration parameters could be found under **Network/Interfaces,** under LAN parameters click **Edit > Advanced Settings.**

### **WAN** manual √ automatic Protocol **PPPoE** 9.3.1 Manual WAN Protocol manual **Put Aringes** 192,168.0.5 265.255.255.0 IPv4 Netmask IPv4 Gateway 192.198.0.1  $8.8.8.8$ DNS Server

#### 9.3 WAN configuration

By default the WAN is in **automatic** mode, you can also set it to **Manual** or **PPPoE**

- IDV4 Address: The IP address to assign to the selected WAN interface.
- **IDV4 Netmask: The Subnet mask of the IP address above.**
- **IDV4 Gateway: The gateway to assign this WAN interface.**
- solicity. DNS server: The DNS server for the WAN interface.

#### 9.3.2 Automatic

The WAN will be setup automatically.

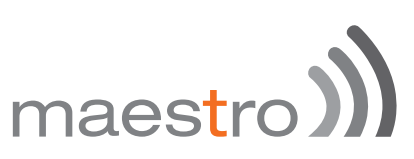

#### 9.3.3 PPPoE (Point-to-Point Protocol over Ethernet)

Acquire IP Address automatically from your Provider using the PPPoE protocol.

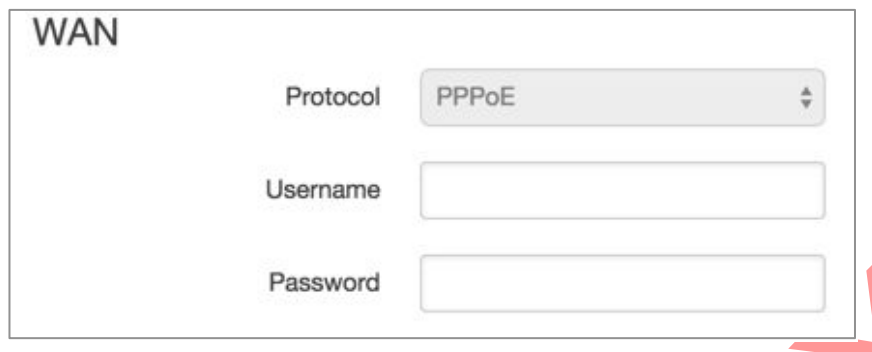

Many DSL providers use PPPoE. To acquire an IP Address from the PPPoE server, a username and password are required. Ask your provider for your username and password if you don't know them.

Advanced WAN configuration parameters could be found under **Network/Interfaces,** under WAN parameters click **Edit > Advanced Settings.**

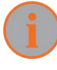

Selecting PPPoE in the quick setup will require some advance configurations.

#### 9.4 Cellular Setup

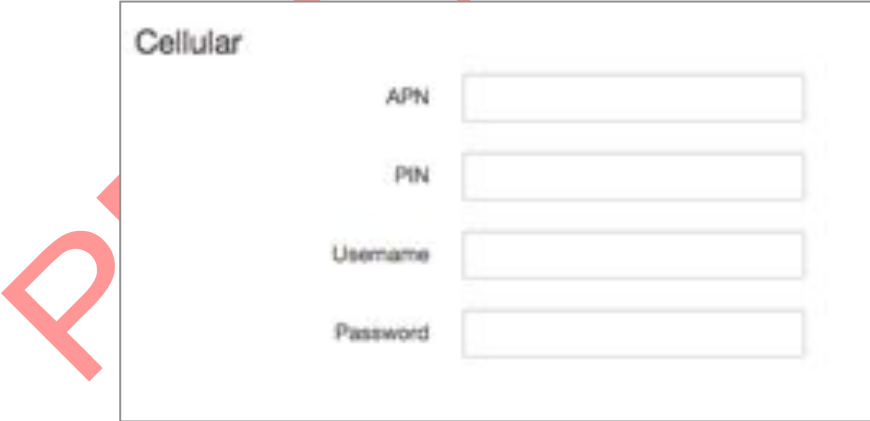

You can enter the cellular settings like APN, SIM PIN for security, Username and Password corresponding to your cellular connection (SIM Card), which you will receive from your Cellular Operator.

- **APN:** Access Point Name, enter the access point name provided by your network operator
- *I* PIN: If required please enter your SIM card's PIN code

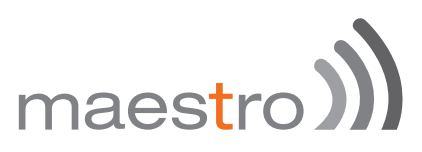

**In Username and Password:** If required enter login credentials provided by your network operator

Advanced cellular configuration parameters could be found under **Network/Interfaces,** under 3G parameters click **Edit > Advanced Settings.**

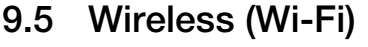

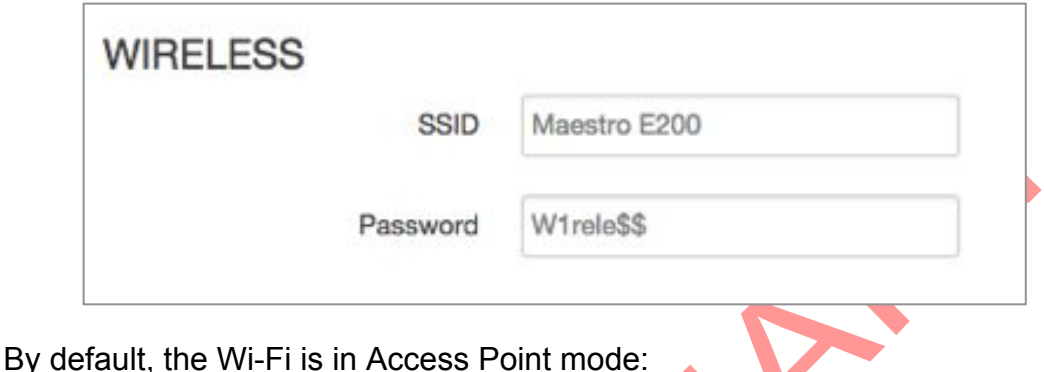

- **Default SSID:** Maestro E200
- **Default Password:** W1rele\$\$

The E200 Wi-Fi can be configured either as

- **M** An Access Point, in which case, the Wi-Fi acts as a LAN or
- As a Wi-Fi Client in which case, the E200 connects to an external Wi-Fi source which will be the source of Internet or WAN for the E200.

Default security settings used are WPA-PSK, WPA2-PSK Mixed Mode. You can choose your encryption and change your password accordingly. Bring up on boot tick box in Wireless section by default is enabled. Ticking the box will enable the Wi-Fi (Wireless) interface every time the Router Reboots.

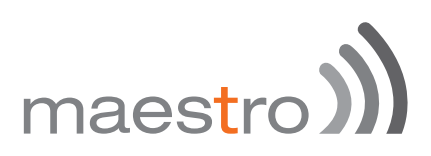

Wi-Fi section from this Quick setup page will disappear when

- . The default Wi-Fi interface is removed from Network / Wi-Fi page
- . When you scan for available Wi-Fi networks and convert the Router to Client Mode.

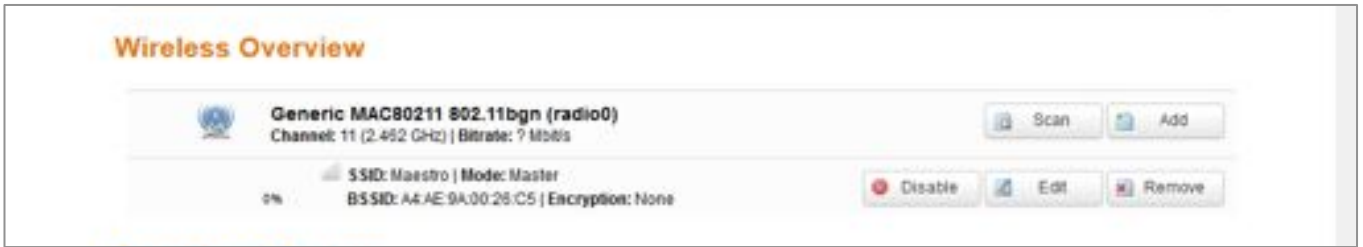

If you create multiple access point networks (Multiple SSDI's), the additional Wi-Fi networks created will not show up in Quick Setup.

Advanced Wi-Fi configuration parameters could be found under **Network/Wi-Fi,** under Wireless Overview parameters click **Edit > Advanced Settings.**

Once the Quick Setup is done, you will have basic LAN connectivity, Internet access over WAN and/or Cellular and Wi-Fi will be configured as Access Point.

To verify that your setup were succefully applied and your router is now running go to **Network/Interfaces.**

### 10 E205 advanced configuration

#### 10.1 Flashing firmware and updating your device

E200 Series can be updated through the web interface. Go to **System/Backup / Flash Firmware.**

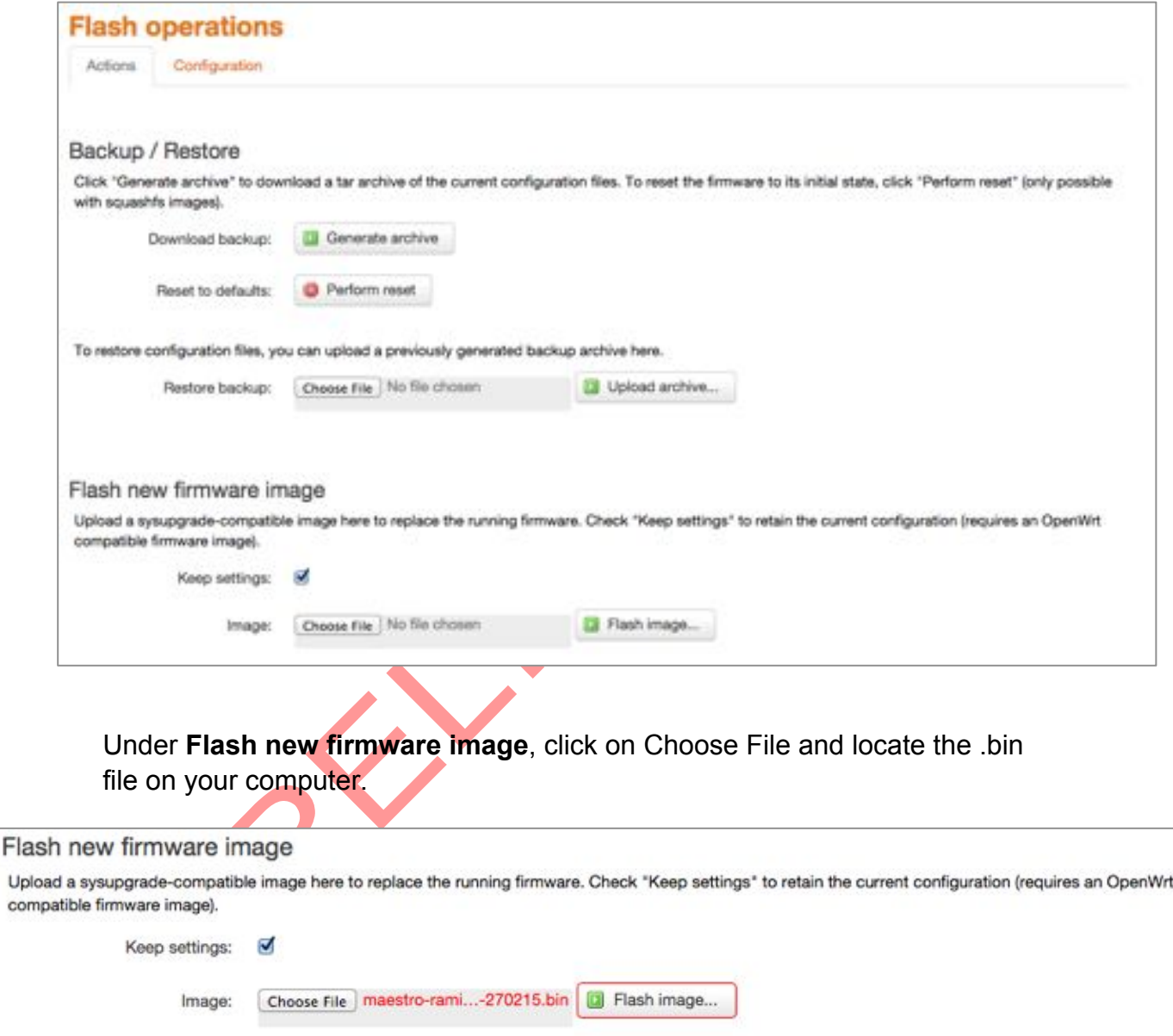

Once the file located on the computer click **Flash image…**

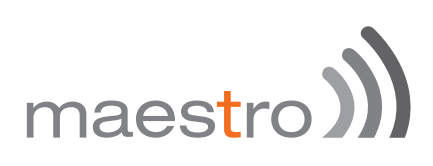

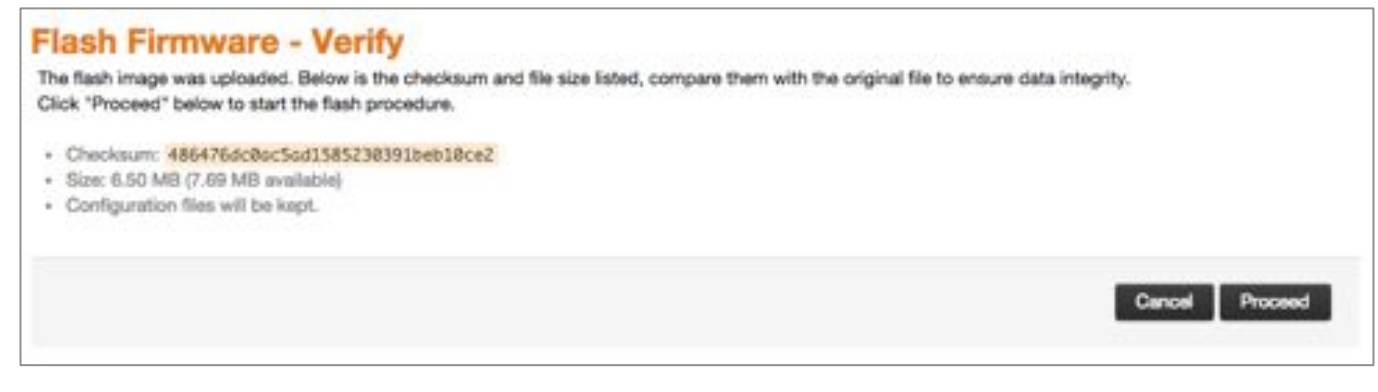

#### Click **Proceed**

#### System - Flashing...

The system is flashing now. DO NOT POWER OFF THE DEVICE!

Wait a few minutes before you try to reconnect. It might be necessary to renew the address of your computer to reach the device again, depending on your settings.

Waiting for changes to be applied...

The system will now be flashing.

DO NOT POWER OFF THE DEVICE! Wait a few minutes before you try to reconnect. It might be necessary to renew the address of your computer to reach the device again, depending on your settings.

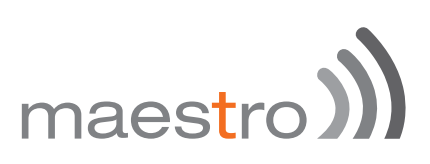

### 11 Status pages explained

- **I)** Open your browser on your computer with the address http://192.168.1.1
- Enter the default login "admin" and password "admin"

By clicking on **Status or Overview** the page below will be displayed:

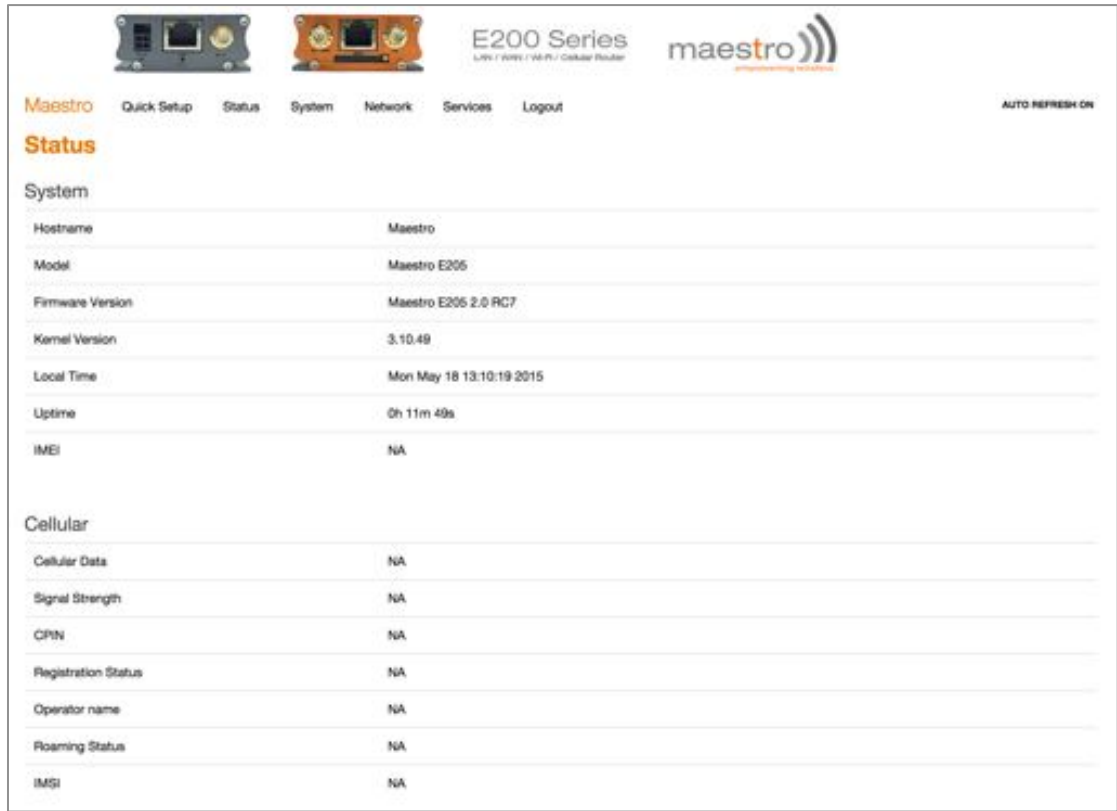

The Status menu is divided in 5 sub-menus:

- of Overview s) Firewall sm Routes
	- system Log
	- **M** Real time Graphs

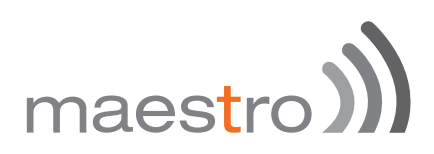

#### 11.1 Overview:

#### 11.1.1 System

The system tabs displays all information related to your device hardware and software version as well as basic settings:

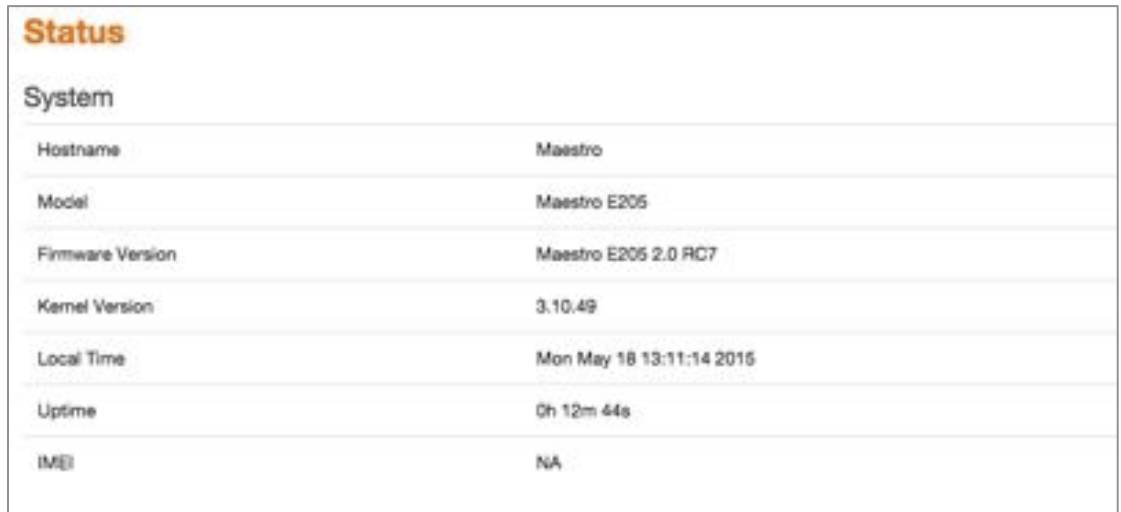

 $\blacksquare$ 

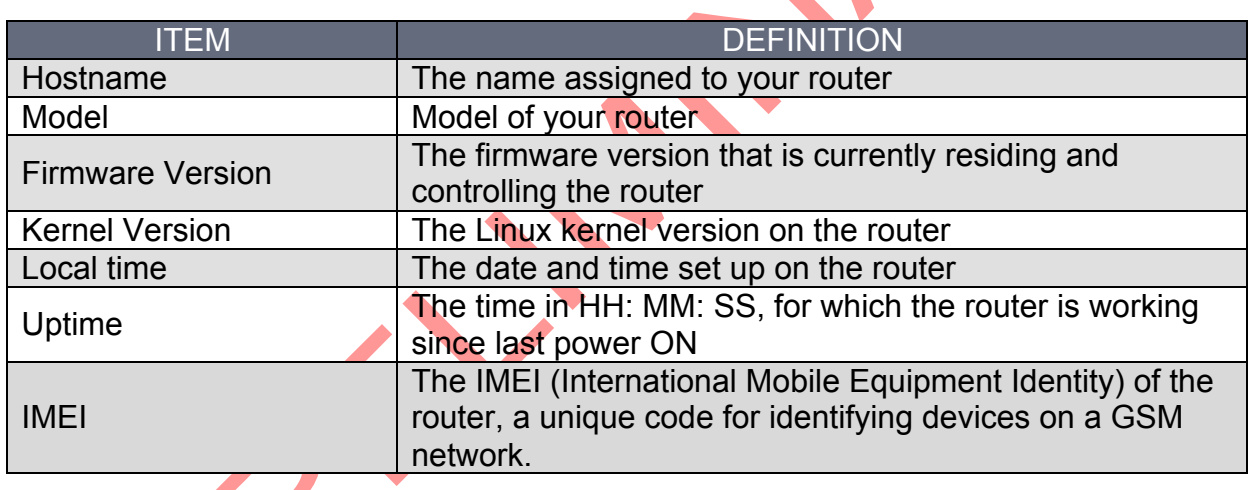

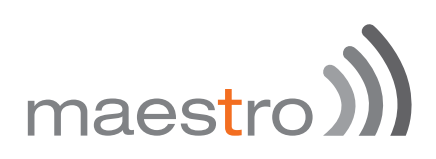

#### 11.1.2 Cellular

The Cellular group provides the status of the SIM card inserted in the router.

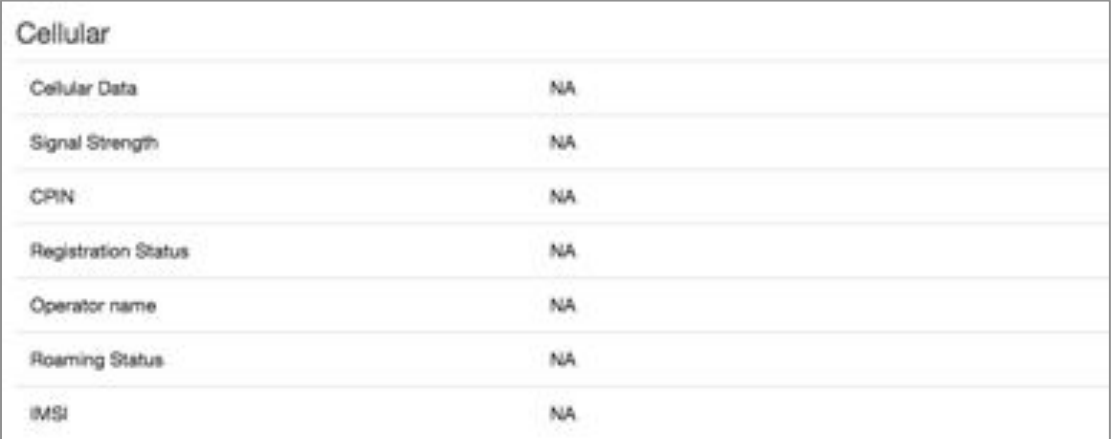

 $\overline{\phantom{a}}$ 

 $\overline{\phantom{a}}$ 

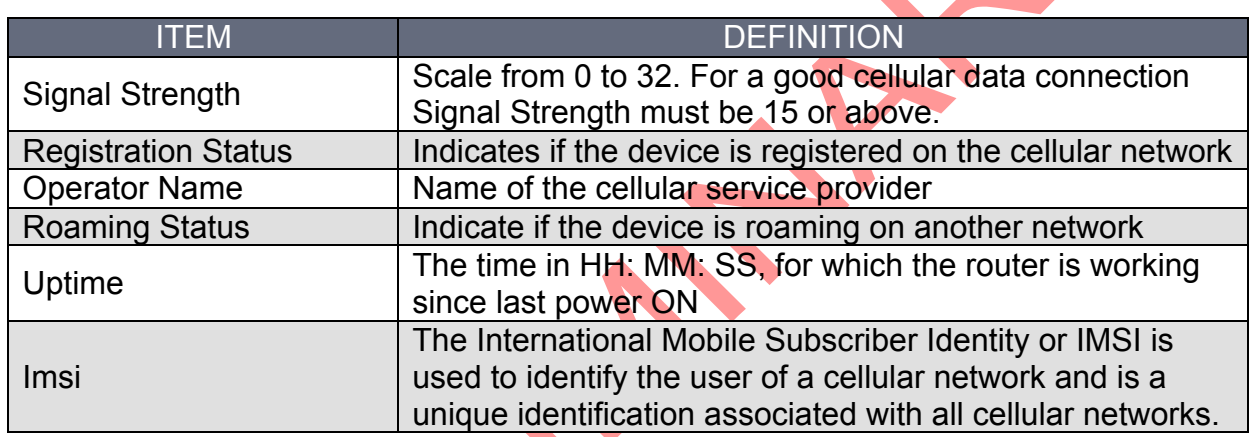

#### 11.1.3 Memory

The Memory group provides information on the memory in KB available with the router.

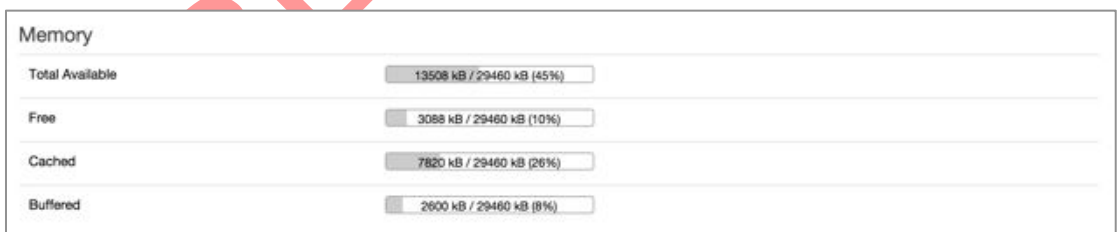

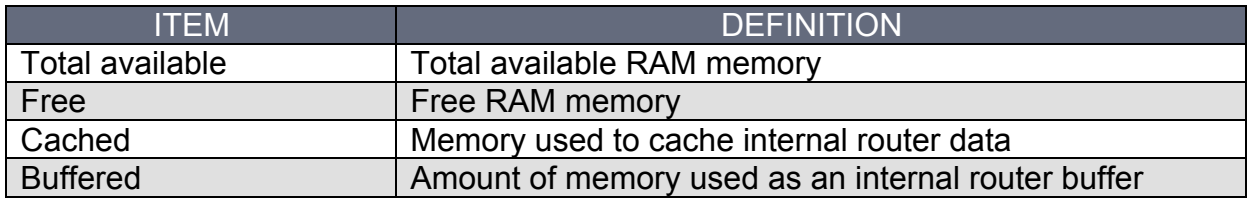

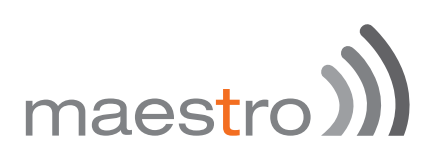

#### 11.1.4 Network

The Network group gives the status of IPV4 and IPV6 WAN status.

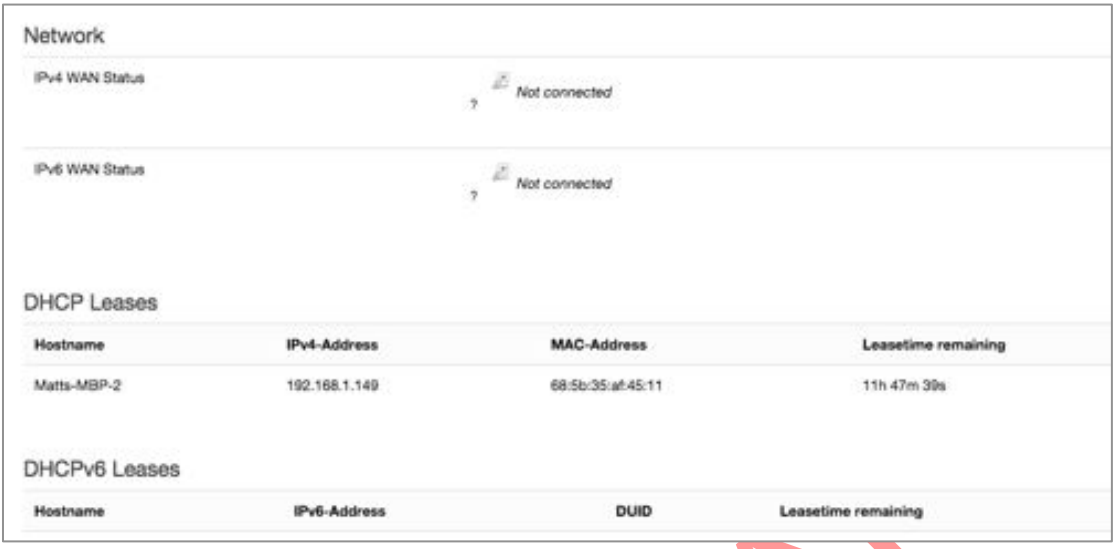

DHCP and DHCPV6 leases list out the computers connected to the router through respective DHCP lease. This includes IPV4 as well as IPV6 connections

#### 11.1.5 Wireless

The wireless group gives the status of the Wi-Fi network being used by the router.

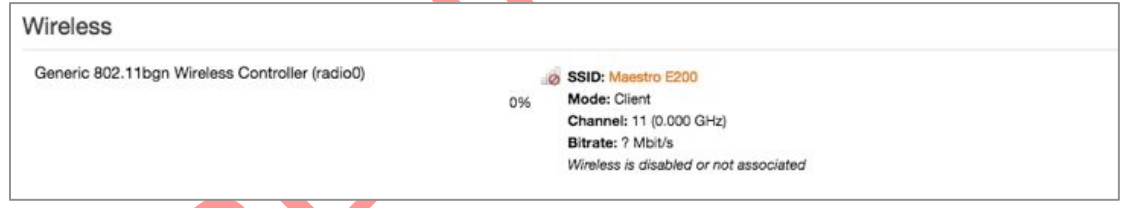

#### 11.1.6 Associated Stations

The associated stations group lists out the computers connected to the router.

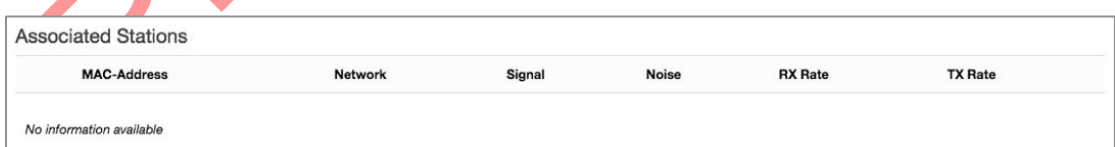

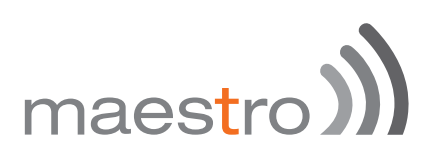

#### 11.1.7 MWAN Interface Live status

MWAN Interface provides a live view of all the available and connected WAN options. In the above screenshot, you can see that the interfaces marked in Green are live and connected while the ones in red are available but offline.

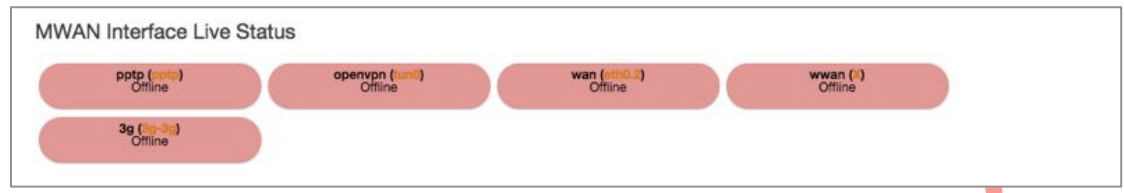

#### 11.2 Firewall

You can verify parameters related to firewall and its settings here. Status of firewalls for both IPv4 and IPv6 can be seen here.

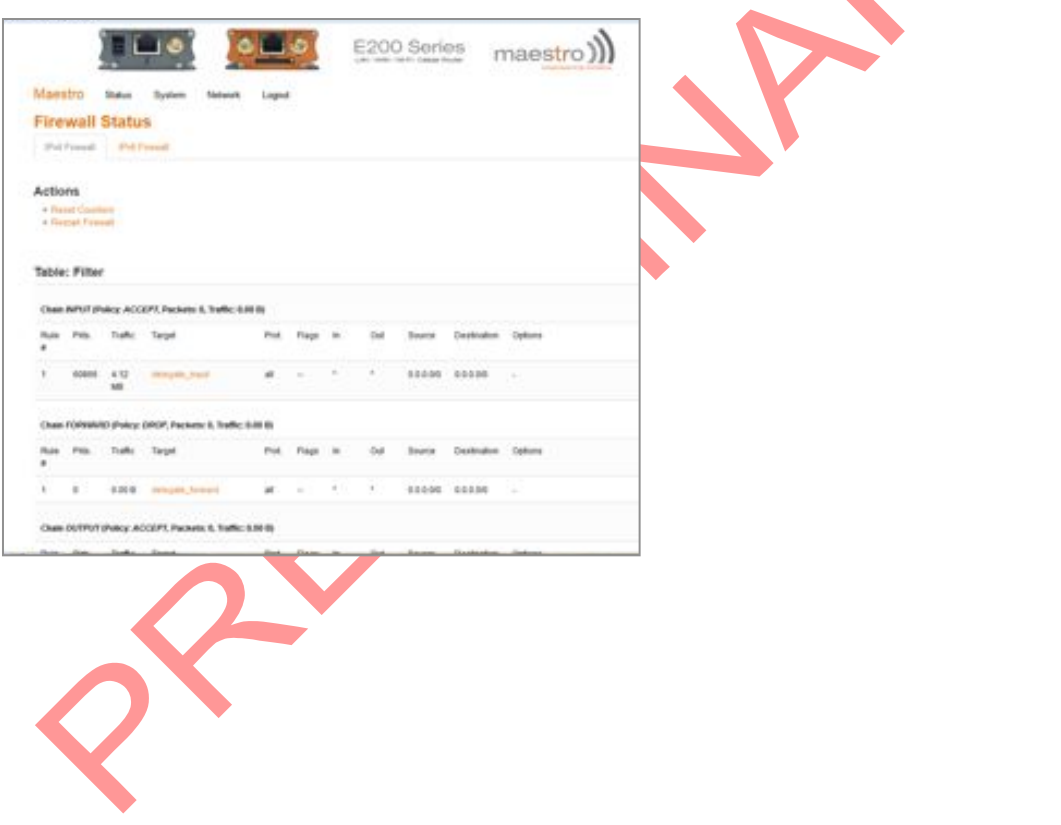

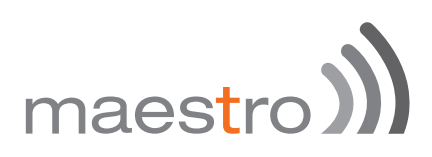

#### 11.3 Routes

The rules that are currently active on this E205 are shown here.

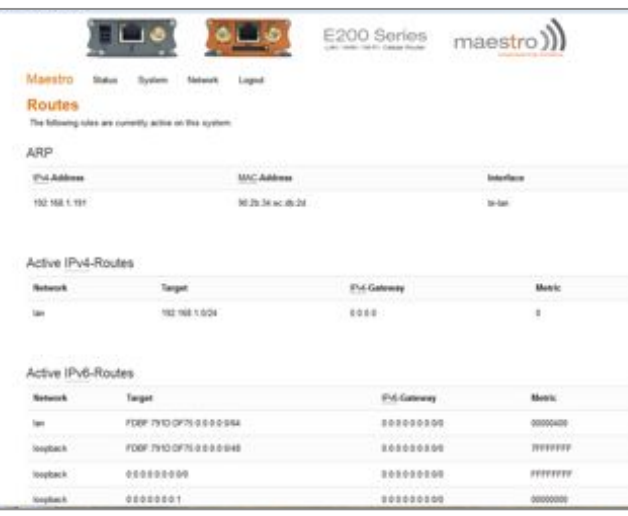

### 11.4 System Log

The log of all configured events regarding this E200 is displayed here.

#### 11.5 Realtime graphs

This screen provides real time graphs of:

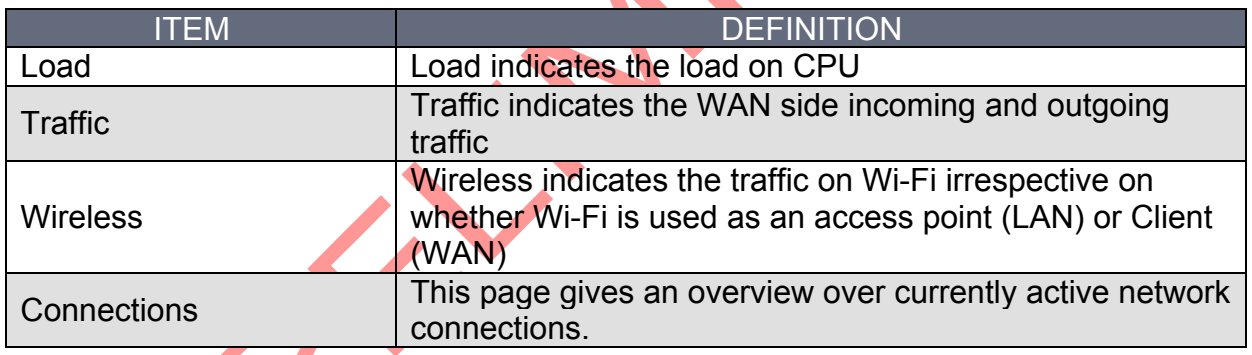

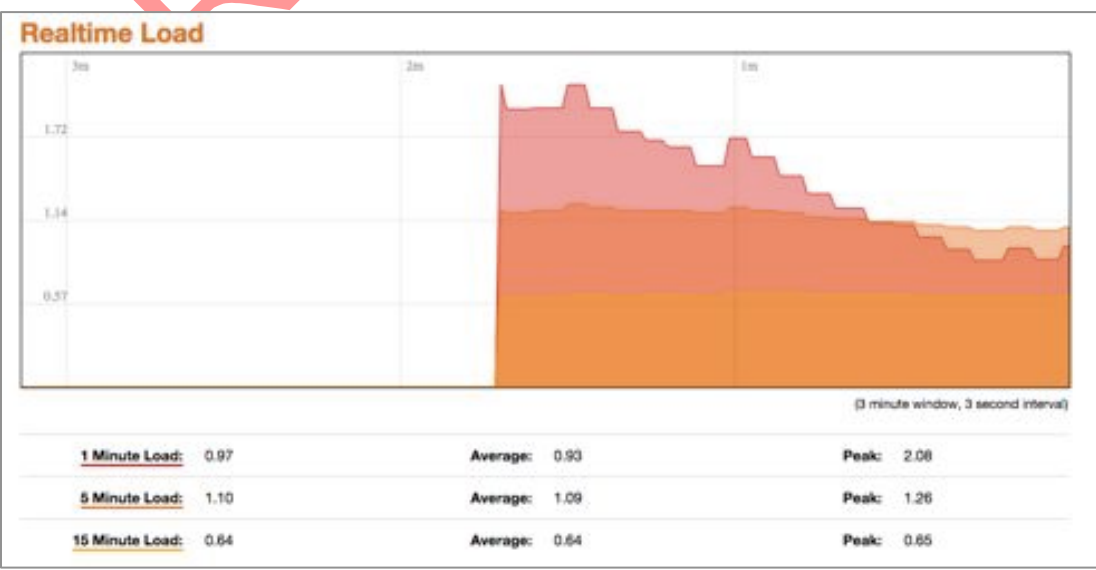

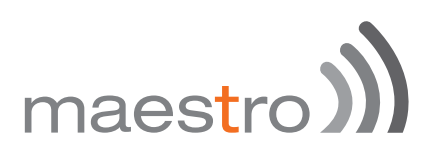

### 12 System

#### 12.1 System properties

#### 12.1.1 General Setting

This page allows you to configure the basic aspects of your device like its hostname or the time zone.

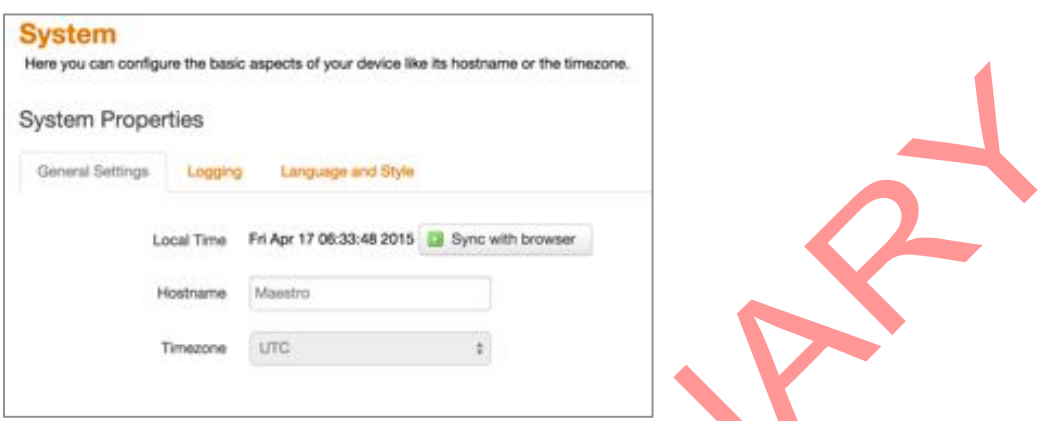

#### 12.1.2 Logging

Parameters about system log like buffer size and log output level can be set here.

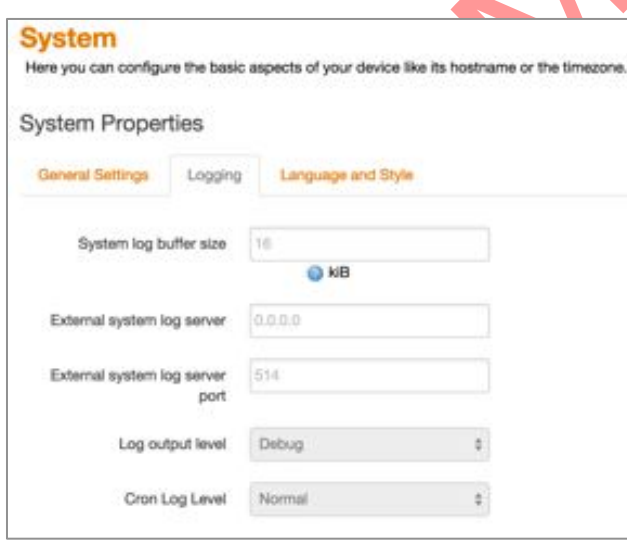

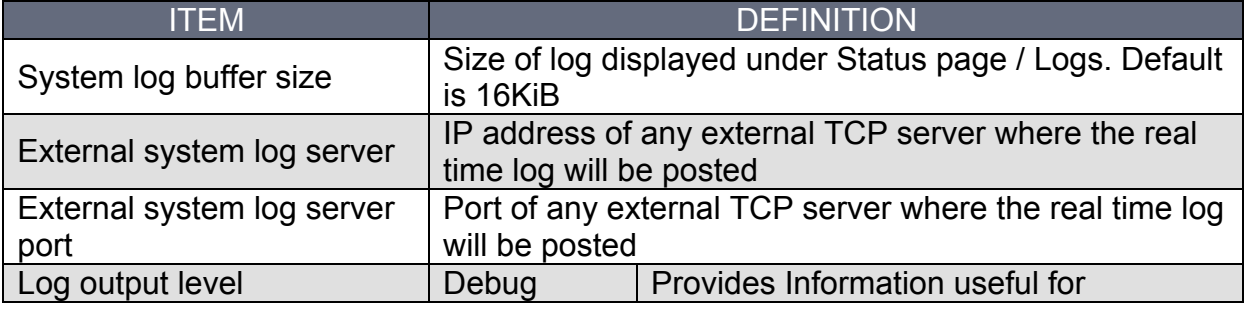

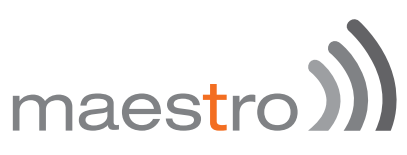

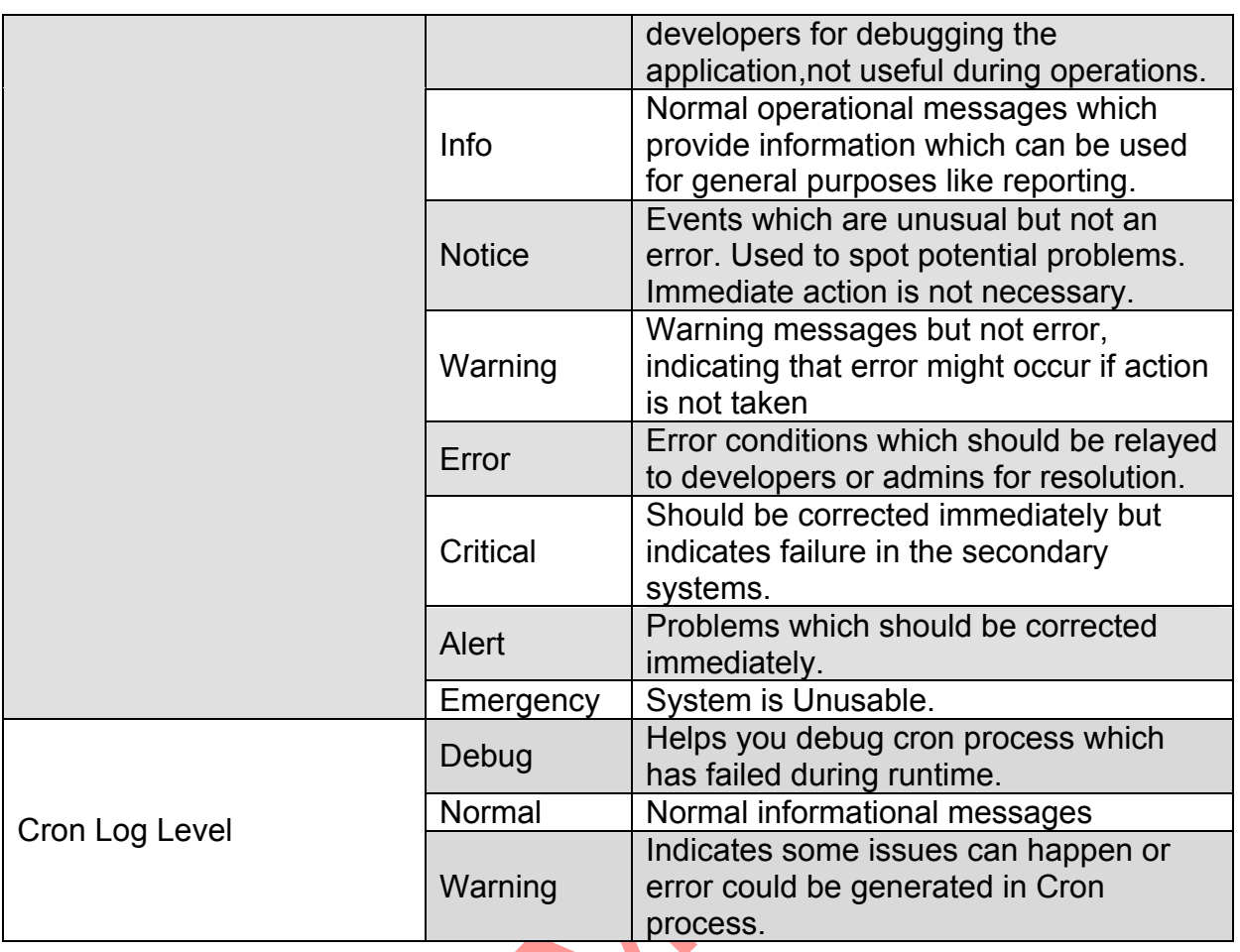

XXX

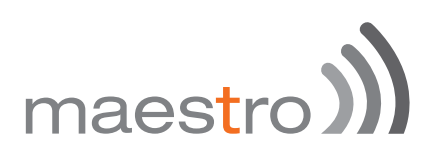

#### 12.2 Administration

#### 12.2.1 Router Password

On this page you can change the administrator password for accessing the device.

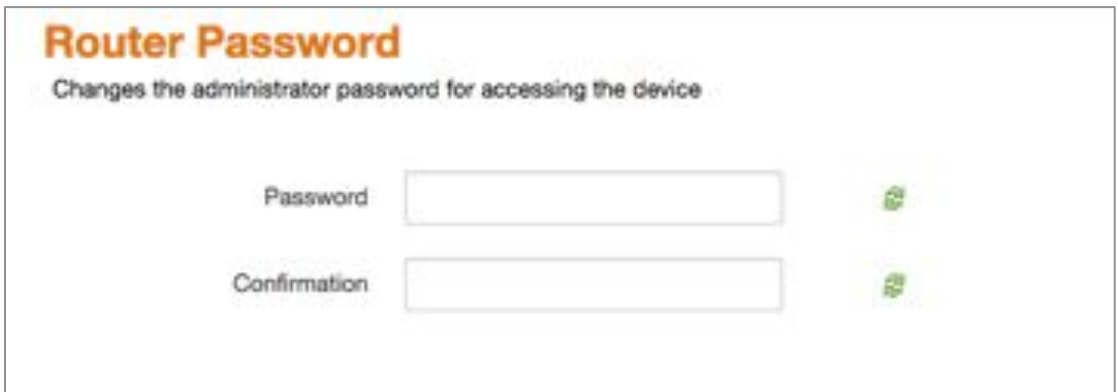

#### 12.2.2 SSH access

The E200 integrate Dropbear which offers SSH network shell access and an integrated SCP server.

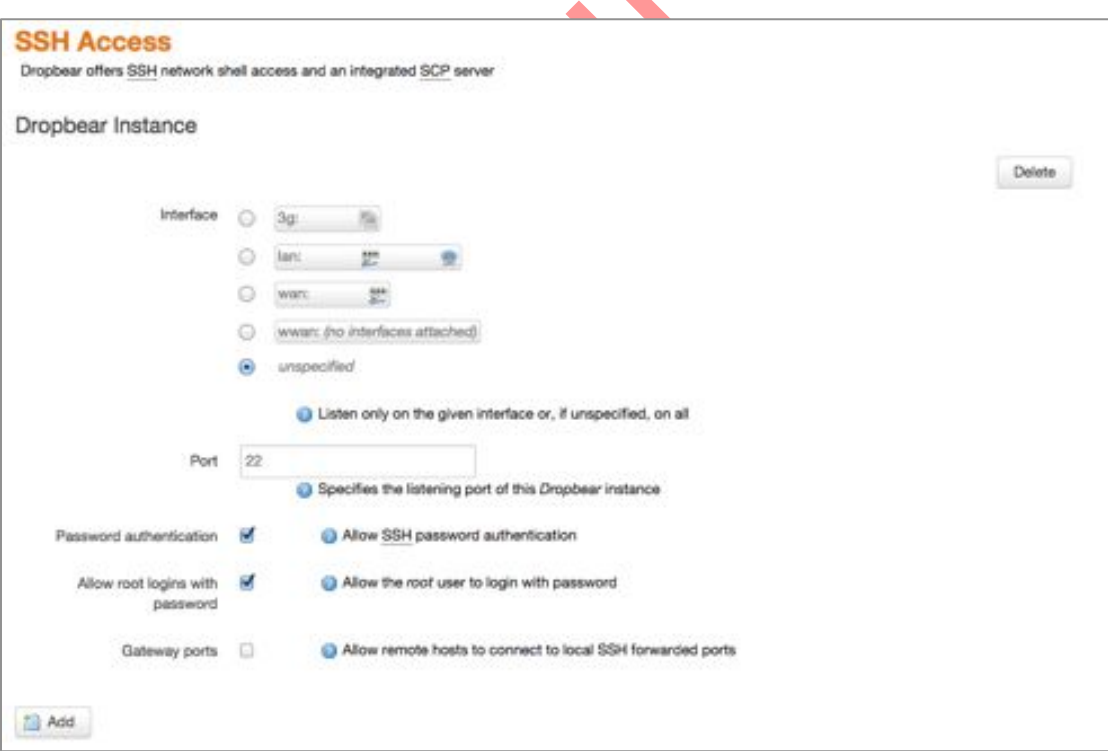

You can also set parameters for Dropbear Instance for SSH Access and you can paste public SSH-Keys (one per line) for SSH public-key authentication.

By default the remote SSH access over WAN is disabled, you need to send an SMS from a registered admin number to enable remote SSH access. Please refer to section Services / SMS

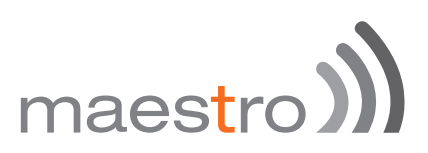

#### 12.3 Software

Software page give you access to the list of package installed, you can also add package or filter packaged installed on your router.

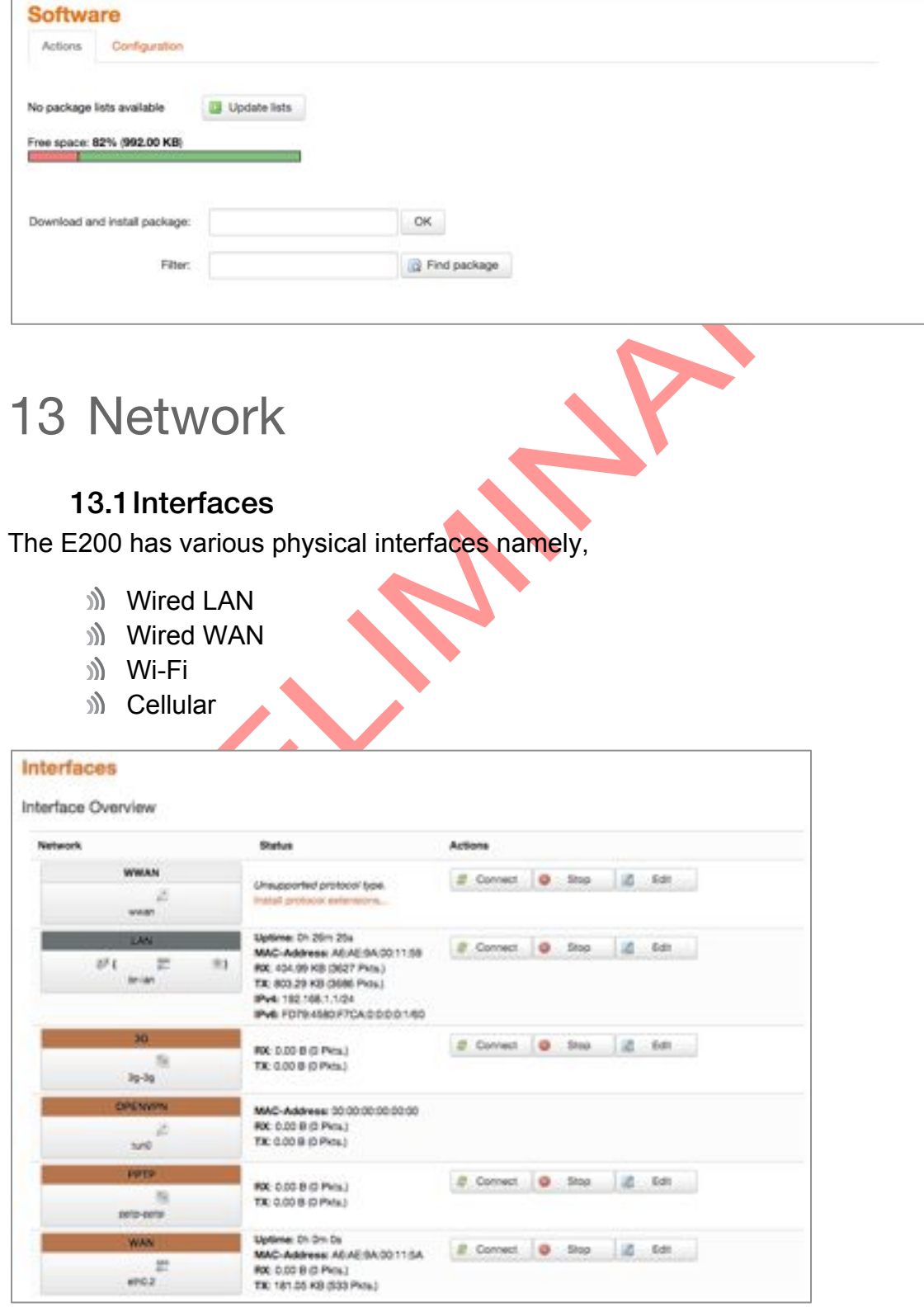

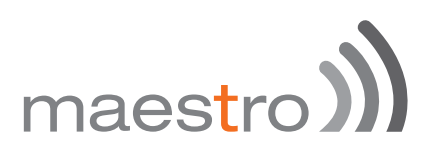

In addition to these pre-created interfaces, you can add Virtual interfaces. You can also delete those virtual interfaces

However, you cannot delete the LAN, WAN and cellular interface.

When Wi-Fi is set-up as Client, interface WWAN will turn active.

Next to the interfaces, there is information regarding the interfaces like connection time, Packets sent, Packets received and IP address.

Connect button will connect the interface or reconnect if already connected. Stop will stop the interface. Click Edit to change the Interface Parameters.
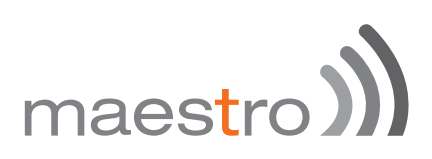

### 13.2 LAN interface

### 13.2.1 General Setup

Click **edit** next to the LAN interface to access configurations

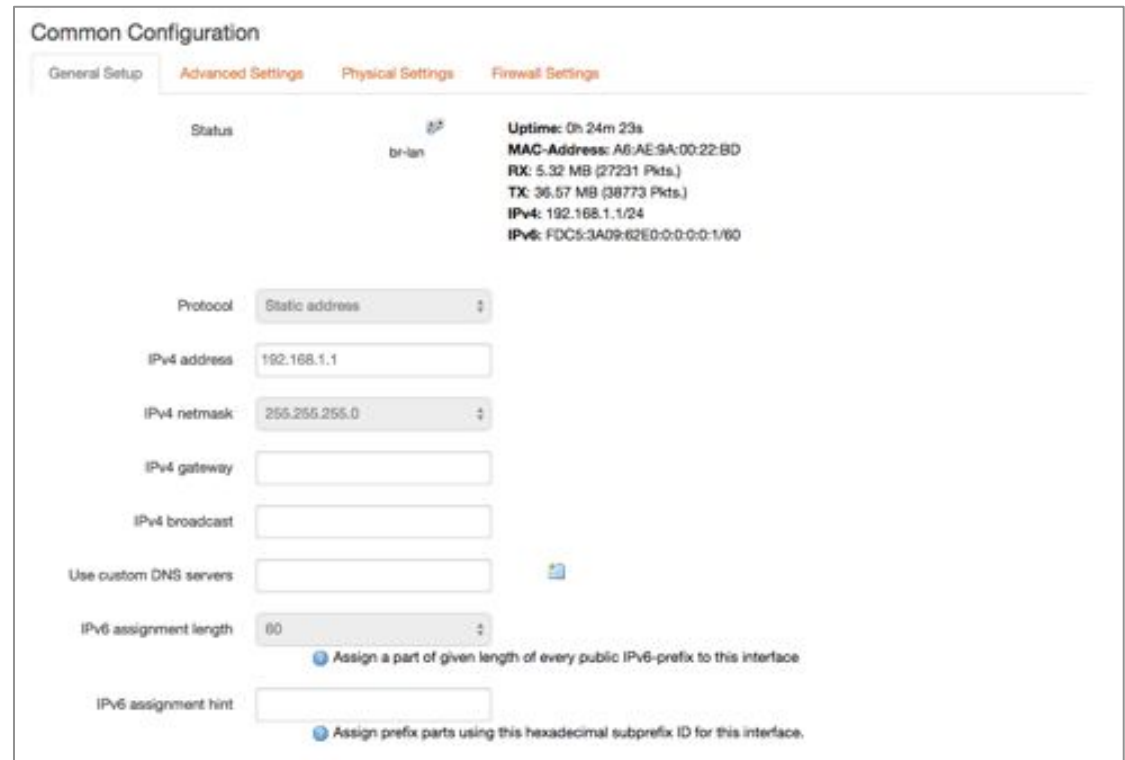

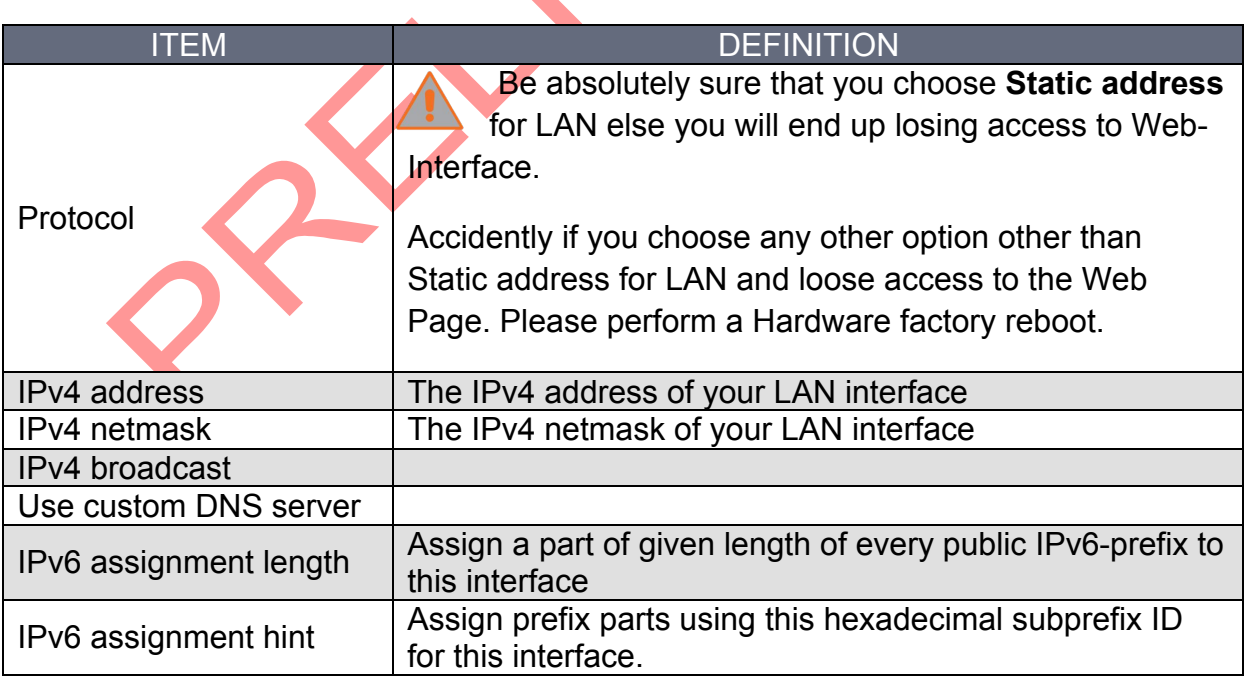

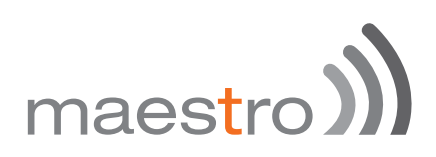

### 13.2.2 Advanced Settings

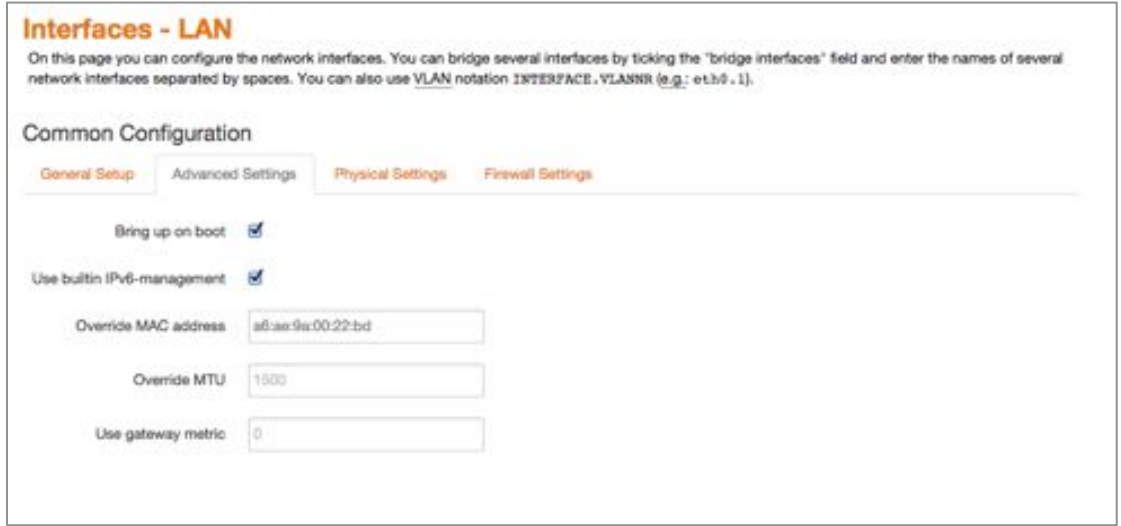

 $\overline{\phantom{a}}$ 

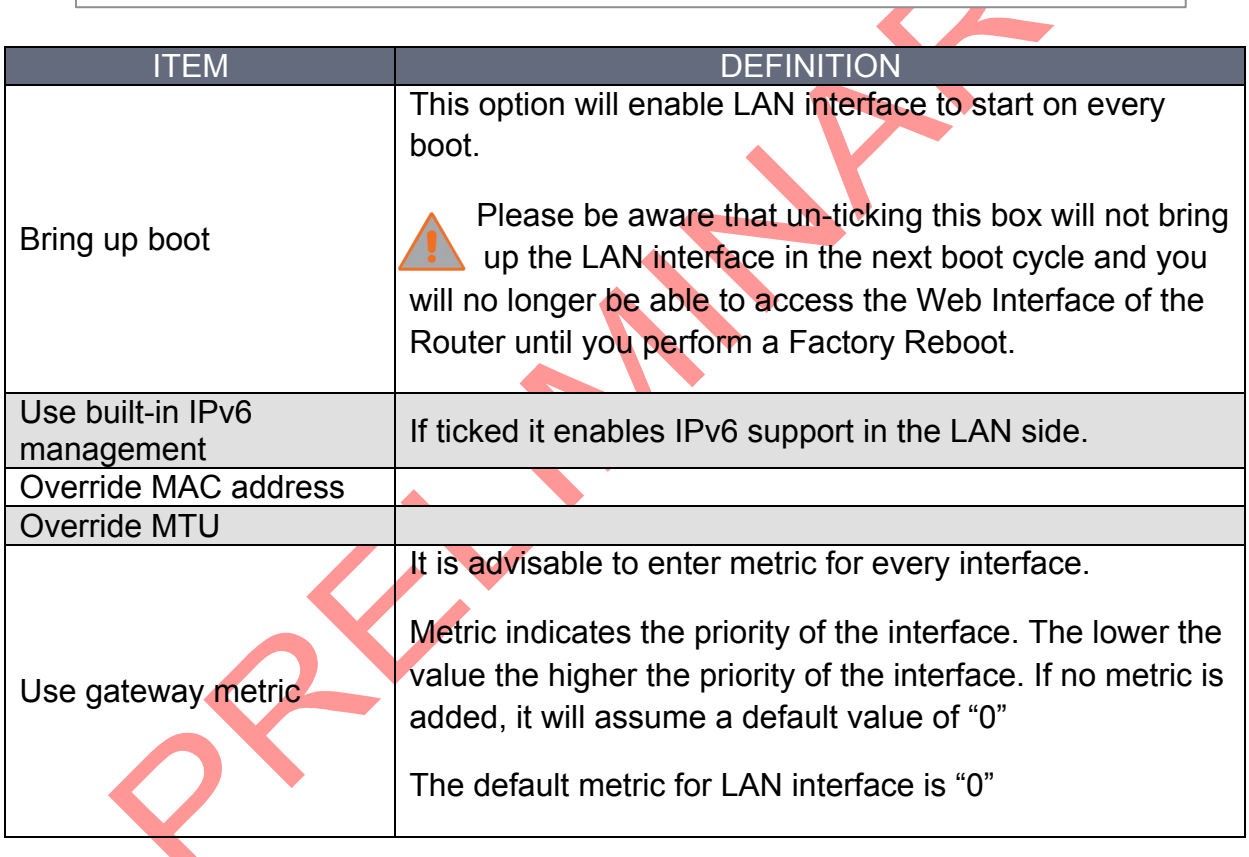

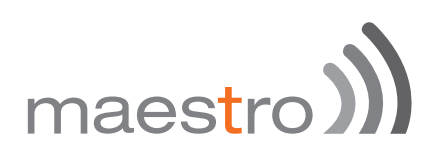

### 13.2.3 Physical Settings

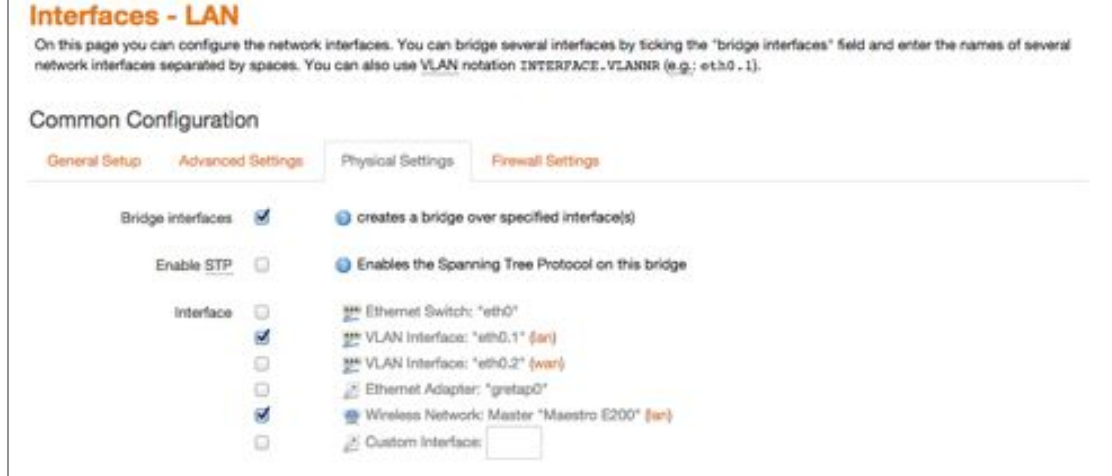

The configuration shown above is the default configuration. Unless you are an advanced user, we recommend not making any changes to this page.

### 13.2.4 Firewall Settings

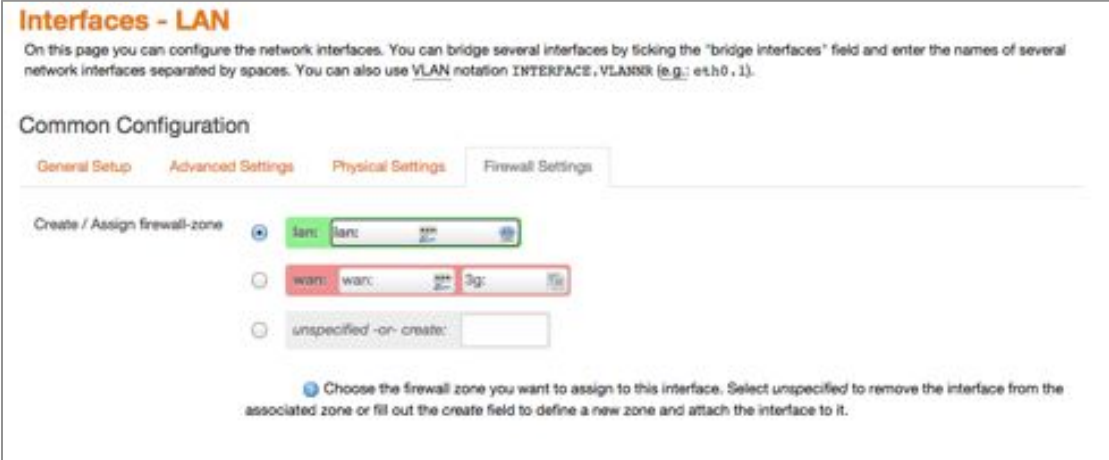

It is extremely critical that you assign every interface to a Firewall Zone. By default LAN is assigned to a LAN firewall Zone.

You can also create a different Firewall Zone and assign your interface to the New Created Zone.

Why creating a different Firewall Zone?

You can create a different VLAN interface and assign the same to a different Firewall Zone. You can then set rules and policies in the firewall section on how you want to channelize the Traffic between two LAN zones. For details, please refer to the firewall section.

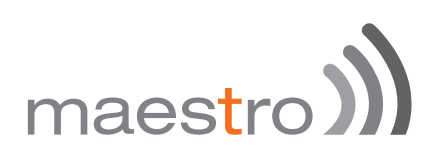

### 13.2.5 DHCP server

Here you can set your LAN side DHCP network.

### *13.2.5.1 General,Setup*

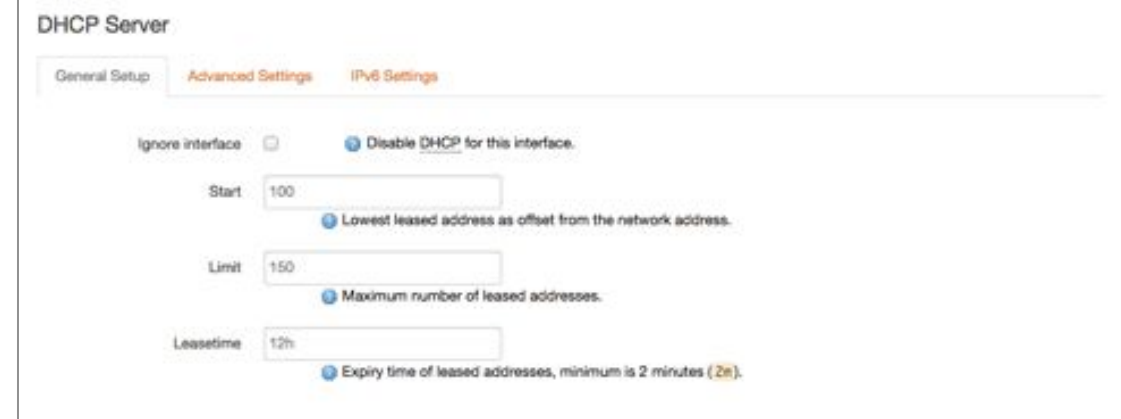

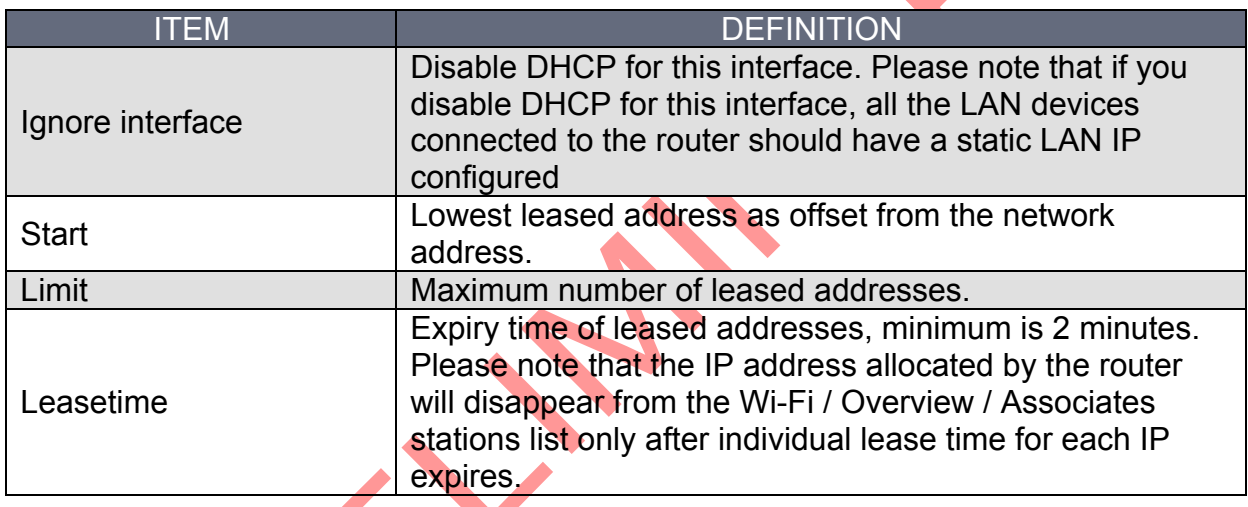

### 13.2.5.2 Advanced Settings

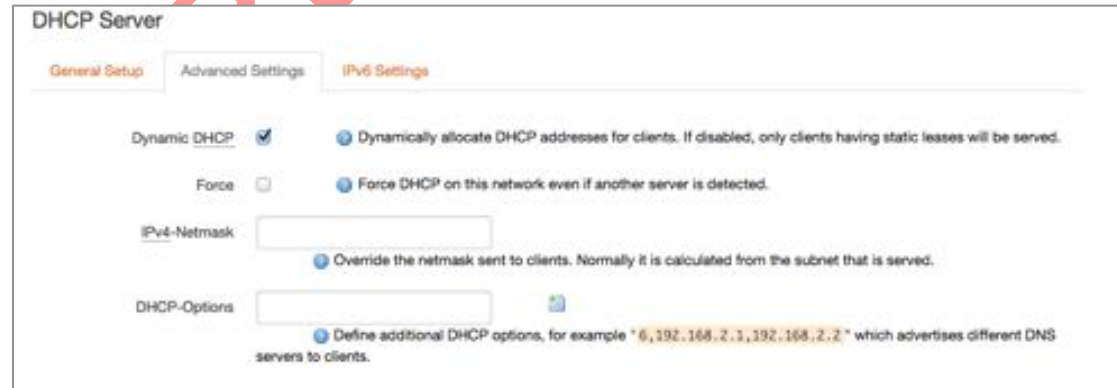

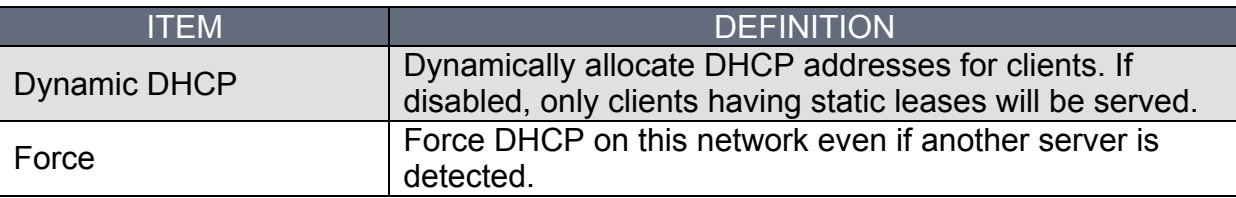

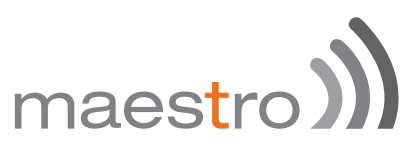

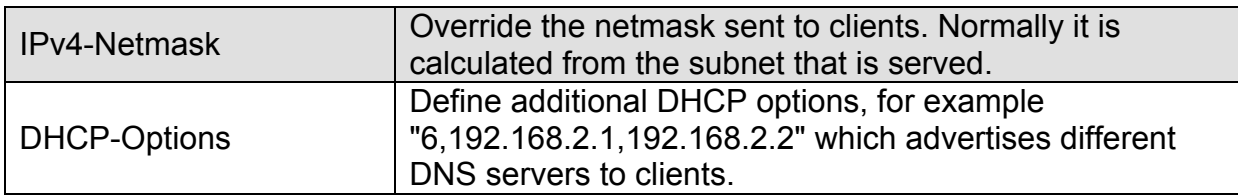

### *13.2.5.3 IPv6,Settings*

This help will help you setup a DHCP IPv6 network on your LAN side.

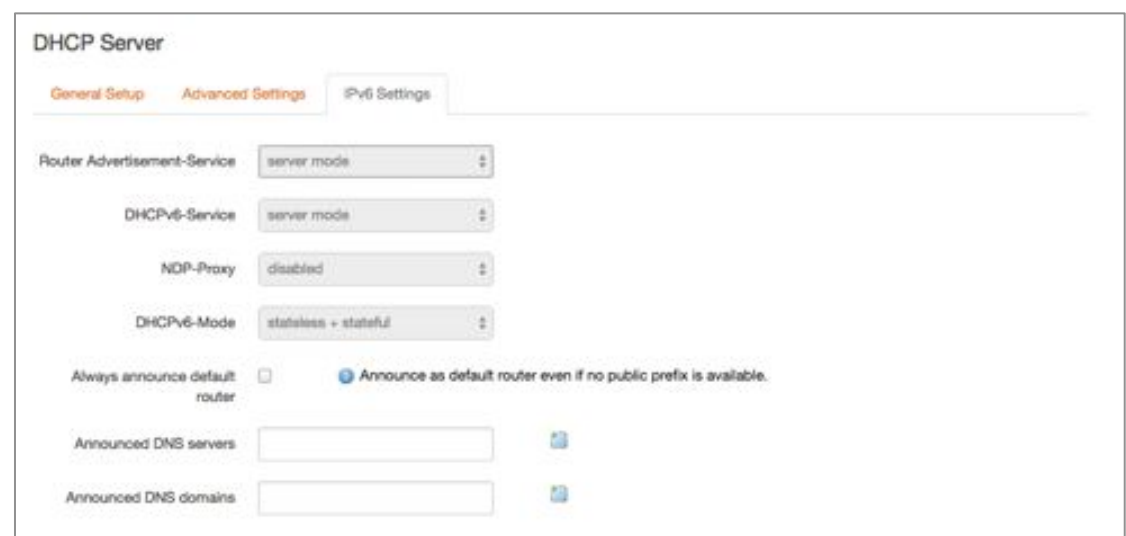

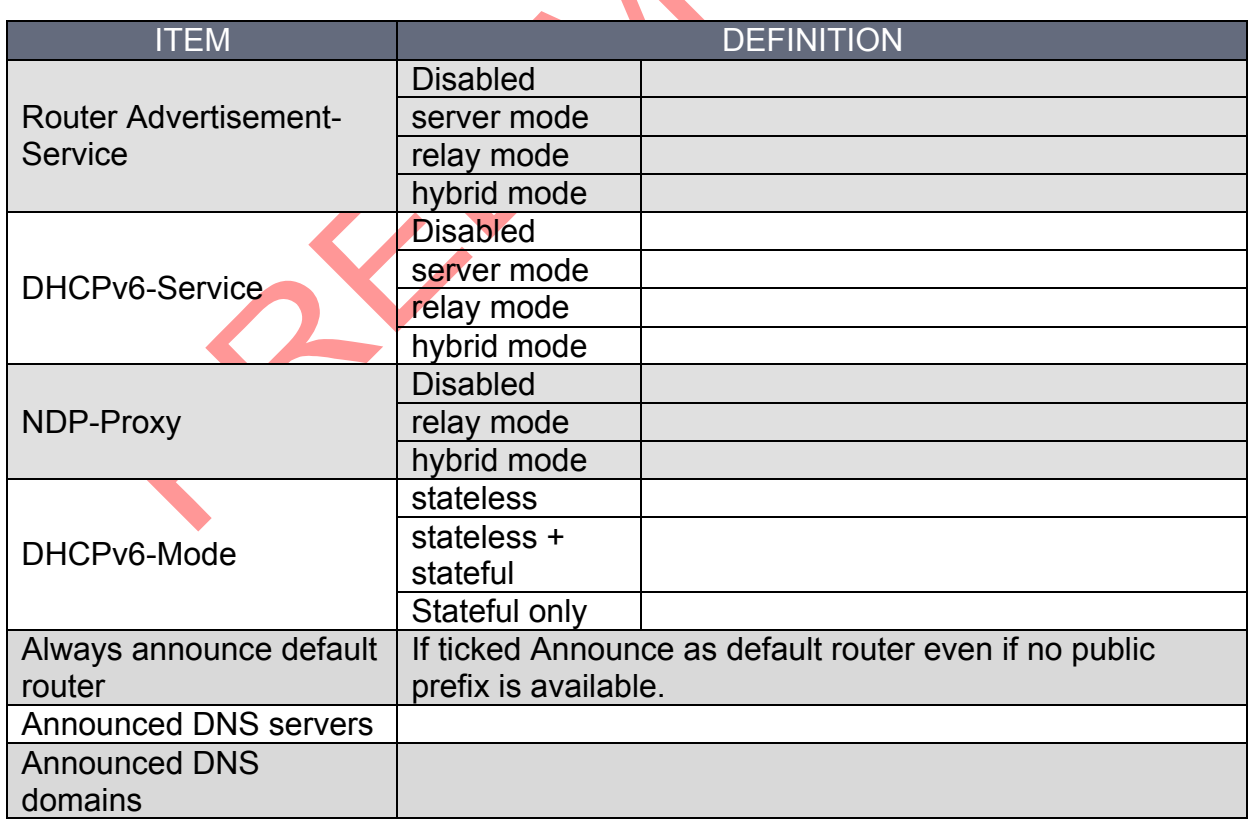

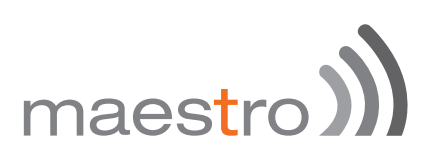

### 13.3 Wired WAN interface

Click **edit** next to the wired WAN interface to access configurations

### 13.3.1 General Setup

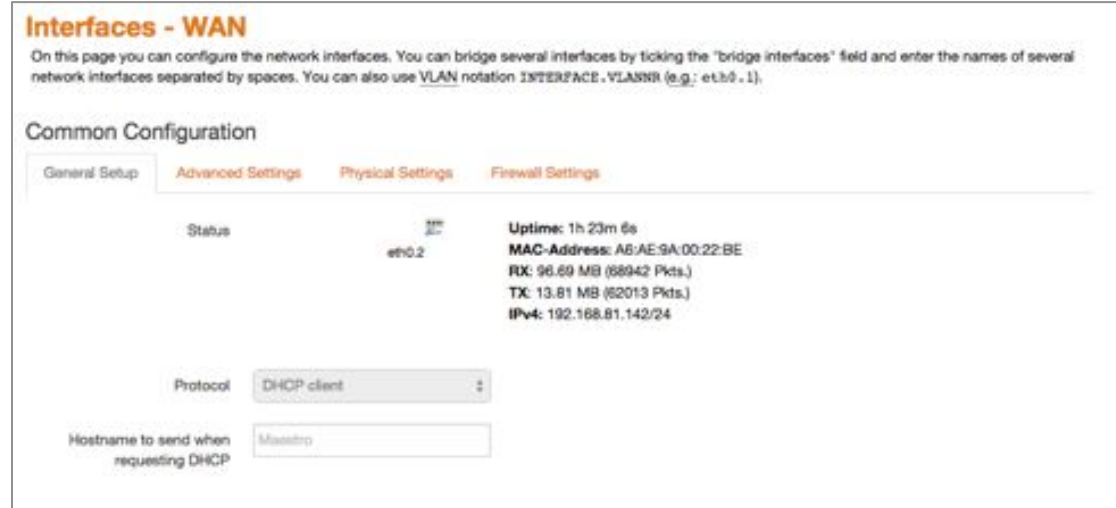

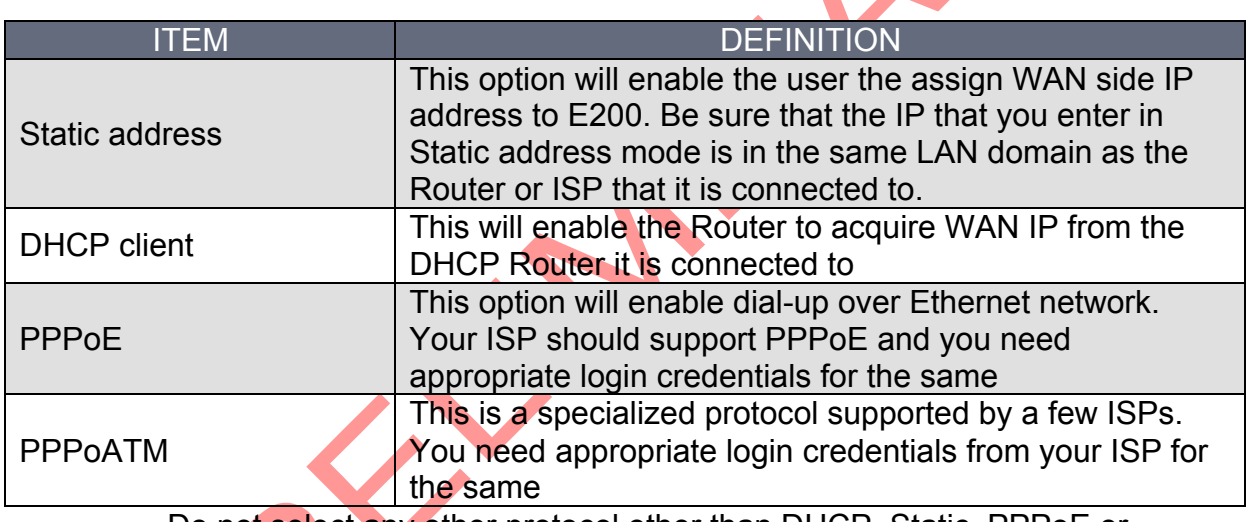

Do not select any other protocol other than DHCP, Static, PPPoE or PPPoATM.

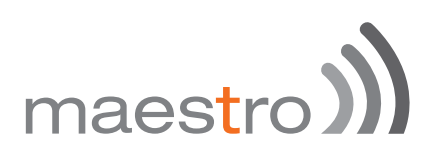

### 13.3.2 Advanced Settings

The configuration options are mostly similar to the LAN options.

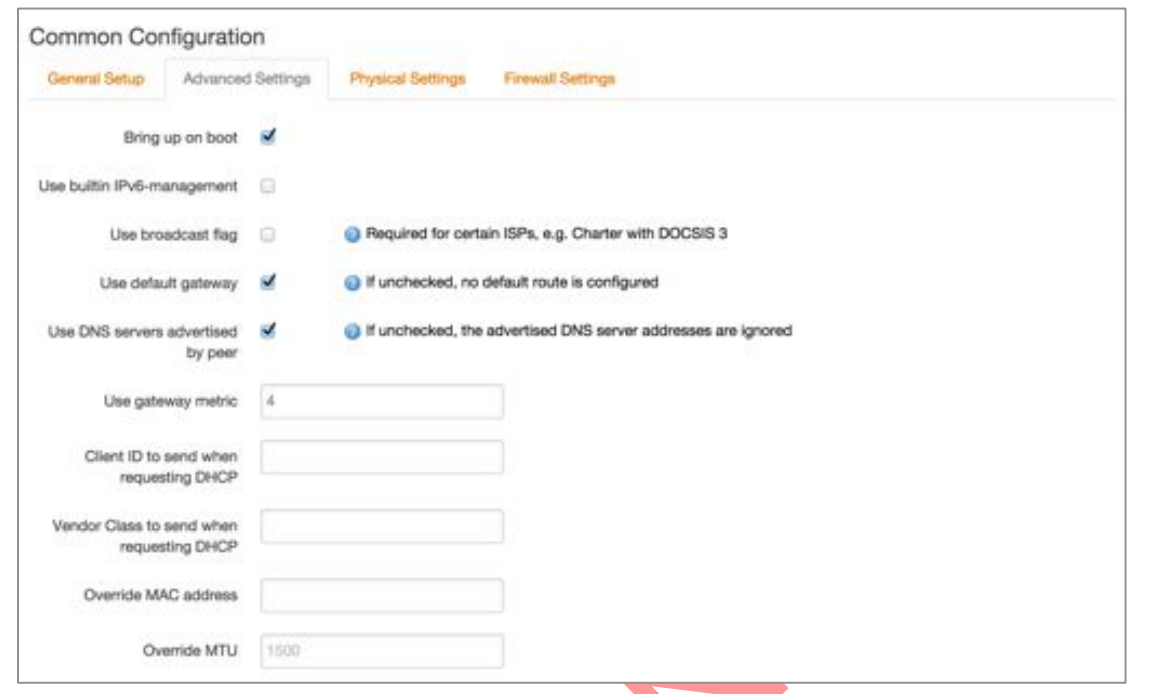

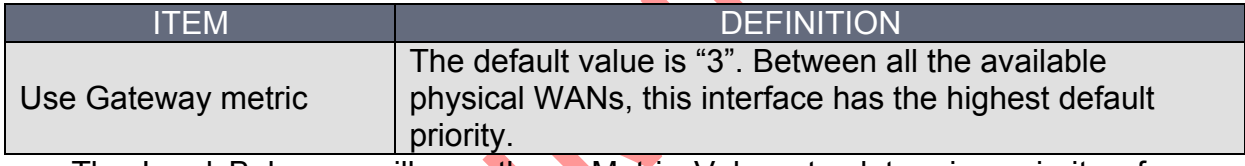

The Load Balancer will use these Metric Values to determine priority of a particular WAN.

### 13.3.3 Physical Settings

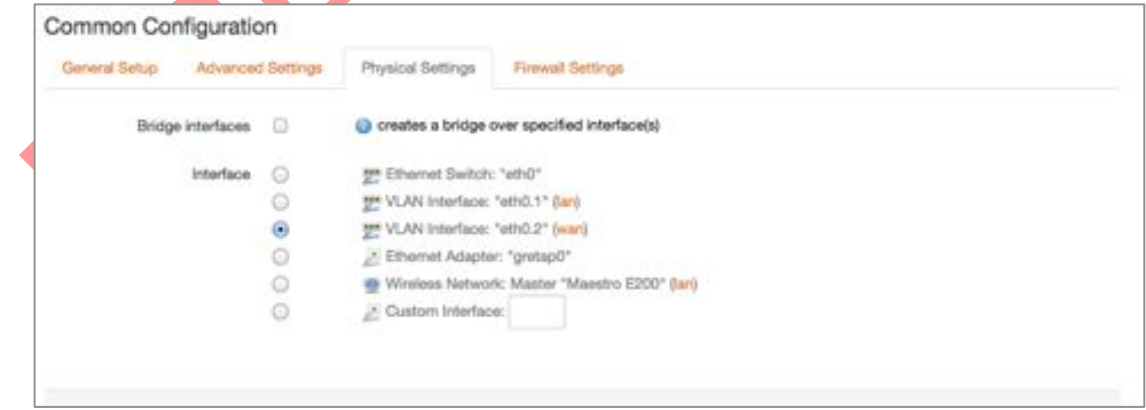

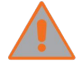

Unless you are an advanced user do not change setting of this page.

# maestro

### 13.3.4 Firewall Settings

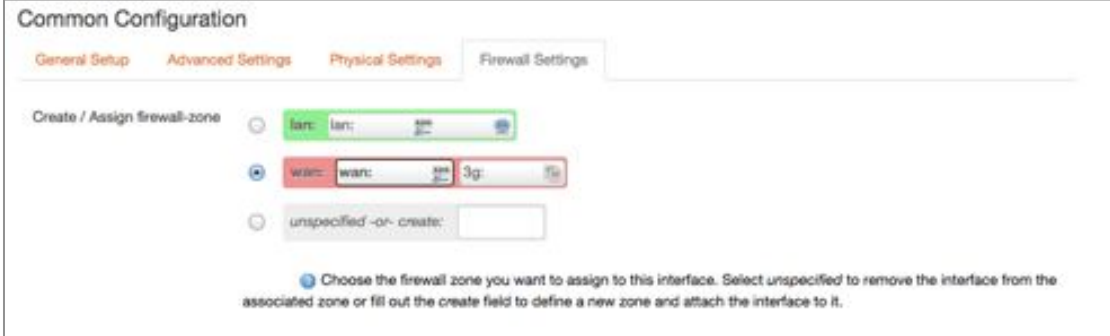

It is extremely critical that you assign every interface to a Firewall Zone. By default the WAN interfaces is assigned to a 'wan' firewall zone. In firmware version 2.0, you cannot create a WAN side firewall

zone (Planned in firmware release 2.1). Hence it is advisable to keep this configuration untouched.

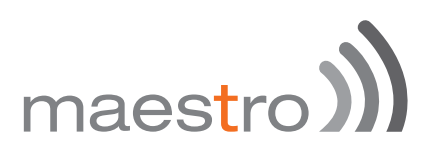

### 13.4 Cellular interface (3G or 4G)

Click **edit** next to the 3G interface to access configurations

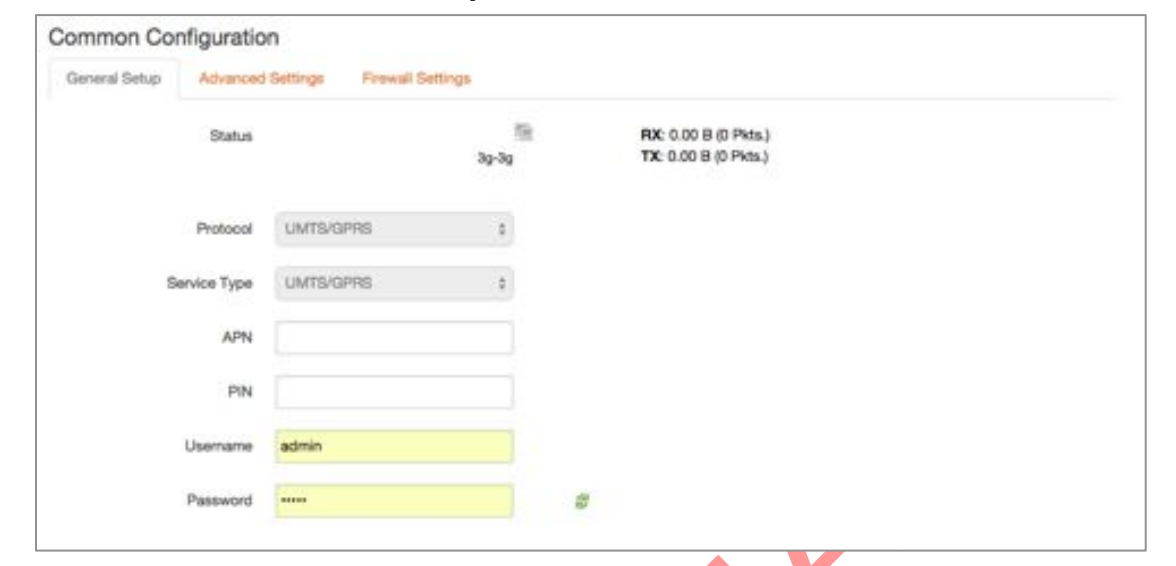

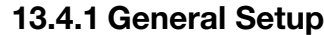

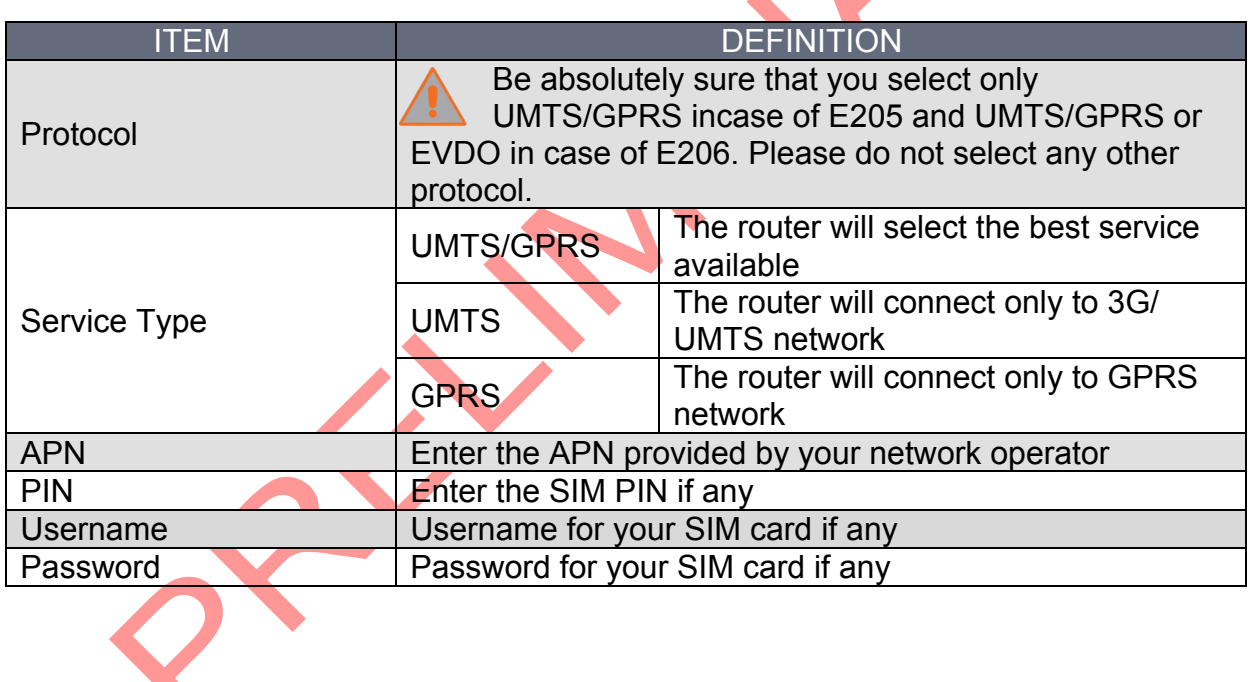

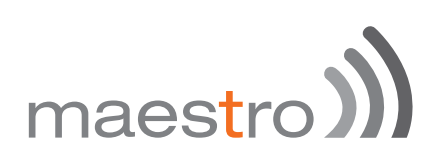

### 13.4.2 Advanced Settings

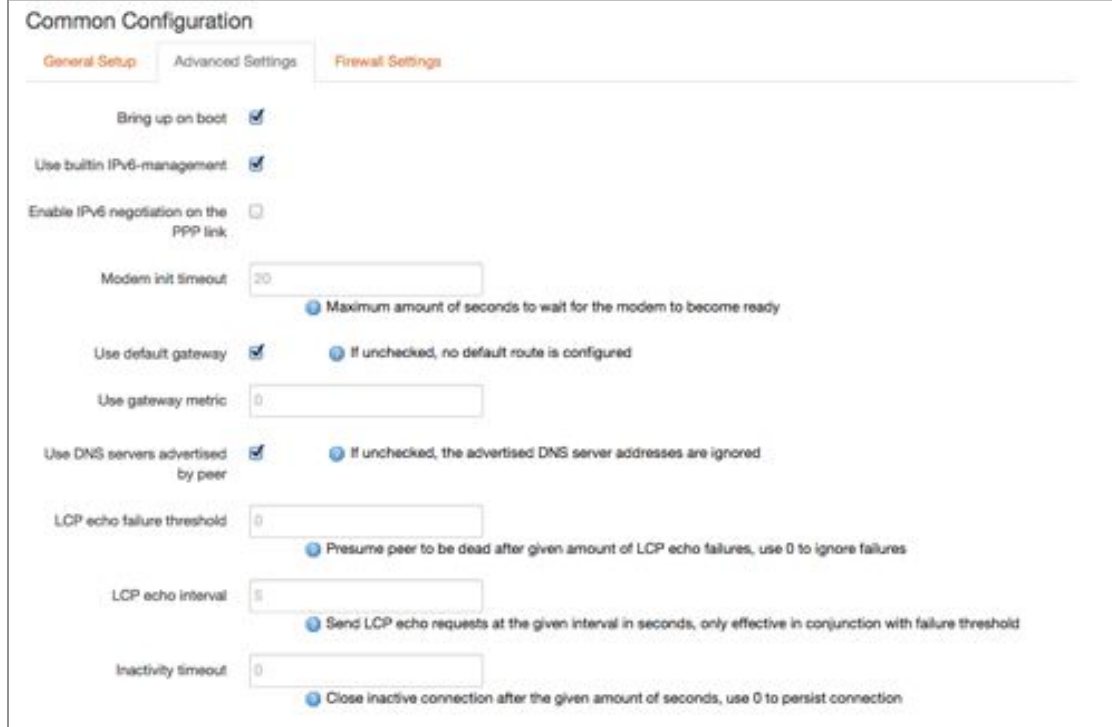

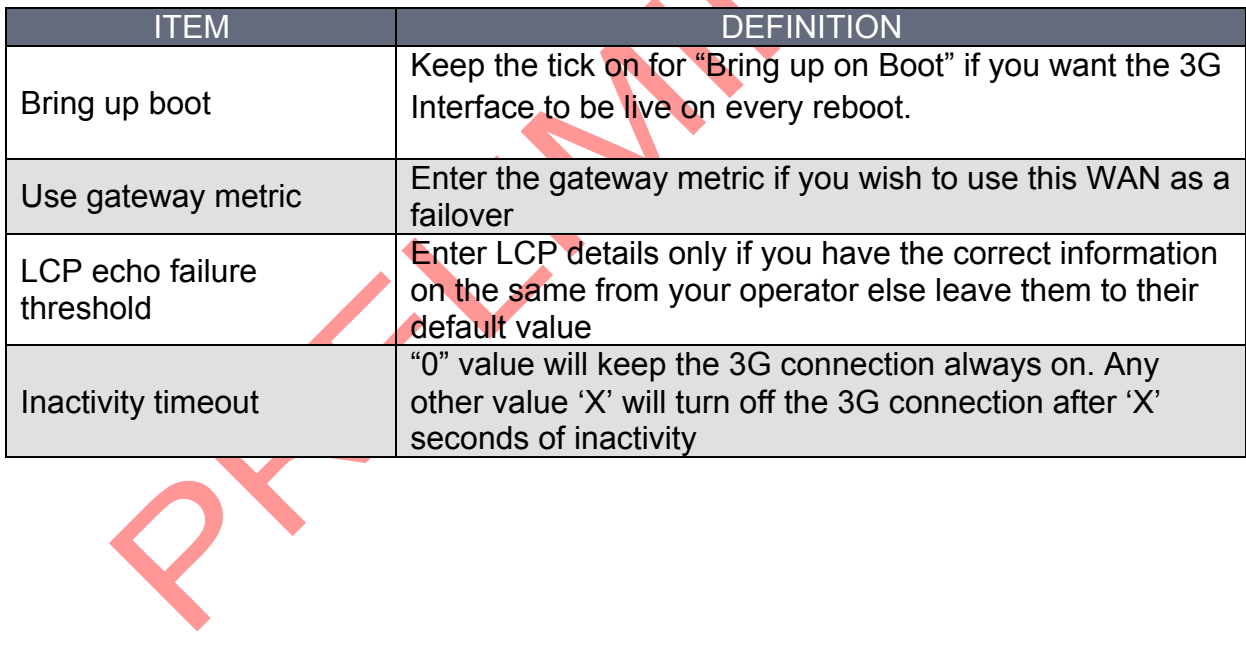

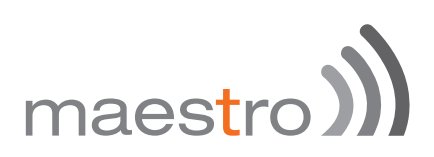

13.4.3 Firewall Settings

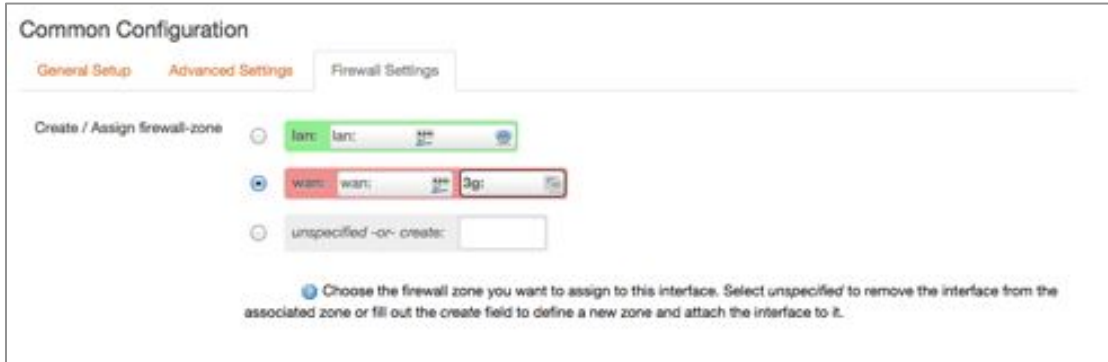

### 13.5 Add VPN interface

In addition to configuring the above-mentioned 3 basic interfaces, you can add virtual interfaces by clicking on the "Add VPN Interface" Button.

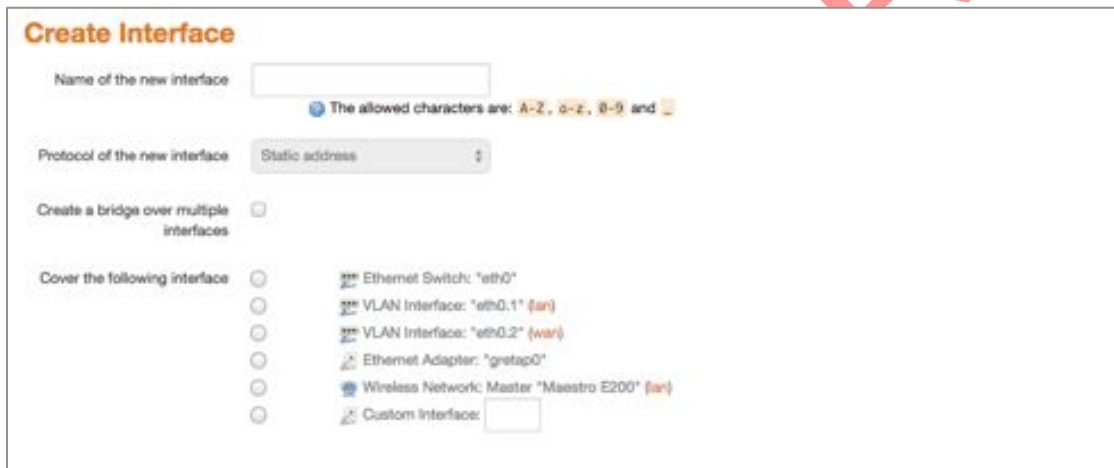

You can add either PPTP or L2TP interface.

For more details on adding PPTP or L2TP interface, please refer to the PPTP and L2TP configuration guides.

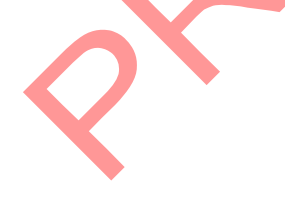

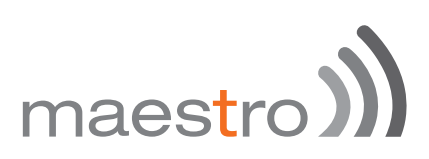

### 13.5.1 PPTP

### *13.5.1.1 General,Setup*

Point-to-Point Tunneling Protocol (PPTP) is used for creating VPN tunnels over the Internet between two networks.

When you create a new VPN interface (refer to chapter 13.5) select PPTP

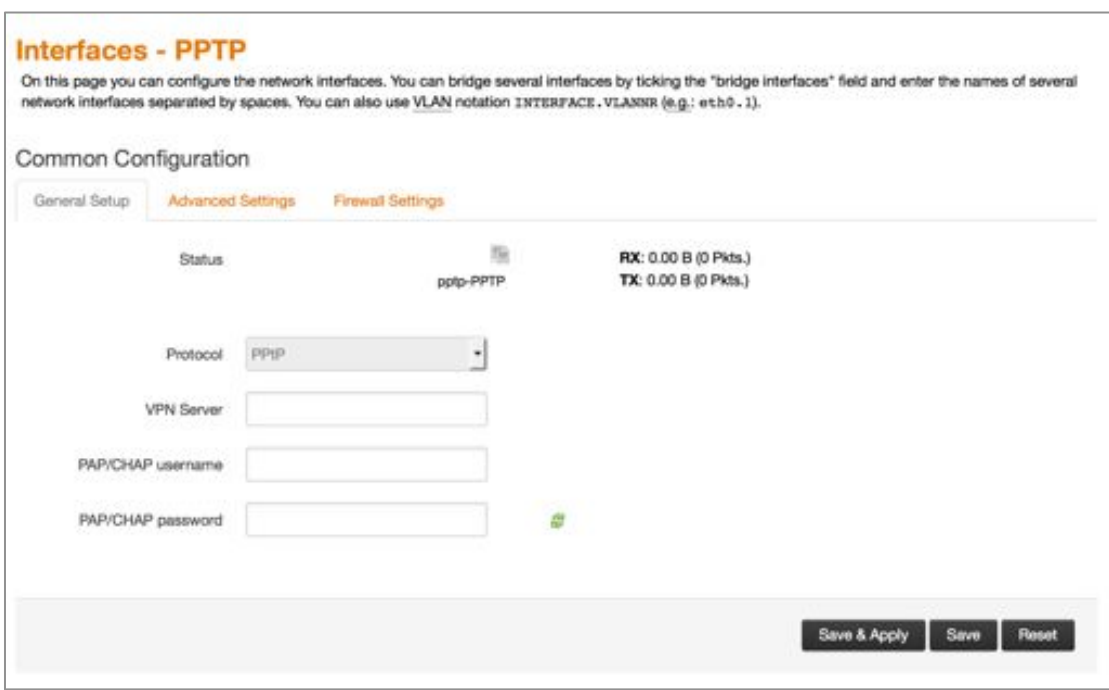

Enter the IP address of the VPN server in your network, followed by the username and password for this server. Click **save and apply** to add the PPTP VPN interface.

# maestro)

### 13.5.1.2 Advanced Settings

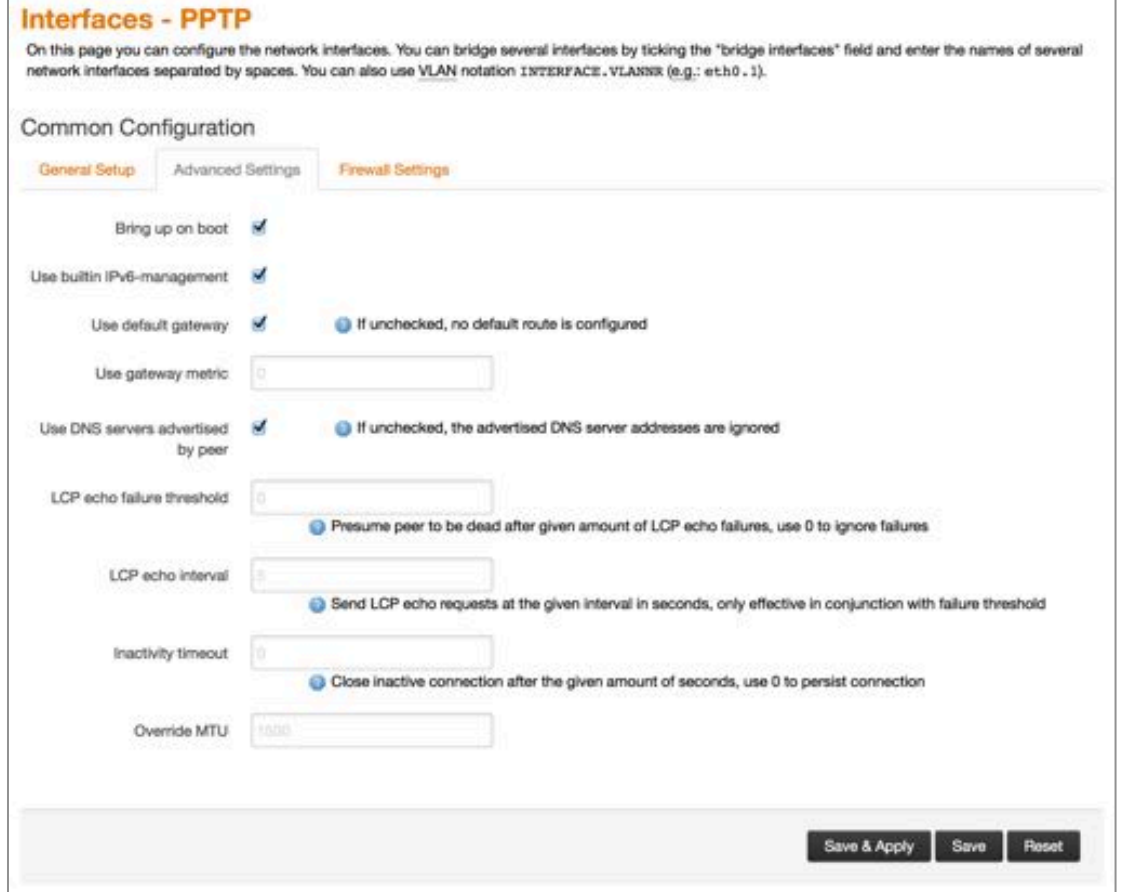

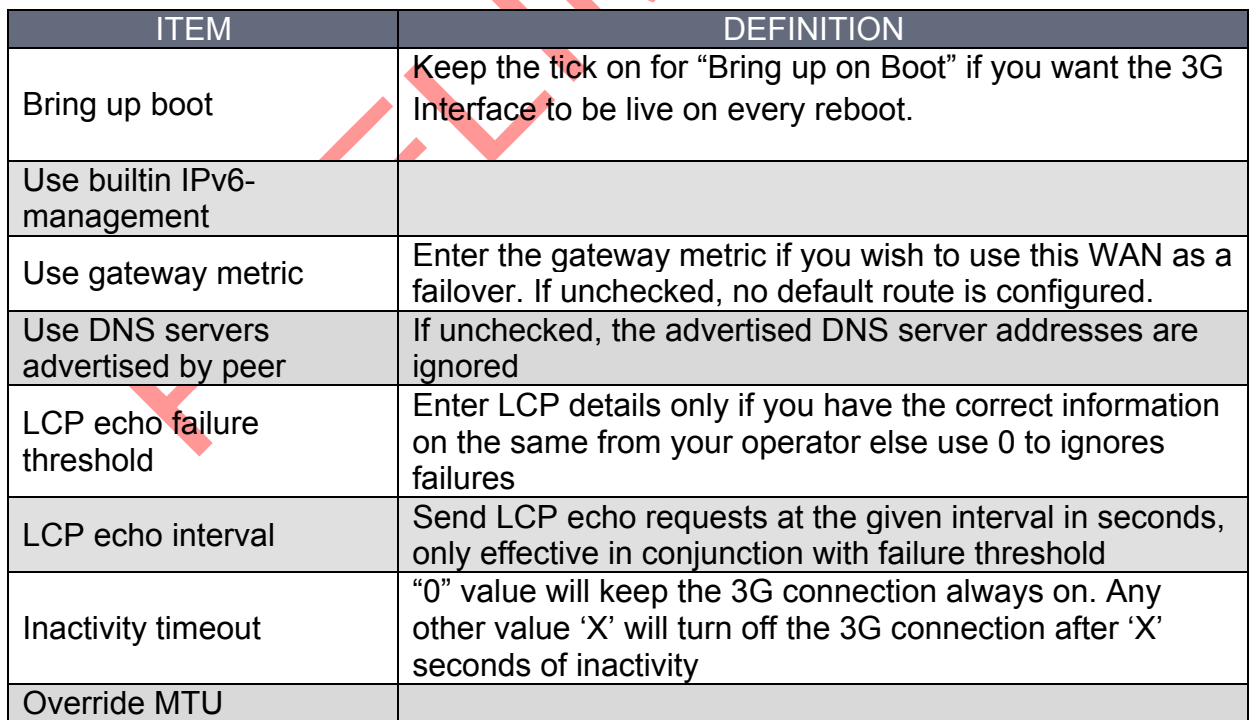

 $\blacktriangle$ 

Press **Save and Apply** to apply your settings.

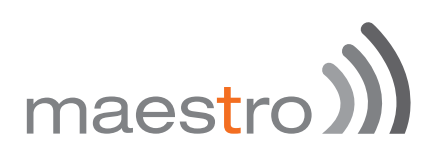

### *13.5.1.3 Firewall,Settings*

The firewall settings tabs show you the existing firewall zone.

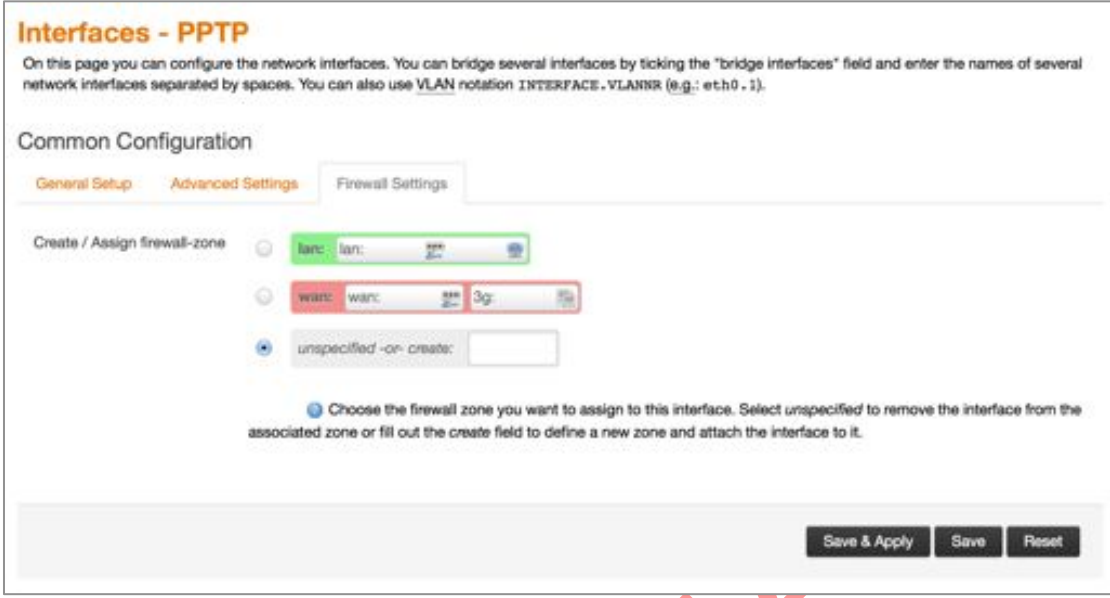

You can choose to add the new interface to the WAN zone or create a new zone for the interface. Choose the appropriate button, and enter a name for the new zone and click on SAVE AND APPLY button.

When you assign the new VPN interface to a zone it implies that the properties associated with that zone get applied to the VPN interface. The properties of a zone can be set under **Network > Firewall**. Please refer to the document on Firewalls and Port forwarding.

**Implications of the VPN Interface:** Once you create a VPN interface on the router, it implies that the router is placed in the company network, even if it is located at a remote location. It can be accessed by a device in the company network for controlling it and acquiring any data associated with it.

### 13.5.2 OpenVPN

Open VPN is an open-source software application that implements virtual private network (VPN) techniques for creating secure point-to-point or site-tosite connections. It uses the Open SSL library to provide encryption of both the data and control channels. Open VPN can run over User Datagram Protocol (UDP) or Transmission Control Protocol (TCP) transports, multiplexing created SSL tunnels on a single TCP/UDP port. Open VPN fully supports IPv6 as protocol of the virtual network inside a tunnel and the Open VPN applications can also establish connections via IPv6. It has the ability to work through most proxy servers (including HTTP) and is good at working through Network address translation (NAT) and getting out through firewalls. The server configuration has the ability to "push" certain network configuration

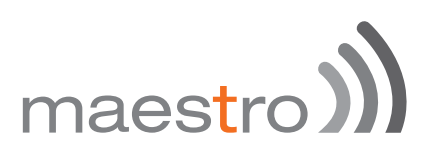

options to the clients. These include IP addresses, routing commands, and a few connection options

E200 series supports Open VPN client, Server and Pass Through.

E L'A

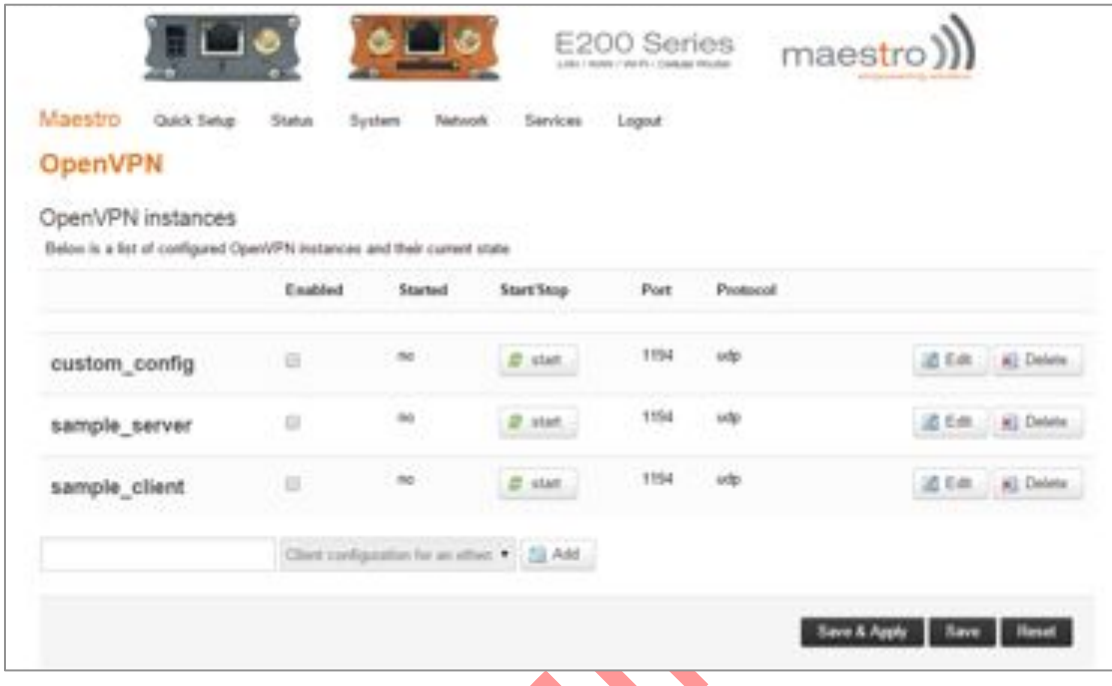

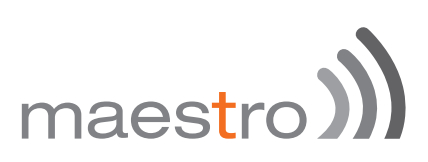

#### 13.5.2.1 OpenVPN client

You can access the OpenVPN client under **Services / OpenVPN**.

OpenVPN Client will attach itself to the configured OpenVPN server over any available WAN interface. If the auto-connect function is enables, OpenVPN will not only connect over available WAN but also switch between WANs as and when one WAN fails-over to another and also auto starts in every reboot. This can be achieved by clicking on the '**enabled**' tick box.

You can either edit the sample client or create your own configuration from ground up.

Click on the Edit sample client and you will see the following menu

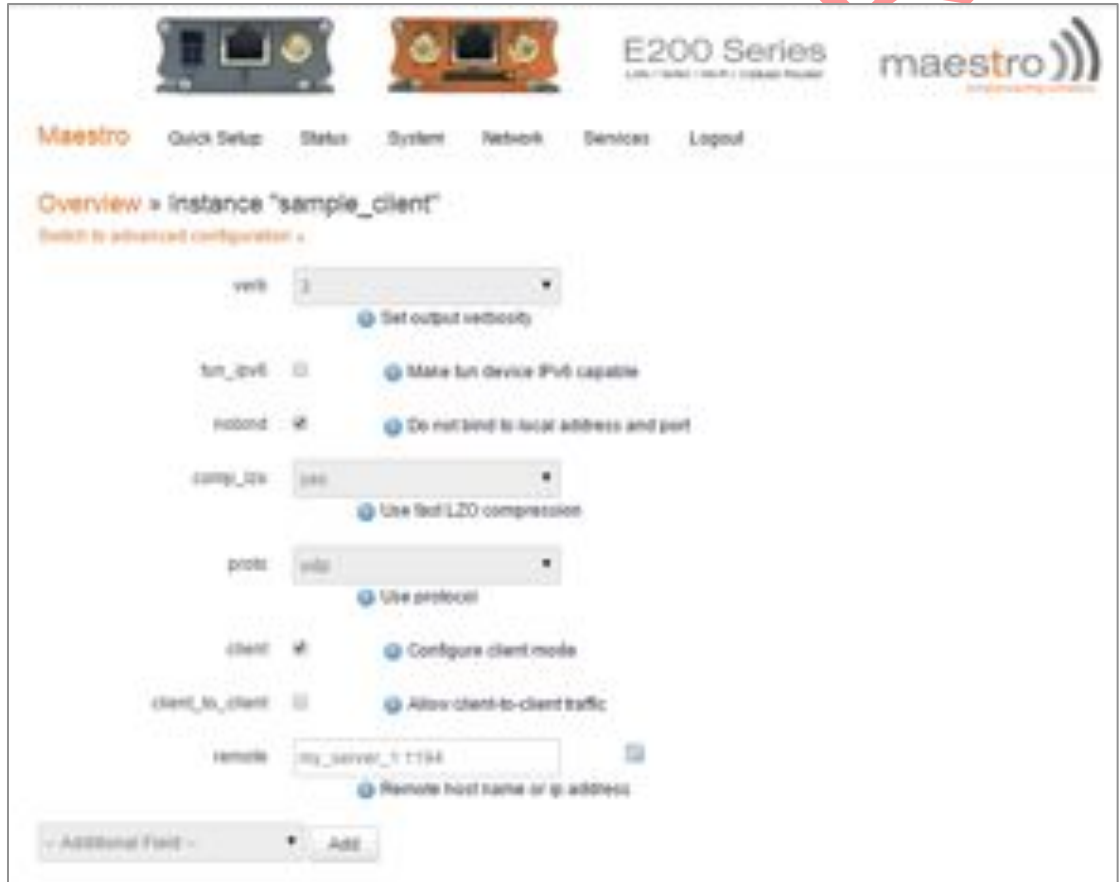

This is the basic configuration menu, which you need to configure

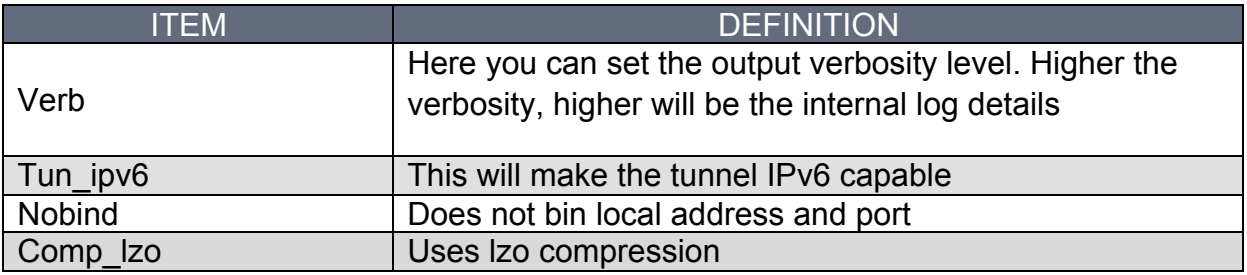

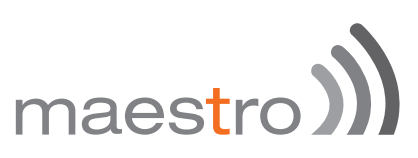

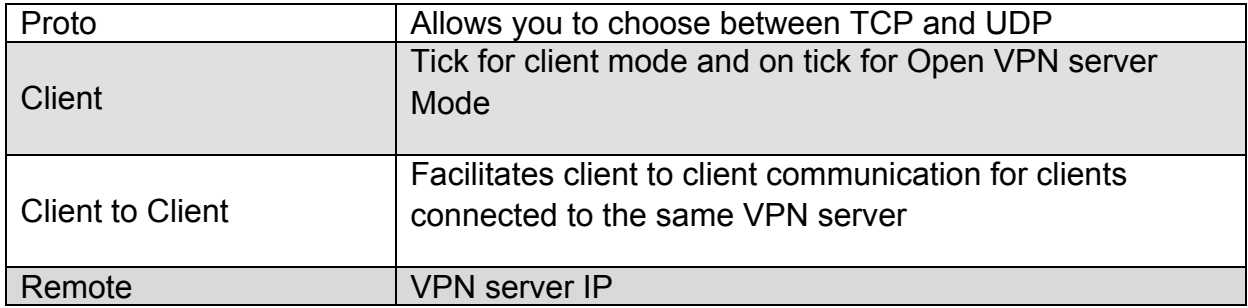

In addition to the above configuration, you need to add the following for basic Open VPN client creation.

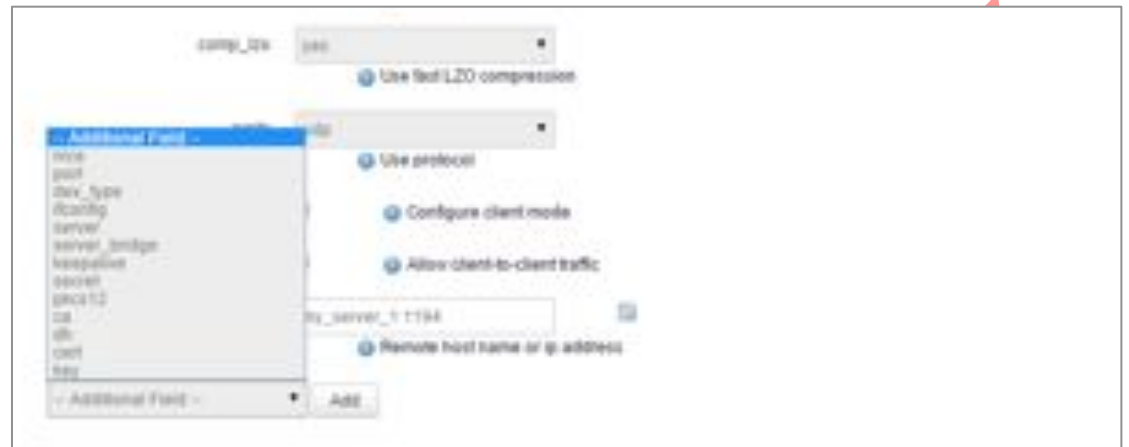

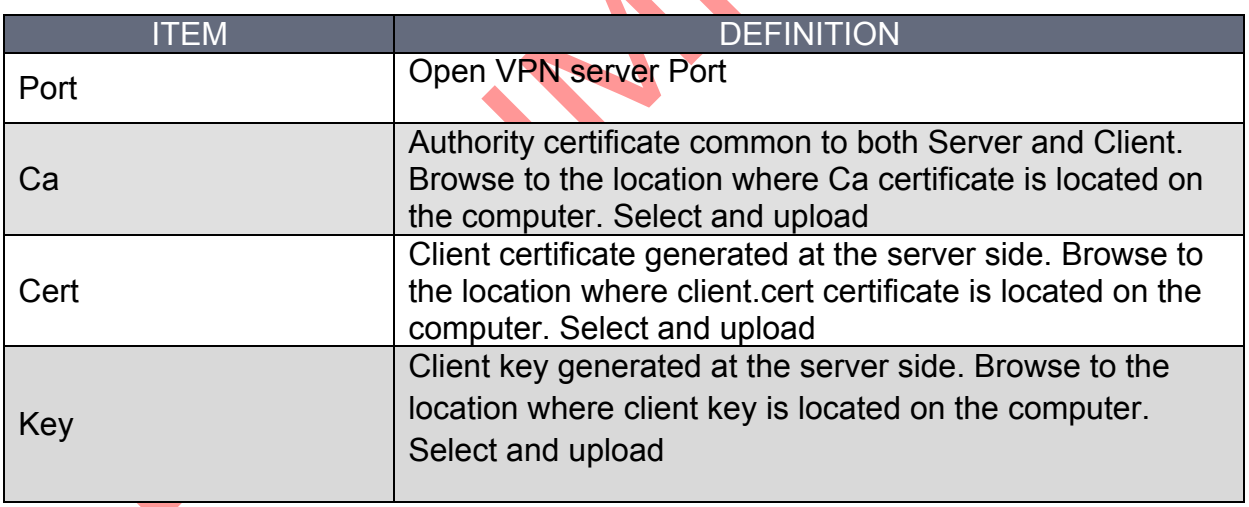

(Select each and add to enter configuration)

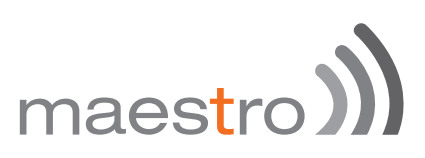

Once you have the entire configuration loaded and certificates loaded, your screen should look like this:

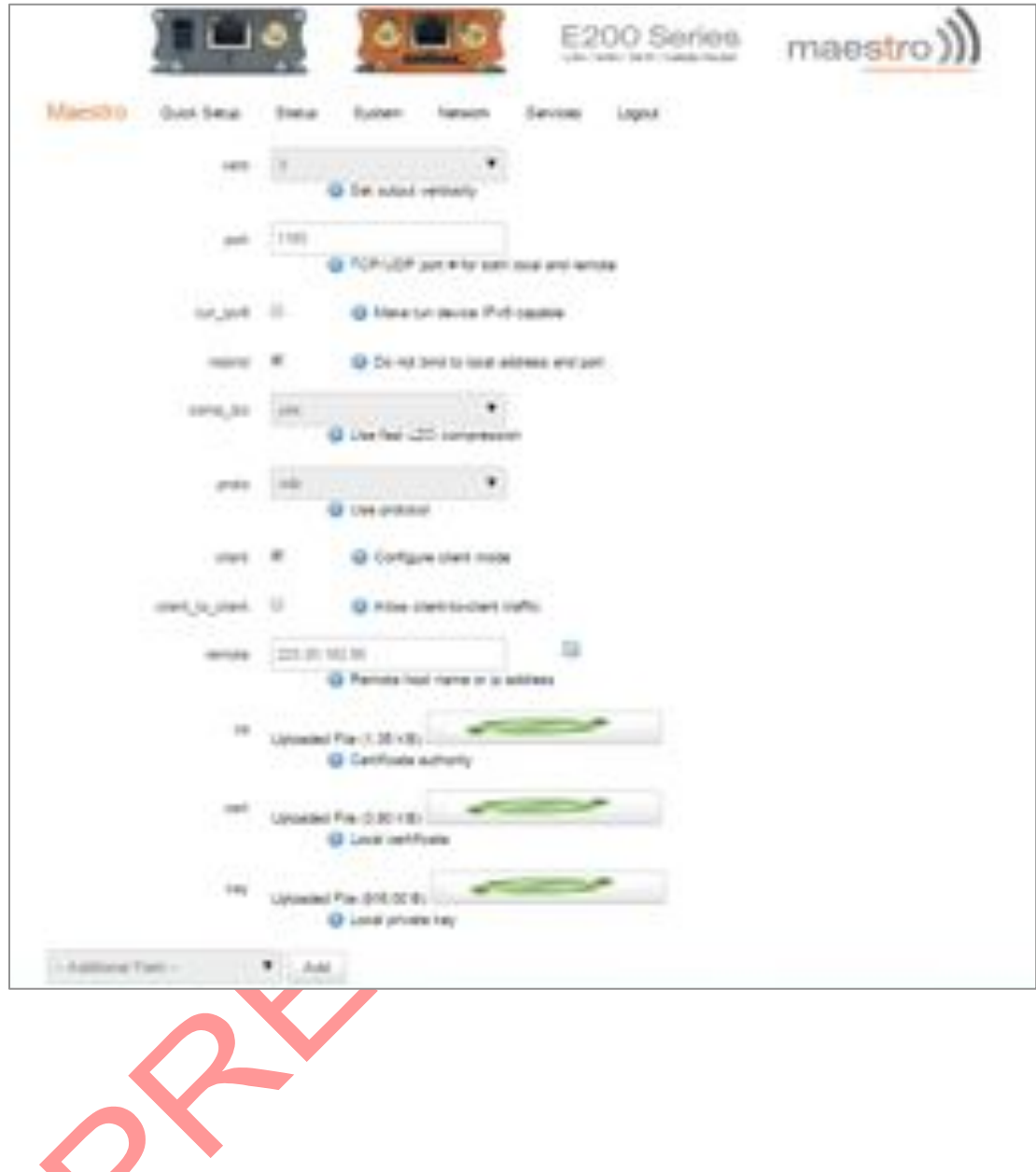

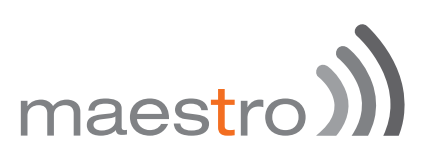

Once this is configured, go to advanced option and choose configuration as per your VPN scheme.

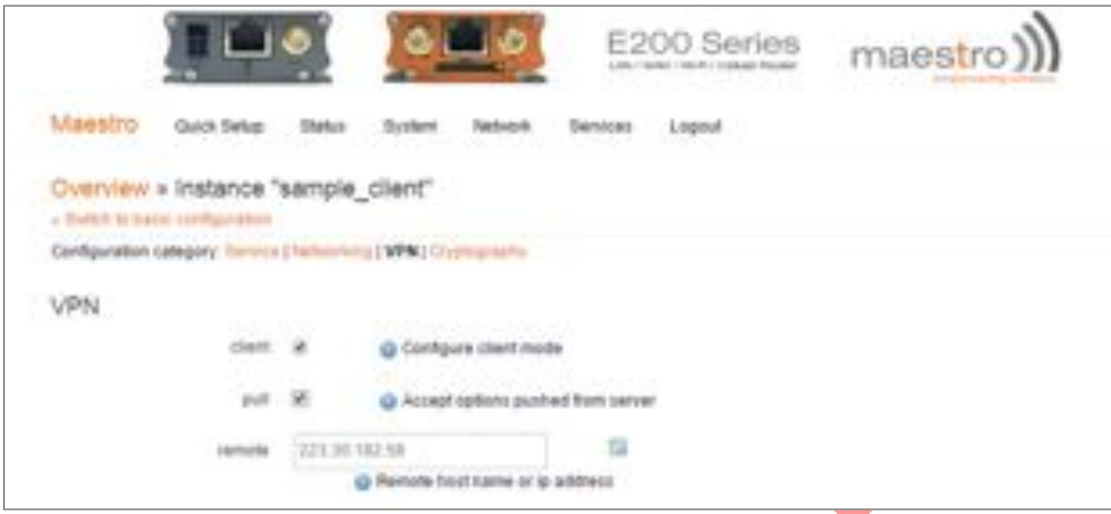

Pull – Accept options pushed from the Server – enabling this option will enable the router to accept the routes pushed from the OpenVPN server. It is recommended to keep it ticked.

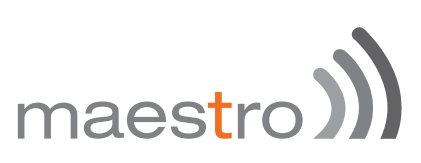

Once you have the entire configuration in place, you can start the VPN service as follows

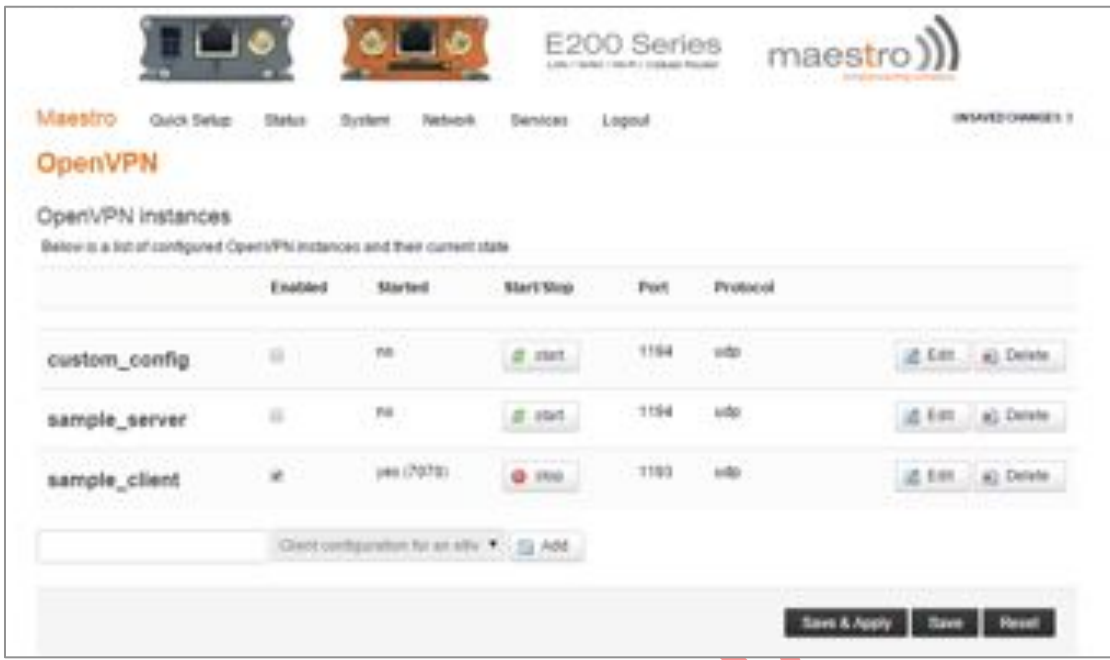

The above screen shows that Open VPN service has started and the below screen shows OpenVPN is connected and running smoothly.

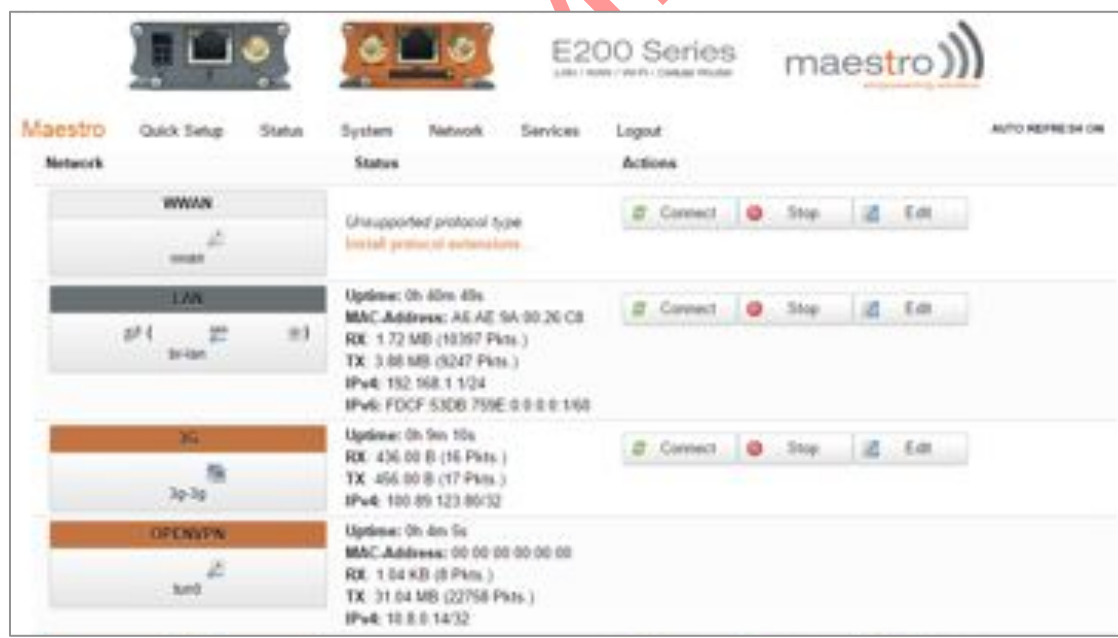

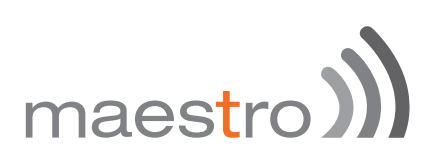

### 14 Wi-Fi

### 14.1 Introduction

The router can work in 2 modes:

- **Wi-Fi as access point:** It provides Internet to other host machines in its network over Wi-Fi. It can get Internet connection from WAN or cellular. If you have a cellular SIM card inserted in the router, it has a capability to switch between WAN and cellular in case either of them fails. However, at any point of time only one of the networks will be active.
- **Wi-Fi as client mode:** the router will act as a client to existing wireless networks. The router will accept the Internet access through wireless access provided by another service provider and then distribute the access to the machines connected to the router on its LAN interface.

At any point of time, the router can work either in client mode or in Master mode.

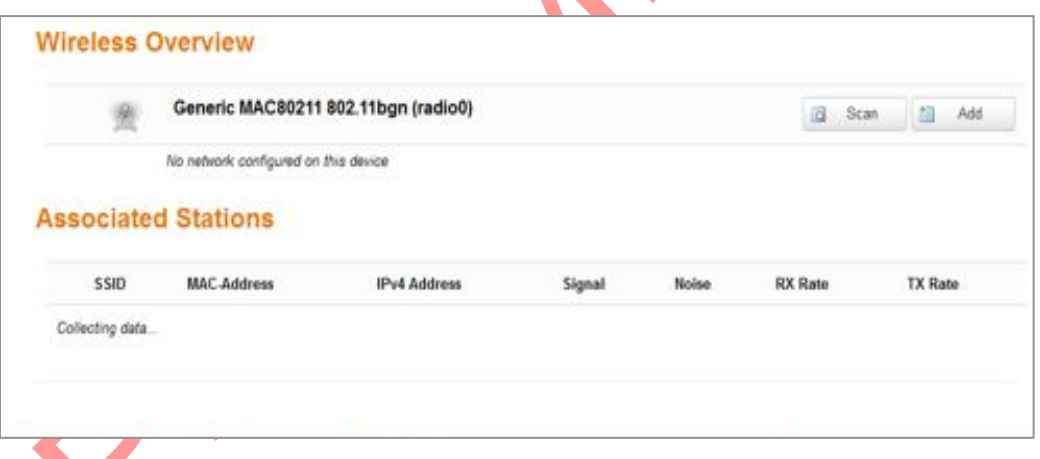

### 14.2 Wi-Fi as Access Point

It shows a Generic connection, with no network configured on the router. To enable connection click the edit button to configure the default network with the SSID Maestro E200.

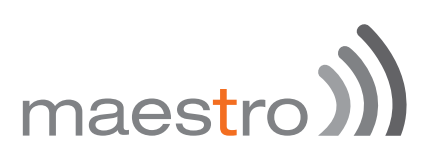

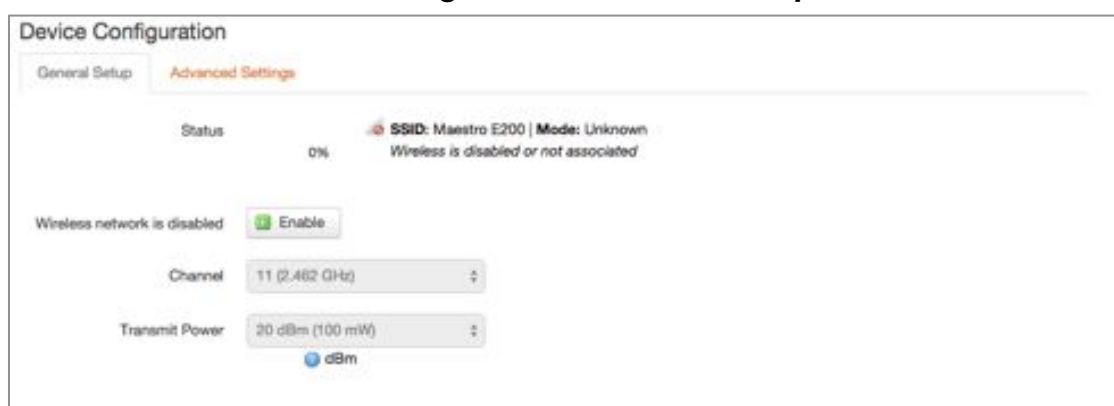

### 14.2.1 Device Configuration - General Setup

You can choose the channel frequency from the drop down menu, or choose 'auto', to select it automatically.

You can also choose transmit power, the default being 20dBM or 100mW, which is the maximum value.

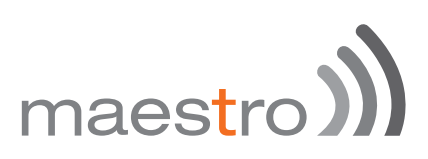

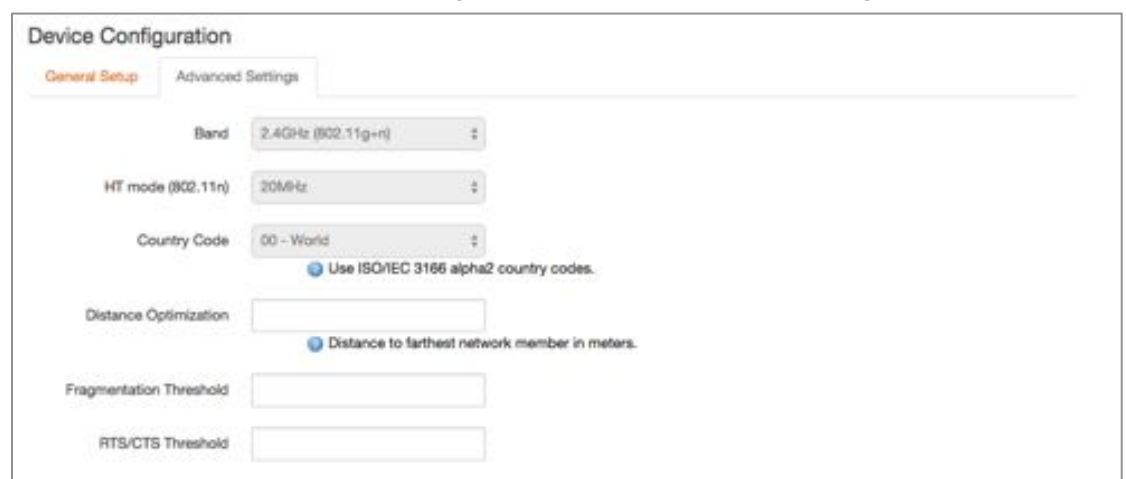

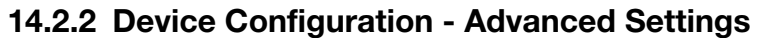

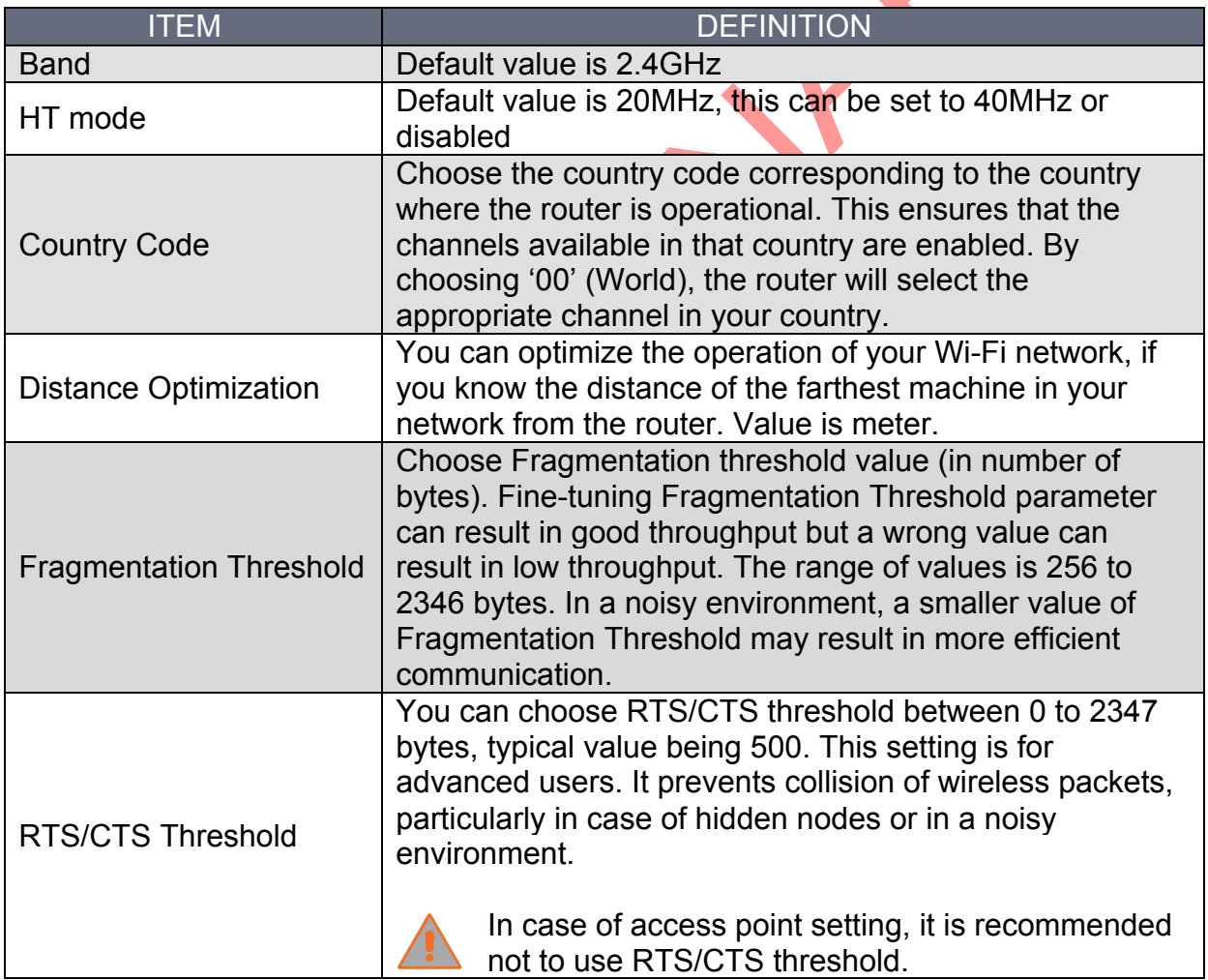

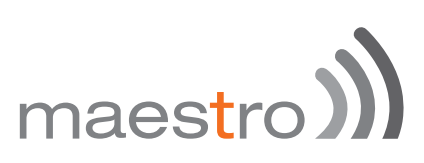

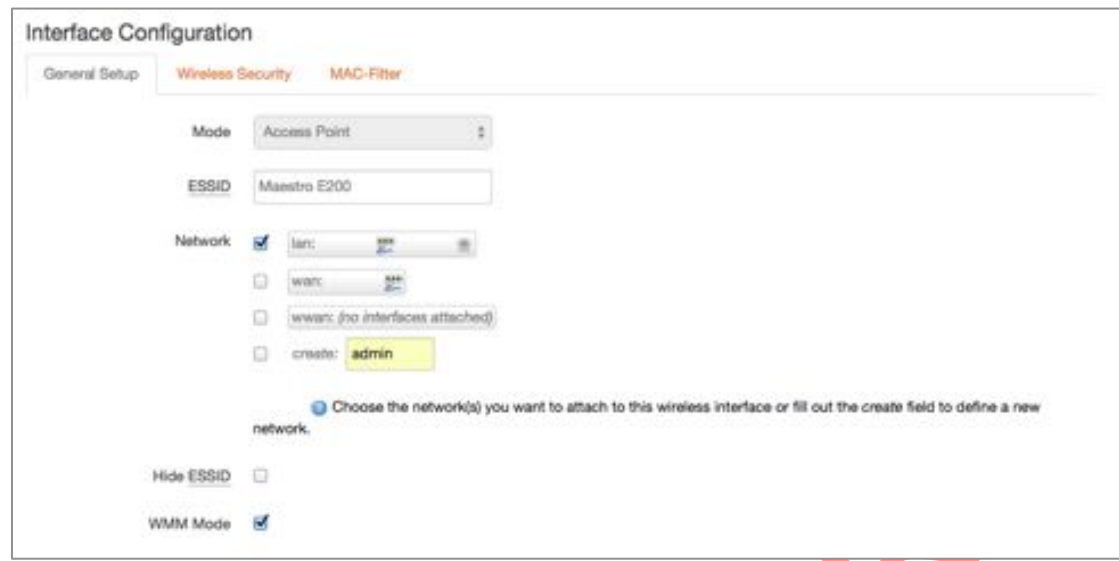

### 14.2.3 Interface Configuration – General Setup

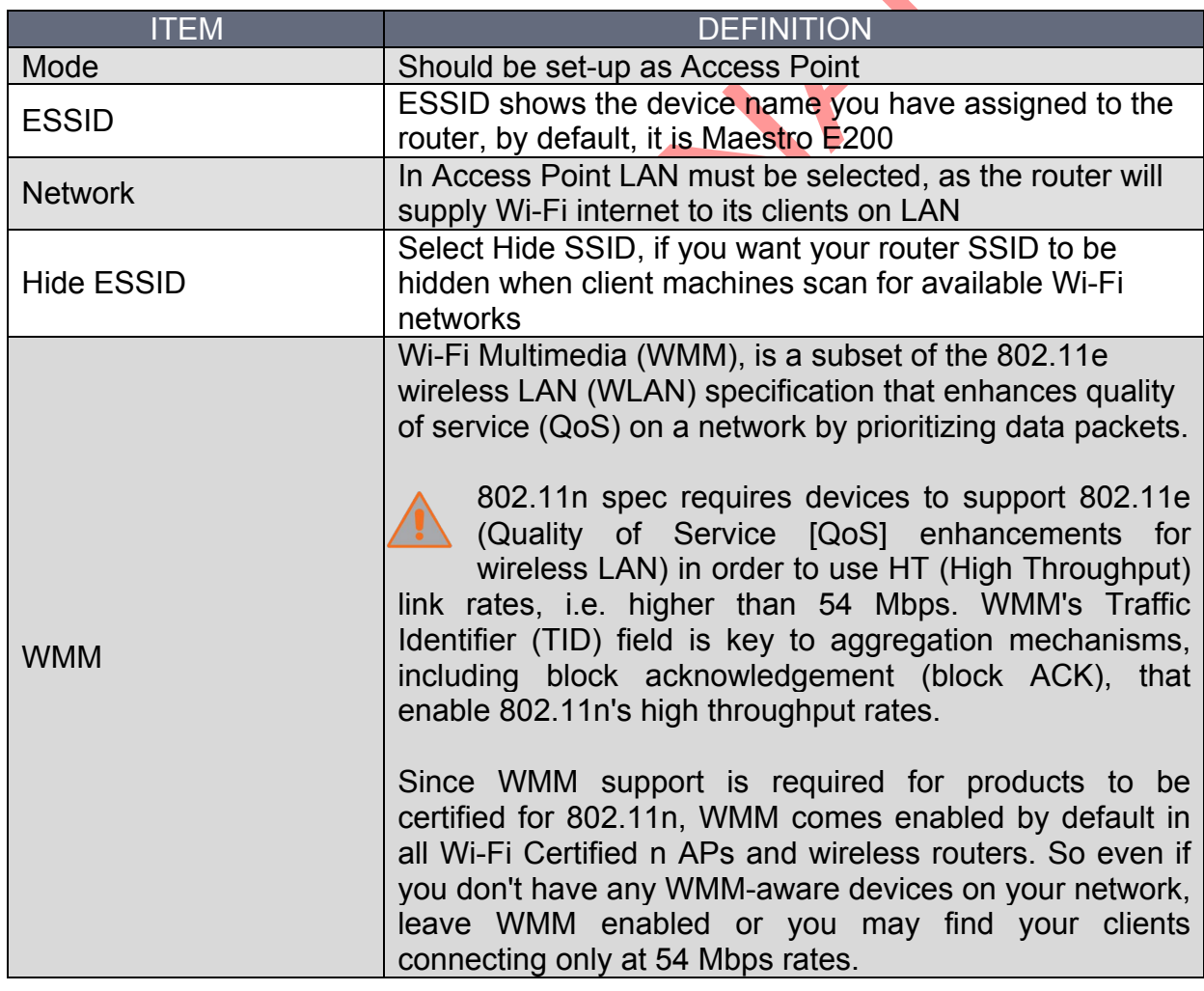

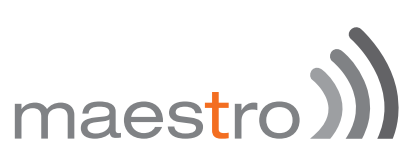

### 14.2.4 Interface Configuration – Wireless Security

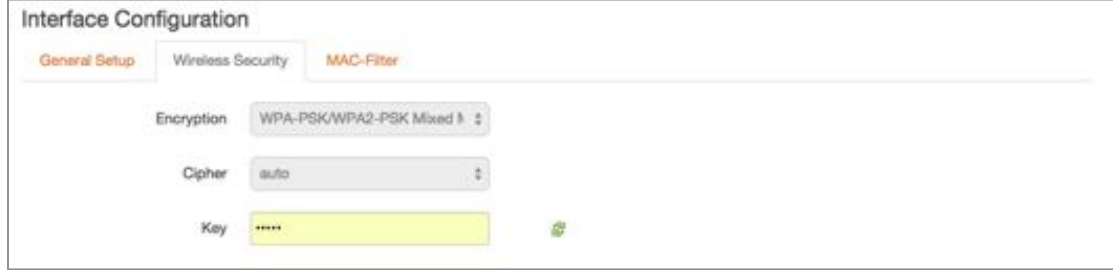

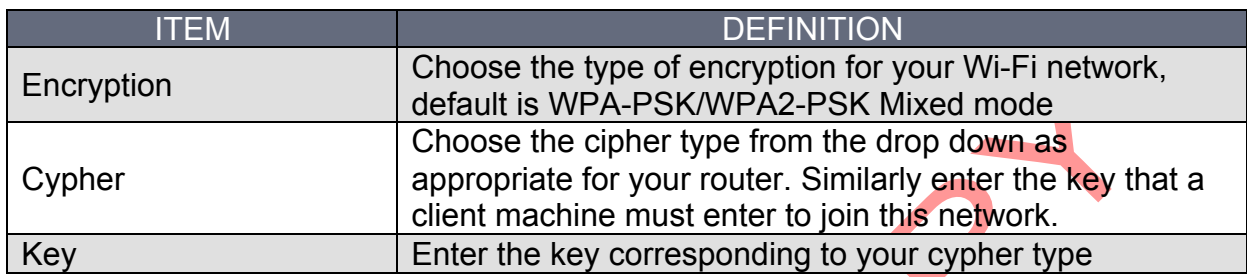

### 14.2.5 Interface Configuration – MAC-filter

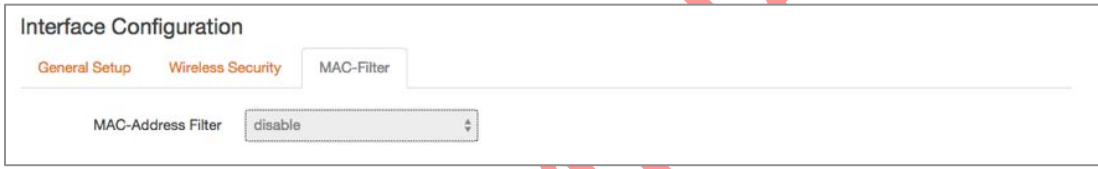

You can:

- s) Disable
- s) Allow listed Mac addresses
- **M** Allow all EXCEPT listed MAC addresses.

When entering the last 2 options, use '+' button to the right of the MAC Address List field. You can choose the MAC addresses that are currently connected to the router. If you choose 'Custom' a new field is added to the screen, in which you may enter any other MAC address likely to join the network. Please take care that you enter the MAC address in the required format, else, the field will be shown RED.

After you are satisfied with all your selections, press SAVE AND APPLY button. Your settings will be applied to the router.

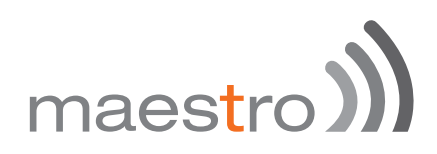

### 14.3 Wi-Fi as Client

In Client mode, the router will act as a client to existing wireless networks. The router will accept the Internet access through wireless access provided by another network and then distribute the access to the machines connected to the router on its LAN interface.

At any point of time, the router can work either in client mode or in Master mode. To change from Access Point mode to client mode, you have to remove all networks in Access Point mode.

Under **Network > Wi-Fi** click on **Scan.**

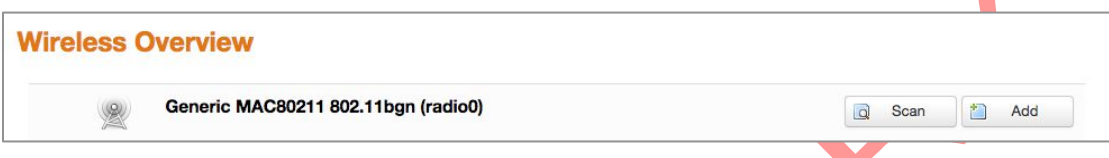

Select the Wi-Fi network you want to join and click **Join Network.**

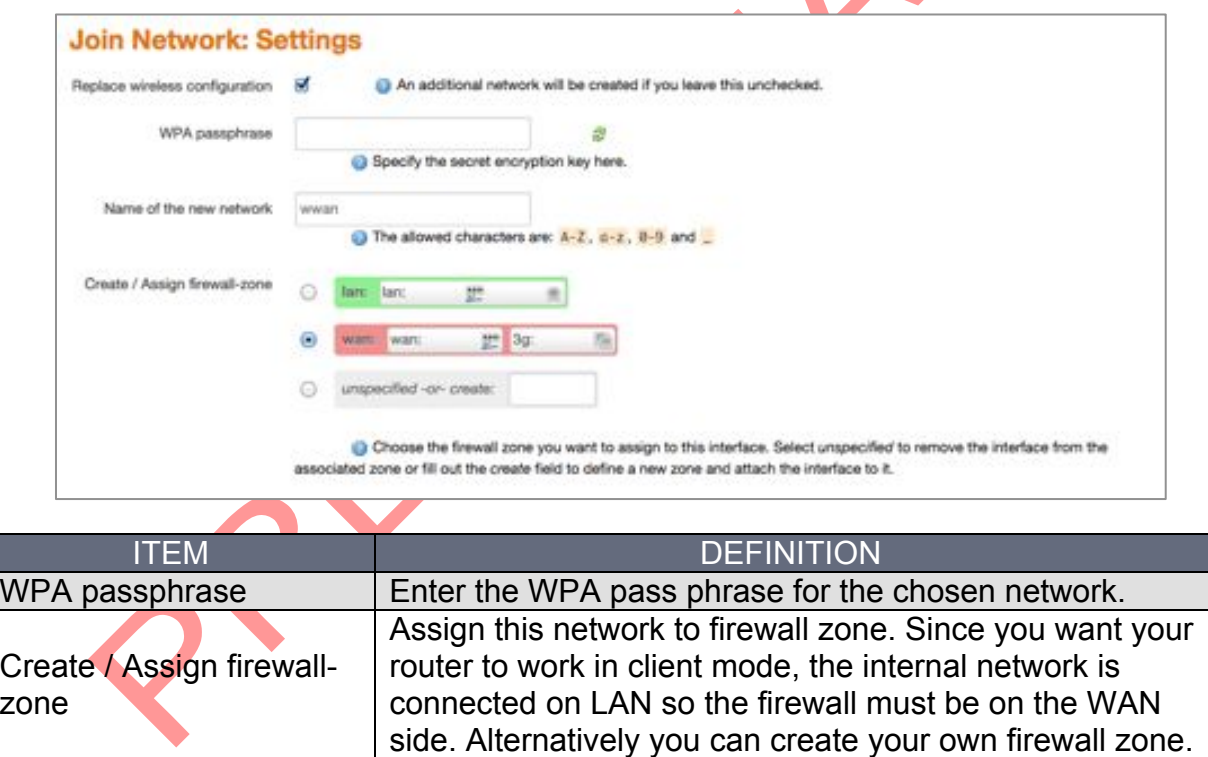

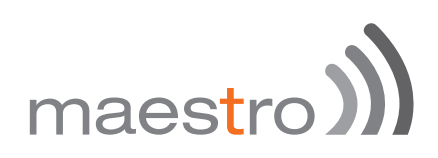

### 14.4 Creating multiple SSID

Though only one router is physically present to provide Internet access to any host machines in your network, it is possible to create virtual interface so that you can restrict and control access to different groups of users based on security and functionality. This is achieved by creating multiple SSIDs and assigning separate SSIDs to group of users. Please note that only one router is servicing multiple SSIDs.

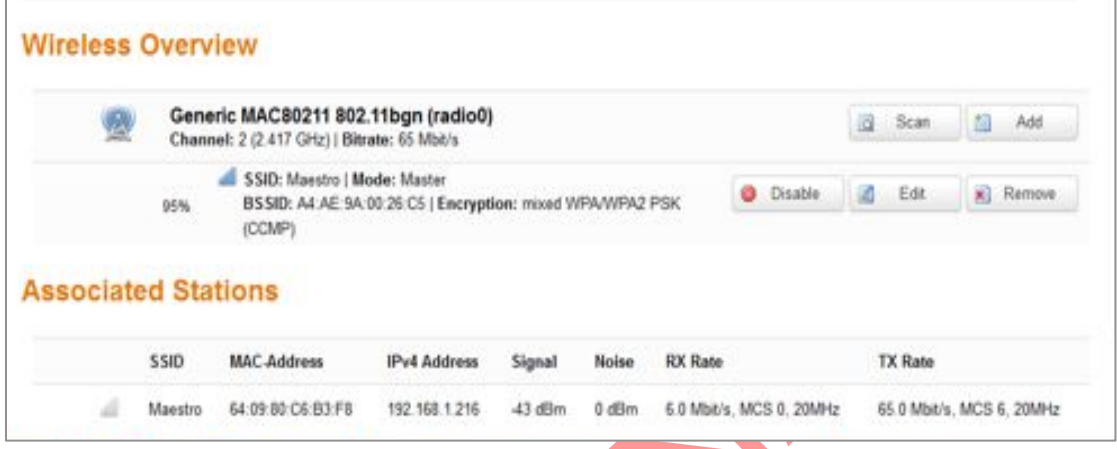

Click on **Add** button (next to Generic interface) to add another network (SSID).

Follow the same procedure as given in Wi-Fi section to create ANOTHER interface in Access Point mode. Please note that the device configuration for both interfaces remain the same. However, the Interface configuration can be different.

Assign a new ESSID to the interface.

You can make different choices for Network, Security and MAC address filtering, so that you can differentiate between different groups of users.

For example, you can choose one interface with MAC Address filtering DISABLED whereas another with 'ALLOW only listed MAC Addresses'. This way, you can provide full Internet access to only second group while restricting it for former group.

After you make all the settings, click on SAVE AND APPLY button to create the new interface.

Back to the **Network / Wi-Fi** you will see the second SSID.

# maestro))

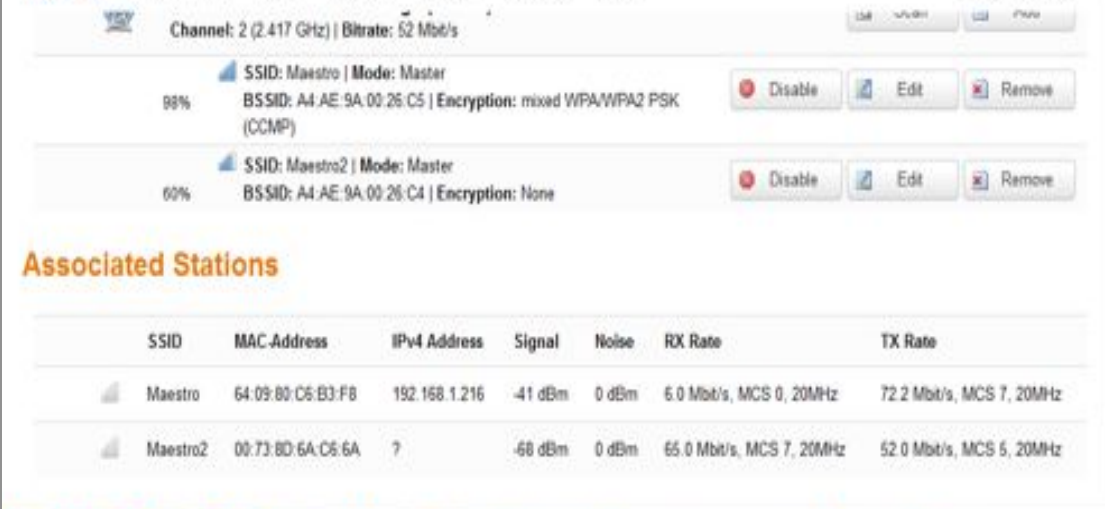

# maestro

### 15 Setting up Failover and Load Balancing

Maestro E200 and E220 series Router can be configured in a way that it could have 3 sources of WAN:

- Wired Ethernet WAN
- Wi-Fi when configured in Client Mode (WWAN)
- Cellular

You can setup the Load Balancing functions in two different way depending what you want to achieve:

- $\mathbb{R}$  Failover to provide connectivity persistency
- $\mathcal{L}$  Load Balancing to distribute traffic among different WAN

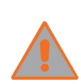

Please note that once configured for load balancing, the router can't be used for failover and will assume that all available WAN are connected. The router will balance the load among WANs as per the policies and

rules set.

If configured for failover, the router will only use 1 WAN at a time.

### 15.1 Failover mode configuration

By default the following is the priority assigned to each interface

- $m$  Priority 1 Wired WAN
- $\mathbb{R}$  Priority 2 Wi-Fi WAN (Wi-Fi setup in Client Mode)
- $\mathbb{R}$  Priority 3 Cellular

This section will quide you through the following

**M** Change the priority of WAN interfaces

Setup failover policies to facilitate automatic failover between various WAN interfaces

Once all the three interfaces are setup as WAN, go to **Network > Load Balancing**. The page will show live view of available active and available inactive WAN Interfaces.

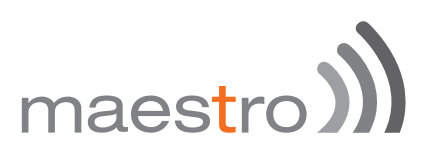

### 15.1.1 Setting up Load Balancing for Failover

### *15.1.1.1 Overview*

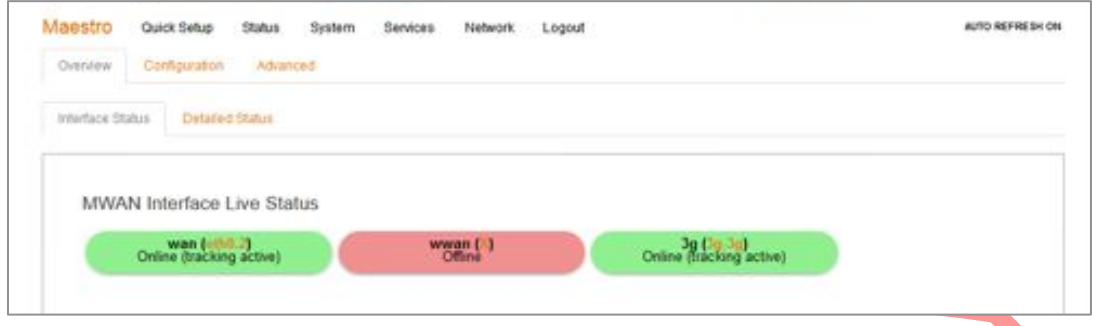

Above screenshot indicated that wired Wan is available and connected as well as 3G is available and connected while Wi-Fi WAN is offline.

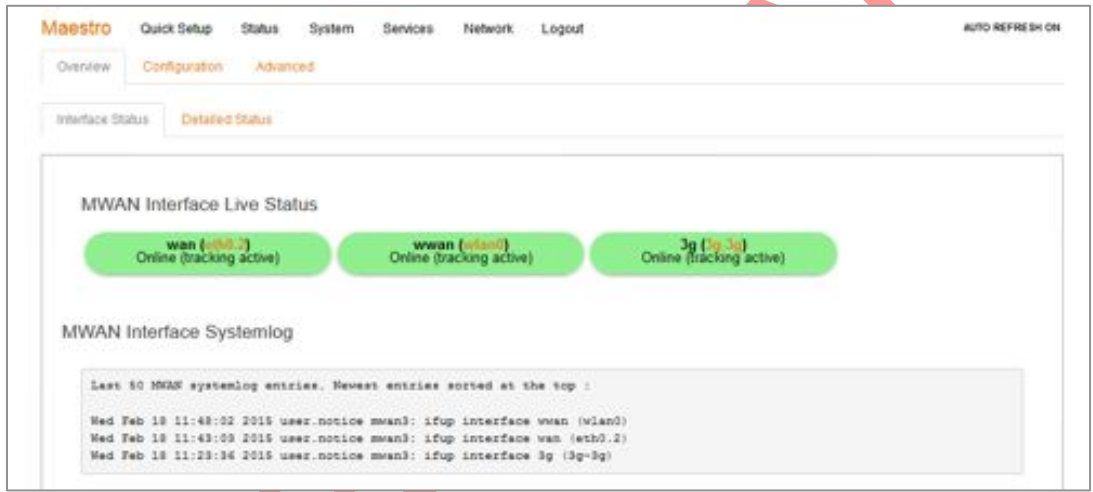

Above screenshot indicates all three interfaces active

When all three interfaces are active, the one used for data transmission is as per the priority setup in **Load Balancing / Configuration** tab as shown below. Rest of the interfaces are still beings used for "tracking interface up / down" purposes.

You can re-assign or change the interface priority and failover policies by clicking on the **Configuration** tab.

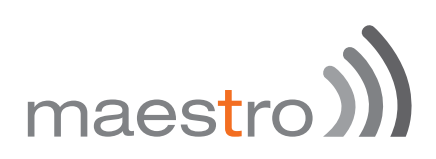

### *15.1.1.2 Configuration*

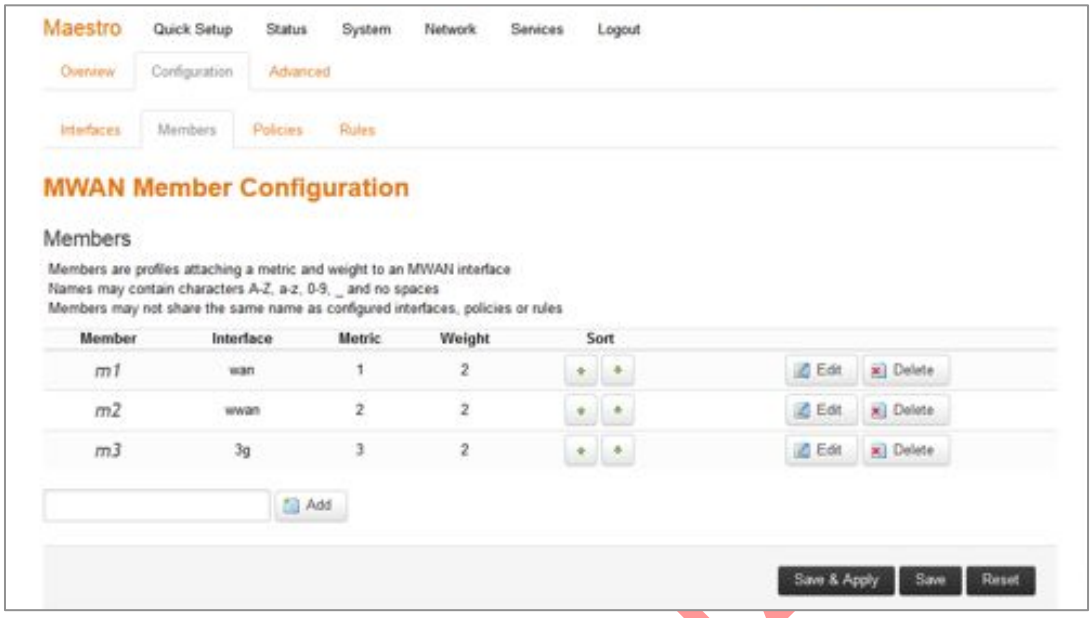

Metric defines the priority. The screenshot shown above is the default configuration.

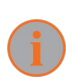

*You assign Rules for Policies which are associated with Members which are linked to Interfaces*

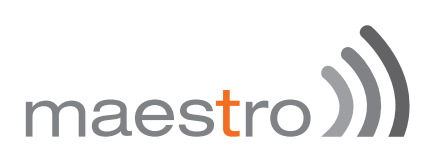

#### 15.1.1.2.1 Interface

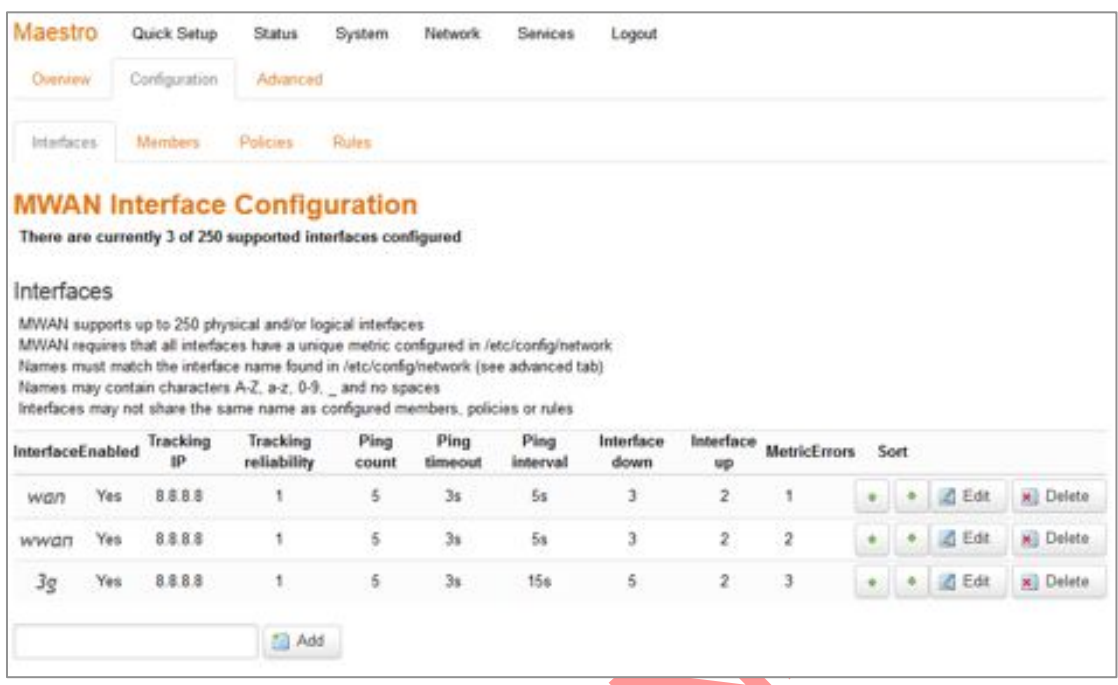

Here you can see that there are 3 Interfaces: wan, wwan and 3g.

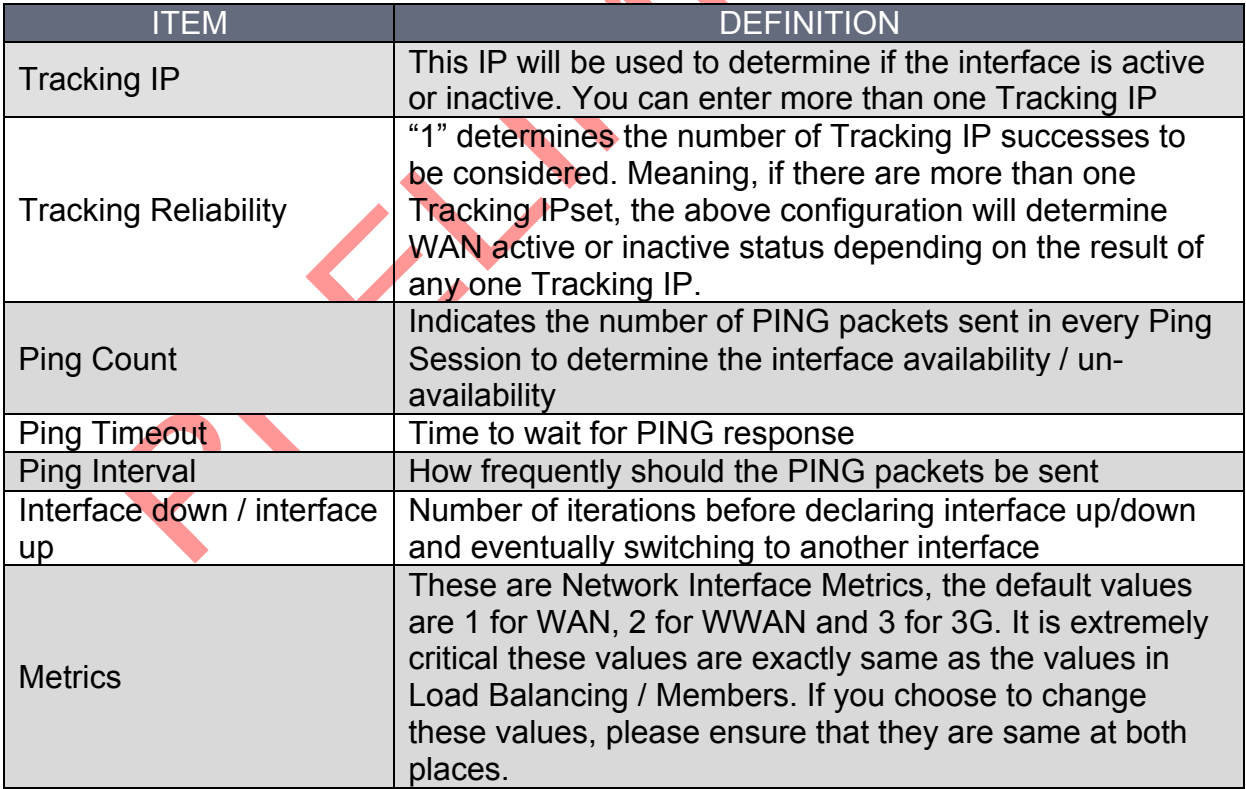

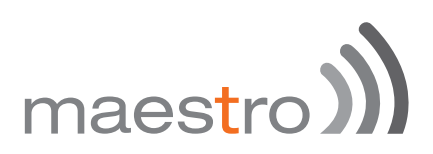

The above configuration will facilitate failover between WAN, WWAN and 3G in order of priority and will facilitate roll back when connection on respective interface is back as per order of priority.

Please note that Tracking IP, Ping Count and Ping Interval will consume data.

High Tracking IPs, Higher Ping count and low Ping interval will result in faster switchover but will consume high amount of data and vice-eversa. Please be careful in adjusting these values as per your requirements.

15.1.1.2.2 Policies and Rules

You need to note that in Failover Mode, the following is the configuration for Policies and Rules. Changing these parameters will revert the router in Load Balancing.

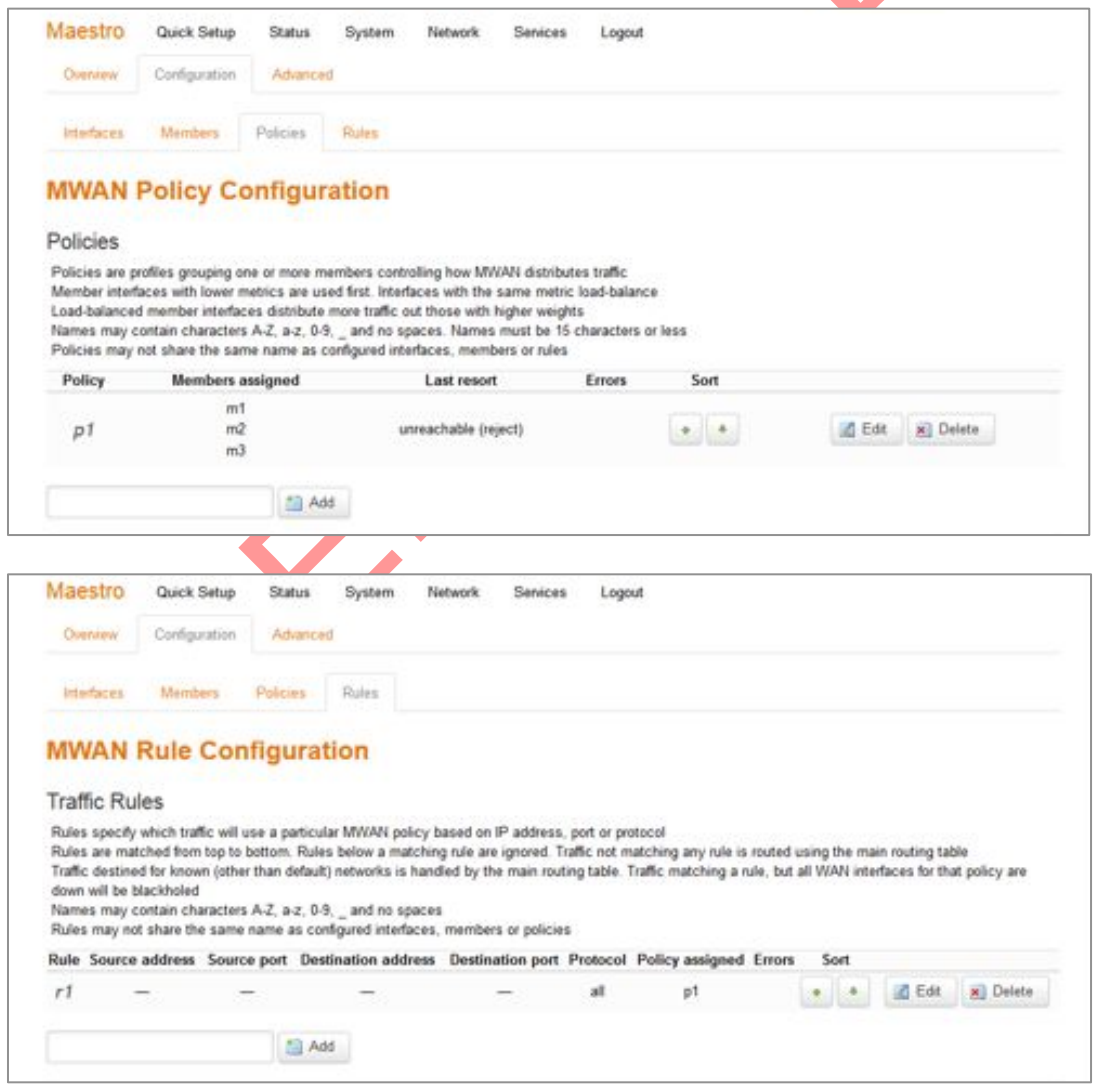

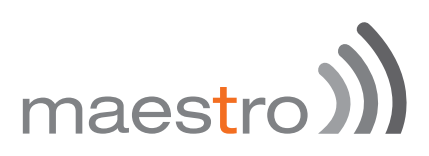

### 15.2 Load balancing mode configuration

Load Balancing Mode configuration will enable the router to use all three WANs simultaneously and facilitate the user to associate policies and rules for each interface.

Exemples"

- **W** You can bind a particular interface with a particular source or destination IP;
- **W** You can bind a particular interface with a particular protocol like TCP, UDP, L2TP etc.

To set the Router in Load Balancer Mode, you need to first assign Metric and Weight to all the Members and create more Members if necessary

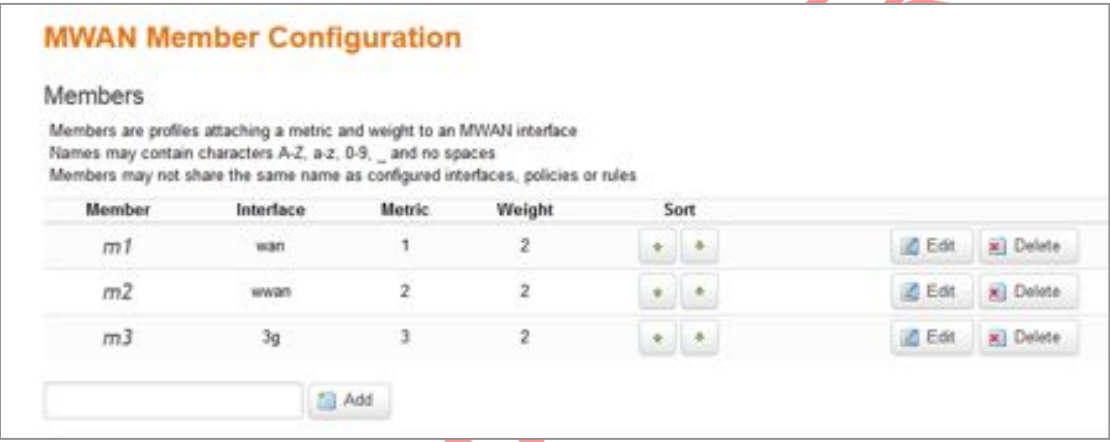

Next step would be to create Policies corresponding to each Member

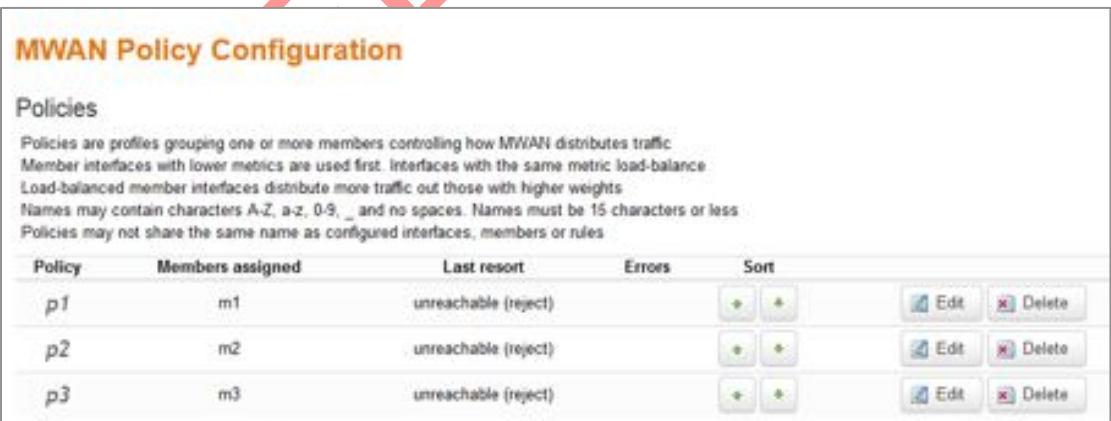

### Next would be create rules for each Policy

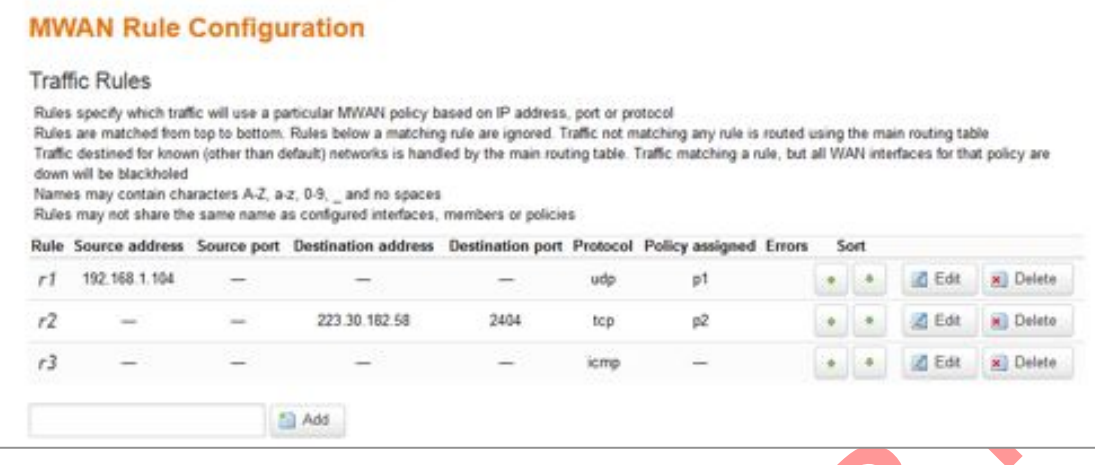

In the above screenshot, you can see that there are 3 rules created

Rule r1 is linked to policy p1 which is linked to member m1 which is linked to Interface wan

Rule r2 is linked to policy p2 which is linked to member m2 which is linked to Interface wwan

Rule r3 is linked to policy p3 which is linked to member m3 which is linked to Interface 3G

The above configuration means

- M UDP connections from LAN IP 192.168.1.104 will be sent via WAN
- All requests to WAN IP 223.30.182.58 on Port 2404 will be sent via WWAN
- **M** All incoming and outgoing PING will be sent via 3G

# maestro)

### 16 Firewall Basics

E200 and E220 Series follows a Zone Based firewall concept.

Every interface of E200 Router physical or virtual needs to be assigned to a firewall zone however one firewall zone can have multiple interfaces.

By default, two zones exists namely LAN zone and WAN zone as shown in the screenshot below.

You can create a new zone either from the Firewall section nuder **Network / Firewall** or when you create an additional network interface.

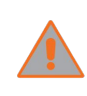

*For the current version of Firmware, only LAN side Firewall Zones can be created and you can associate multiple VLANs to the LAN side firewall Zones. However there will be a single WAN side firewall* 

*zone.* 

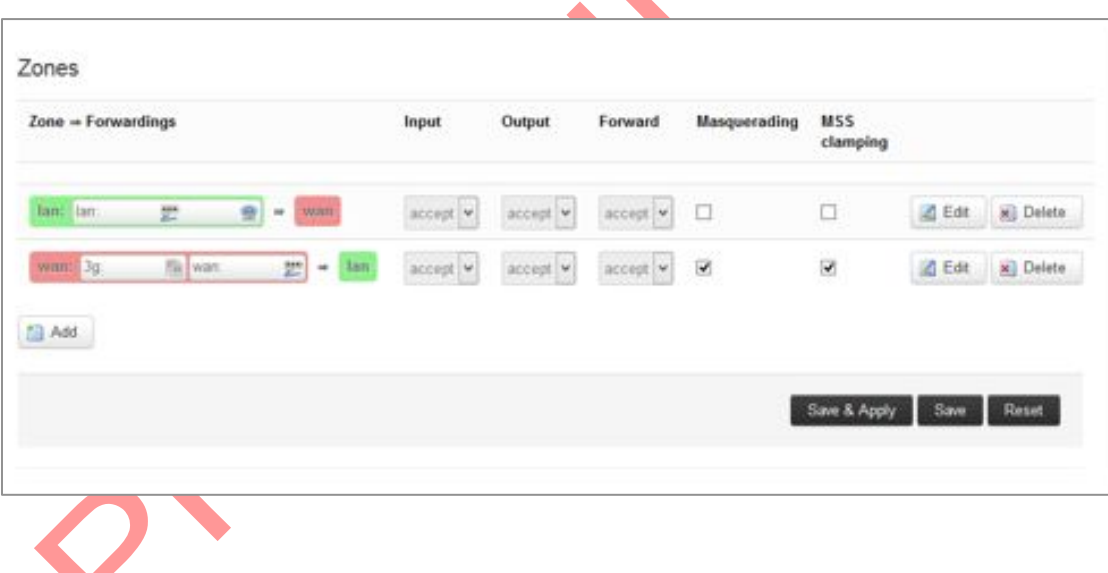
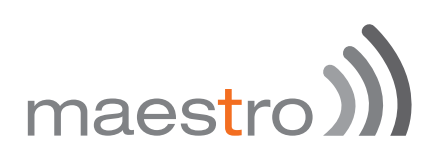

### 17 Services

#### 17.1 Dynamic DNS

The E200 and E220 series router gets the internet access through WAN or 3G. The LAN interface is used for connecting to the local network. The service provider for WAN or 3G will periodically change the IP address assigned to the router, unless you ask for a static IP address.

However, it is not possible for a remote client of the router to change the address in tune with the service provider. In such case, Dynamic DNS or DynDNS comes in handy. The concept is same as DNS, however, it retains the "Name" given to the router even if the underlying IP address is changed.

For this, you need to register with the provider of dynamic DNS and configure the router with the details. Dynamic DNS allows that your router can be reached with a fixed hostname while having a dynamically changing IP address.

The following note describes the procedure to create Dyn DNS.

Click on **Services / Dynamic DNS**.

## maestro)

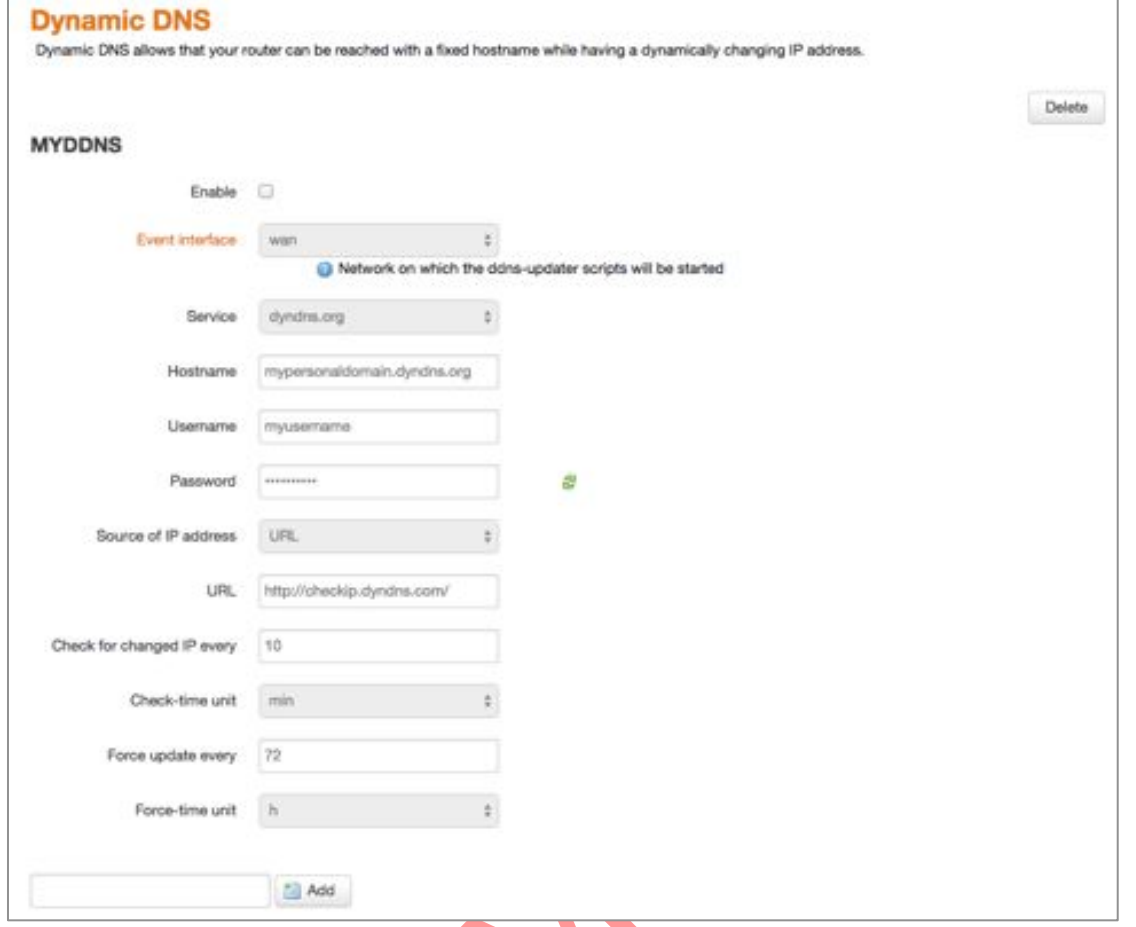

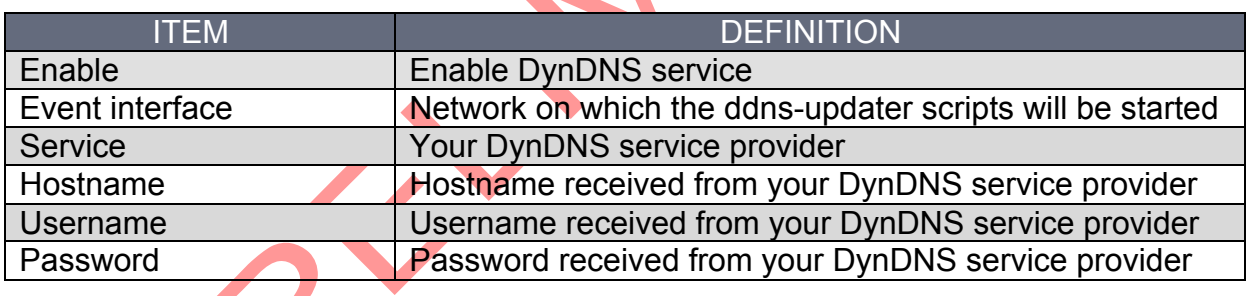

Next, you have to choose the source of IP address and the network. The source of IP address can be either Network or Interface or URL. This is the mechanism through which an IP address is assigned to the router.

If you choose Network, then you have to choose the type of network namely WAN or 3G.

Similarly, if you choose Interface, then you have to choose the appropriate interface from the dropdown.

If you select the option URL, then a URL needs to be given which fetches IP address of the router from Internet. An example of such URL is http://checkip.dyndns.com/ and appears by default.

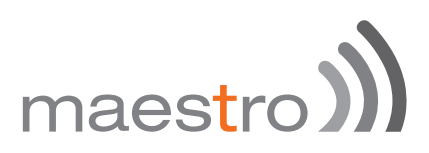

Next, choose the frequency with which you want to check, if the IP address is changed, minutes or hours.

You can also force a change in IP address, after an assigned period of time.

After making these entries, you can enable the new DDNS entry by checking the **Enable** box at the top of the page.

Choose **Save and Apply** to effect the change. You will see the new entry with your parameters in addition to any old entries.

Now, you will be able to access the router with the hostname assigned, rather than the IP address.

You can add a new DynDNS by choosing a name and clicking on ADD button.

#### 17.2 SMS diagnostic

SMS diagnostic let you configure up to 4 admins to receive diagnostic information of the router after a command is send by SMS.

International number format is as follow: <countrycode><phonenumber>

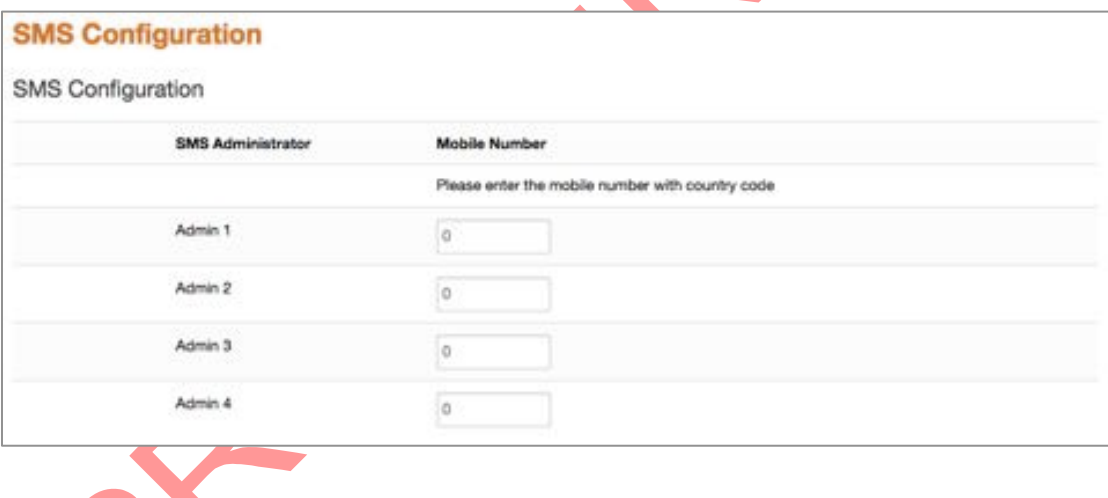

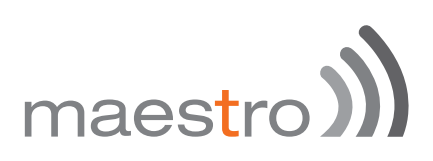

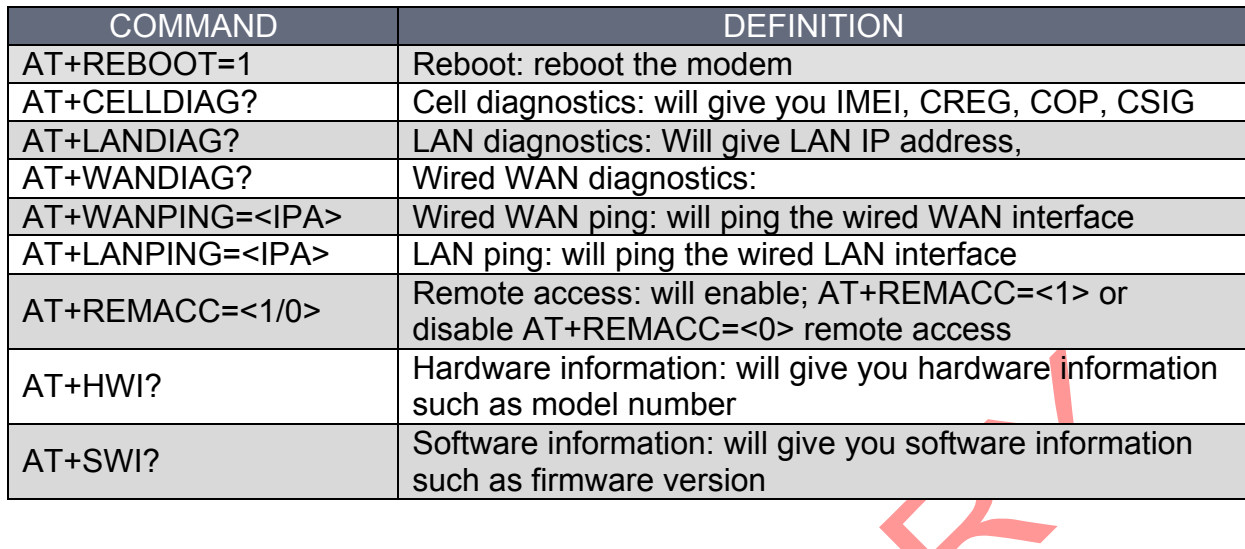

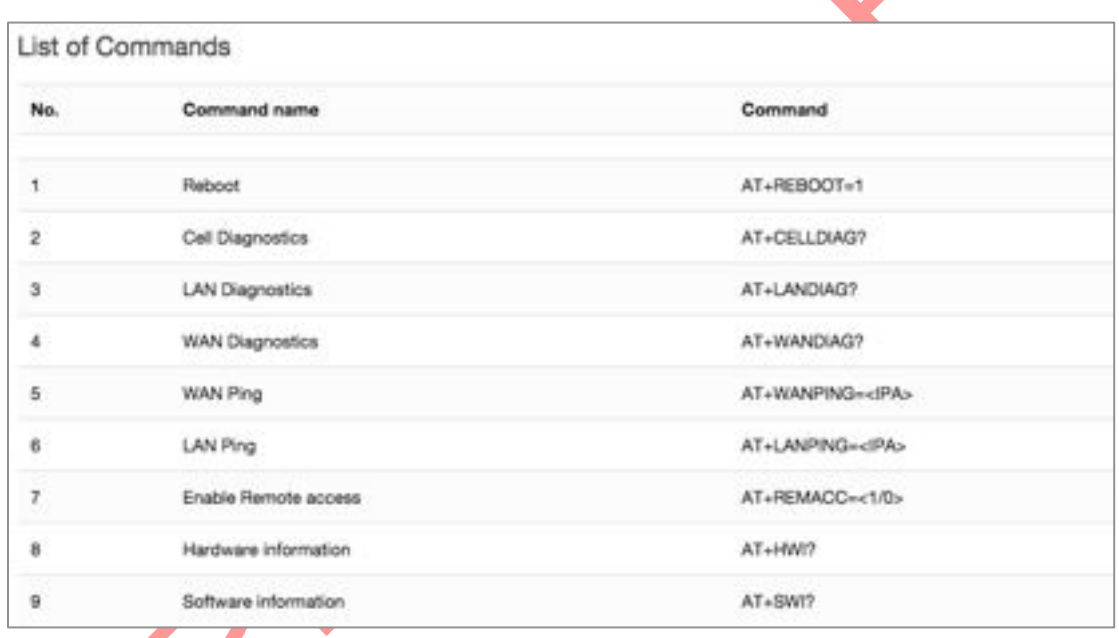

### 17.3 DOTA

DOTA (download over the air) will allow you to remotely update your firmware, enter your server IP address the filename, username and password

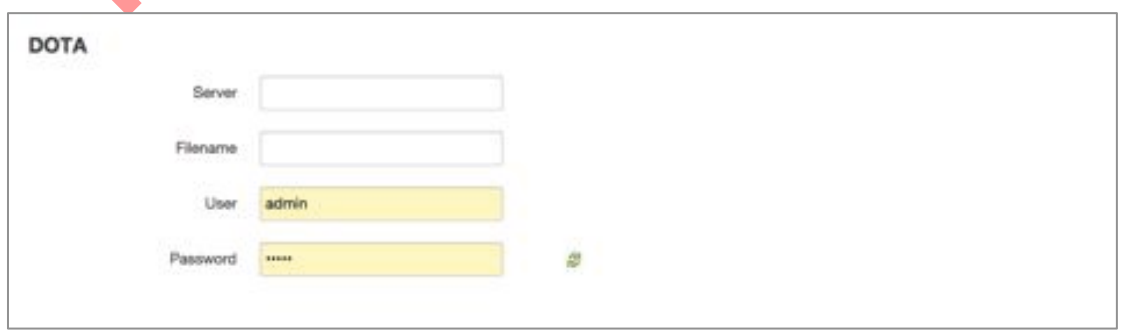

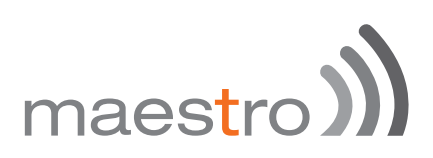

#### 17.4 GPS

You can get GPS parameters as describes below

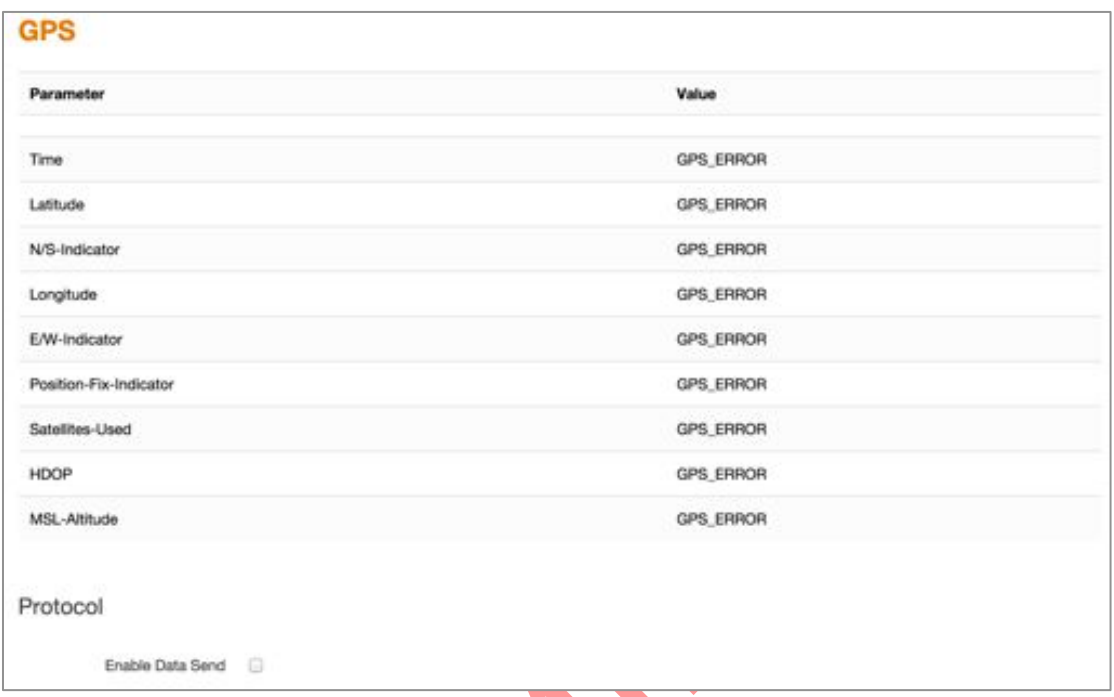

By clicking **Enable Data Send** you will open a new menu where you could select the IP address, the port and the protocol format to receive the data, etheir TCP, UDP or HTTP. You can also setup a backup server by clicking on the **Backup** checkbox

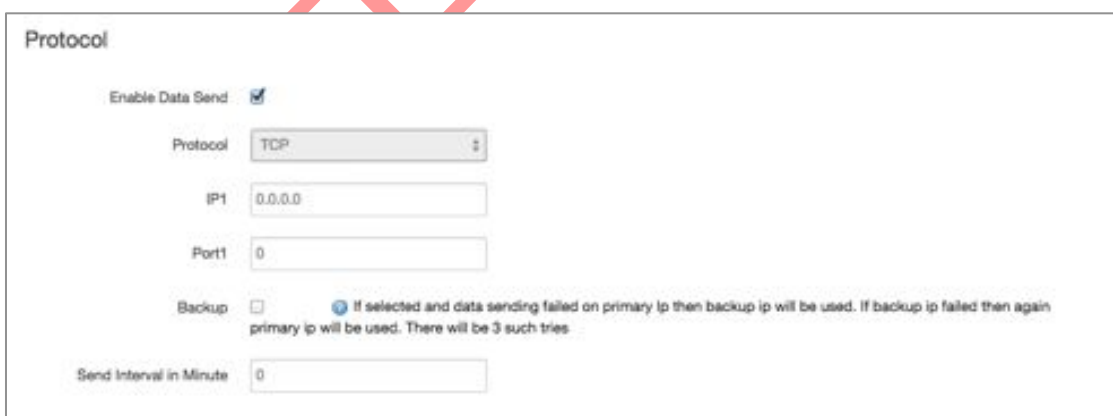

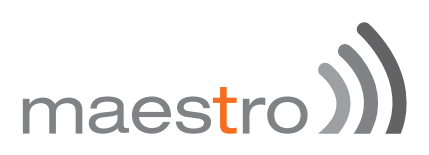

#### 17.5 Event

The Event menu let you set-up action based on preset event.

Those events can be:

- GPIO\_H
- GPIO\_L
- SIM\_CHANGE

Available actions are:

- SMS
- n REBOOT

International number format is as follow: <countrycode><phonenumber>

On the text box enter a text (max.160 characters) that will be send to the corresponding mobile number when a change of event occurs.

Click add once your rules are set-up.

Click Save and Apply to save preset events.

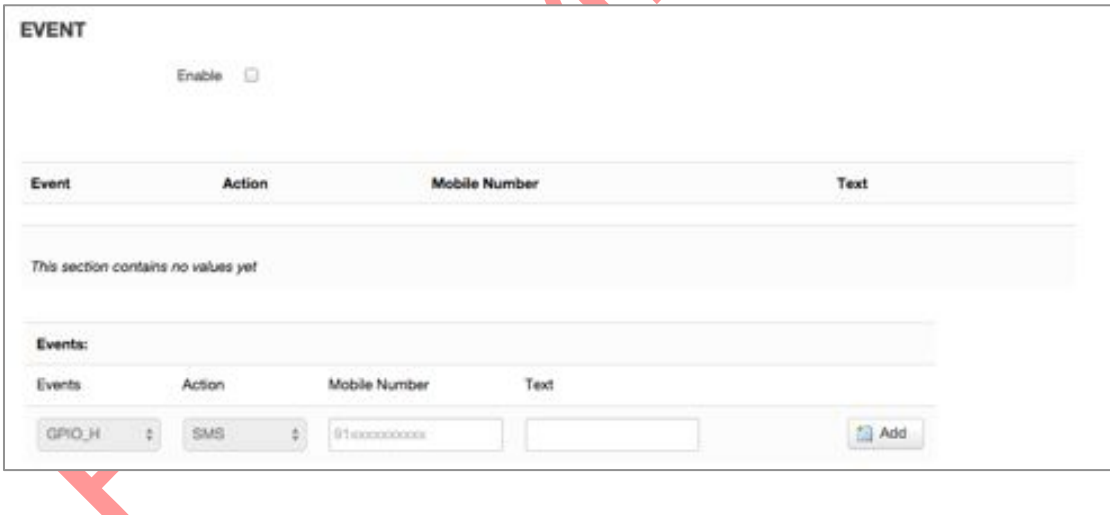

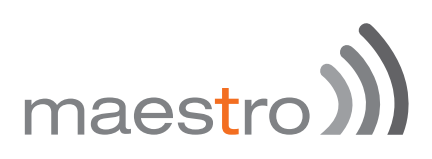

### 18 Appendix

#### 18.1 Default settings

The following tables list the default settings for the E200 Series router.

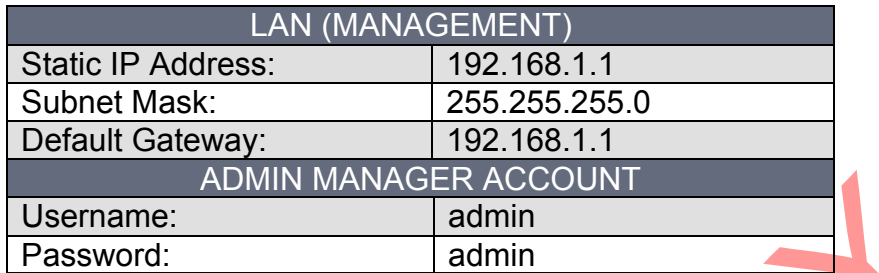

#### 18.2 Reset to factory default setting

Restoring factory defaults will reset the E200 Series router to its factory default configuration. You may encounter a situation where you need to restore the factory defaults on your E200 Series router such as:

- **N** You have lost your username and password and are unable to login to the web configuration page
- **W** You are asked to perform a factory reset by Maestro support staff.

There are two methods you can use to restore factory default settings on your E200, using the web-based user interface or using the reset button on the side of the router.

#### 18.2.1 Using the web-based user interface

To restore your router to its factory default settings, please follow these steps:

Open a browser window and navigate to the IP address of the router (default address is http://192.168.1.1). Login to the router using **admin** as the User Name and **admin** as the password.

Click the **System** item from the top menu bar, then **Backup / Flash Firmware** and then under **Flash operations** select the **Actions** tabs.

Under the **Actions** tabs, click the **Perform reset** button. The router asks you to confirm that you wish to reset all changes. Click OK to continue. The router will erase the configuration partition and reboot.

#### 18.2.2 Using the reset button on the side of the router

Use a pin to push the Reset button on the device for 10 seconds. The router will restore the factory default settings and reboot.

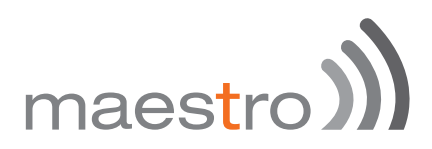

When you have reset your E200 Series router to its default settings you will be able to access the device's configuration web interface using http://192.168.1.1 with username **admin** or **root** and password **admin**.

## maestro)

#### 18.3 List of acronyms

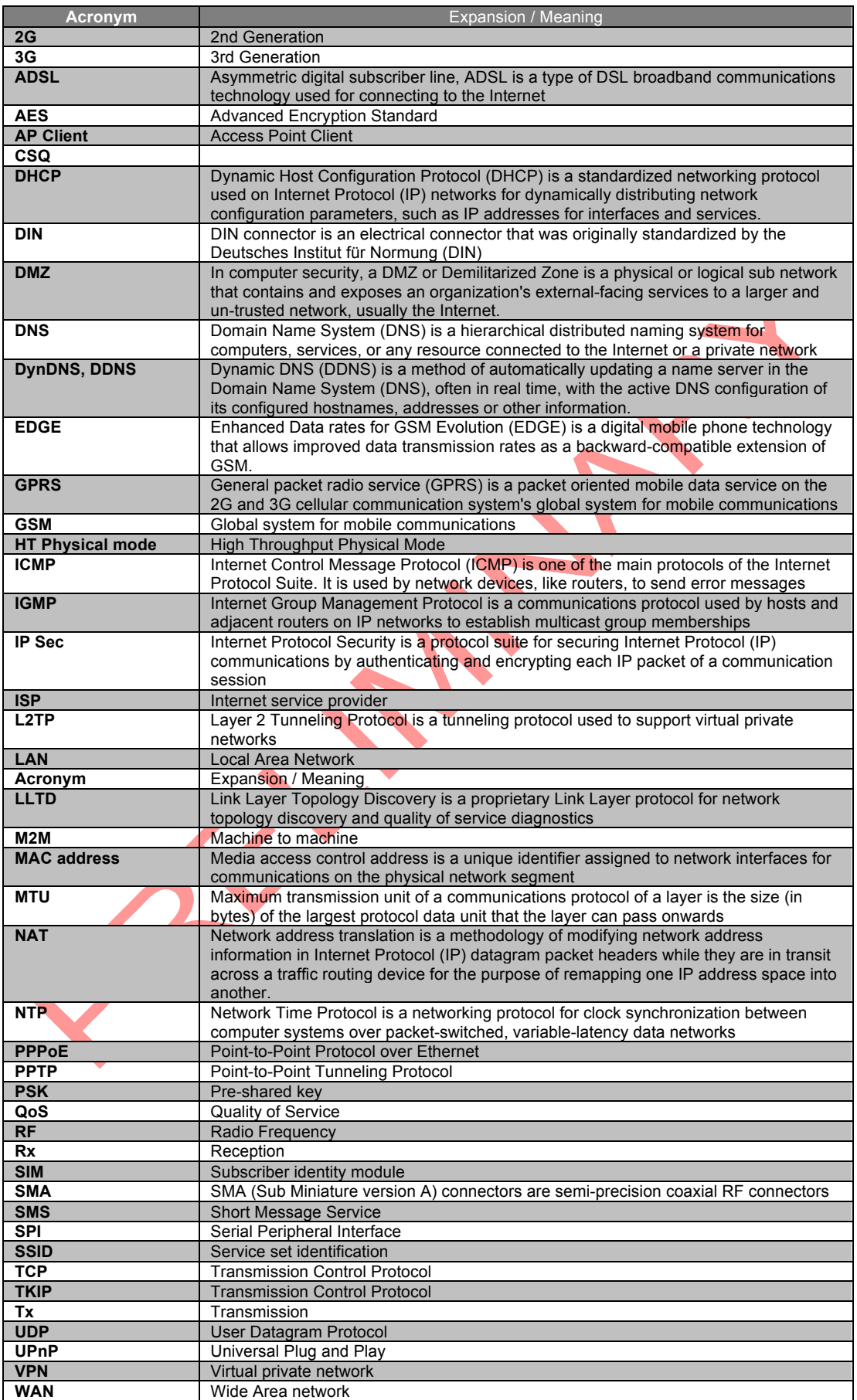

# maestro))

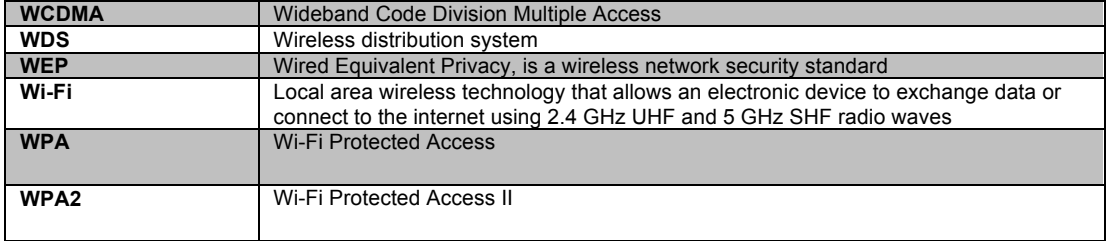

82 Maestro E200 Series www.maestro-wireless.com

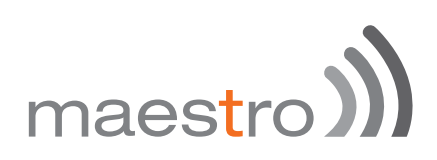

#### 18.4 Support

There are several resources available to you for support and troubleshooting of your Maestro product or for resolving configuration difficulties at Maestro's support website, http://support.maestro-wireless.com/knowledgebase.php.

Try these troubleshooting steps to eliminate your problem. After working through these steps and if your problem is not solved, please send a ticket to Maestro support team.

Fill out an Online Support Request via: http://support.maestrowireless.com/index.php?a=add. You will need to create a user account if one is not already set up.

When submitting a support request, please include a copy of the **System Log** file from the unit's and the **configuration files**. This will greatly improve the quality of the initial response you receive. Without this file, it is often very difficult for the support team to provide accurate answers to your queries.

To create a copy of the system login on your router and go to **Status > System Log.** 

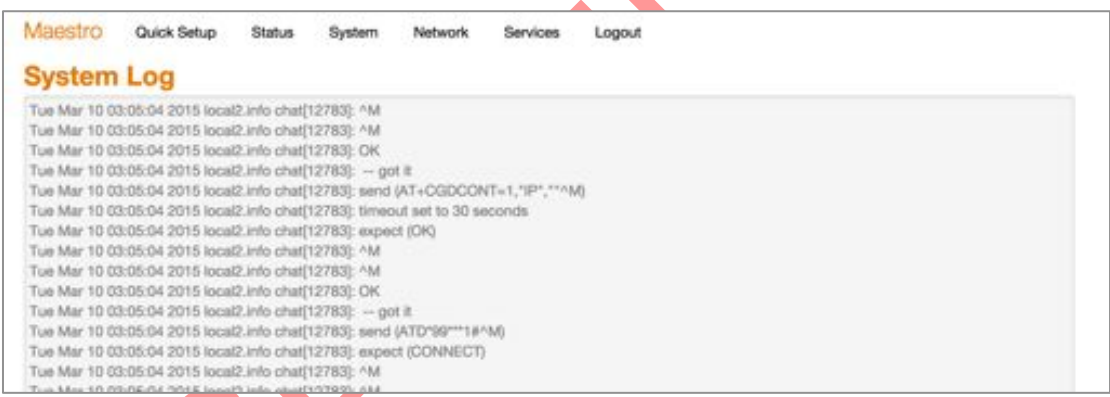

Select the entire log, copy it and paste it on a new document file.

To generate an archive of your configuration go to **System > Backup / Flash Firmware,** under the Actions tabs click on **Generate archive.**

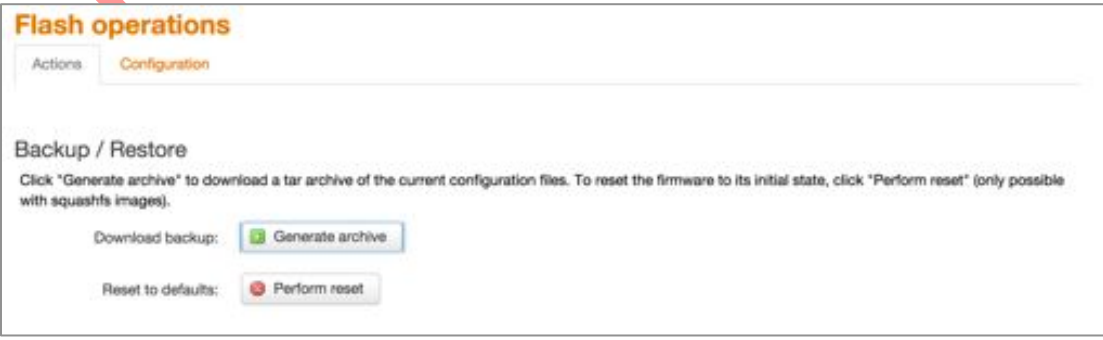

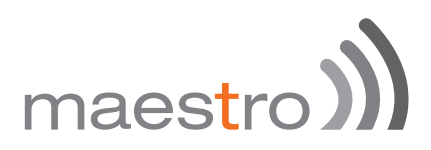

An archive file "backup-Maestro-201x-xx-xx.tar.gz will be downloaded on your default download folder, please attached the file while filling the support request online.